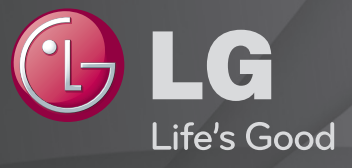

## 使用指南 這是安裝在電視上的「使用指南」。

為提升品質,本指南可能隨時變更,恕不事先通知。

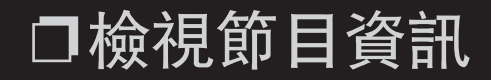

# 滾輪(OK) ➾ 資訊

顯示目前節目和/或目前時間等資訊。

✎ 顯示的圖片可能與您的電視不同。

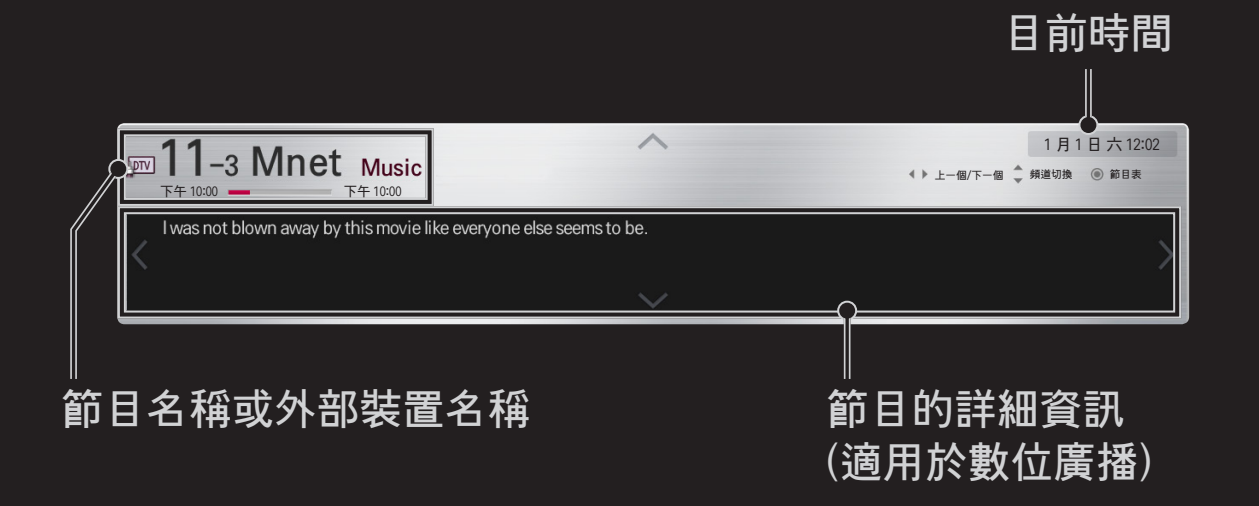

## ❐ 設定喜愛頻道節目

### HOME ➾ 設置 ➙ 設定 ➙ 頻道編輯

- 1 移至所需的節目, 然後按下滾輪 (OK) 按鈕。隨即會選擇該節目。
- 2 按下設爲我的最愛。
- 3 選擇想要的 [喜愛頻道節目 群組]。
- 4 選擇確認。[喜愛頻道] 即設定完成。

## ❐ 使用喜愛頻道

### $HOME \Rightarrow$  節目清單

隨即出現 [節目清單]。從 [數位電視節目列表] A 至 D 中,選擇想要的預設 喜愛頻道節目。

#### HOME ➾ 節目導覽

#### [僅適用於數位模式]

取得節目與播出時間的相關資訊。 取得節目資訊及預約檢視 / 錄影。

#### [顯示的圖片可能與您的電視不同。]

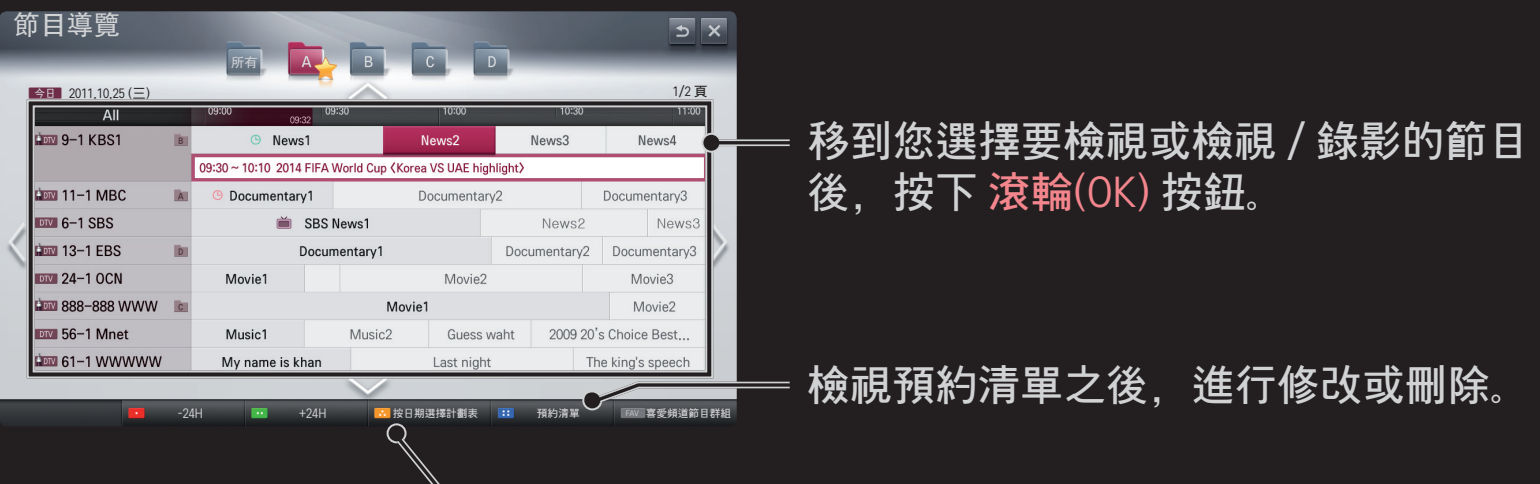

選擇日期 / 時間 / 節目以進行預約。 進行重複預約。

## ❐ 設定自動頻道記憶

### HOME  $\rightarrow$  設置 → 設定 → 自動頻道記憶

自動調整頻道。

- ✎ 除非正確連接天線/纜線,否則無法正確註冊頻道。
- ✎ 自動頻道記憶只會設定目前廣播的頻道。
- ✎ 若開啟系統鎖定,畫面會出現詢問密碼的快顯視窗。

### ❐ 手動設定頻道

#### HOME  $\rightarrow$  設置 → 設定 → 手動頻道調整

手動調整調整和儲存結果。

對於數位廣播,可檢查訊號強度等狀態。

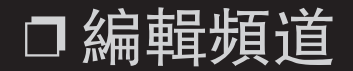

#### HOME  $\rightarrow$  設置 → 設定 → 頻道編輯

編輯已儲存的頻道。

將所選頻道設為喜愛頻道、頻道鎖定/開啟、略過頻道等。

## HOME ➾ 設置 ➙ 影像 ➙ 畫面比例選擇 選擇螢幕畫面比例。

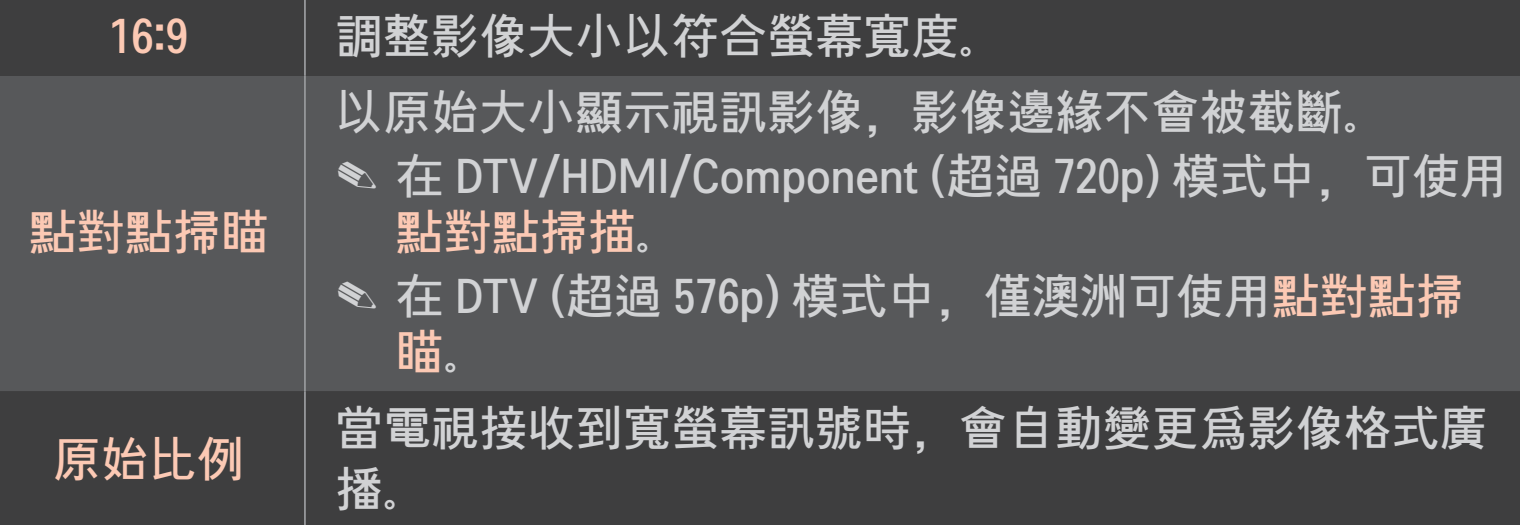

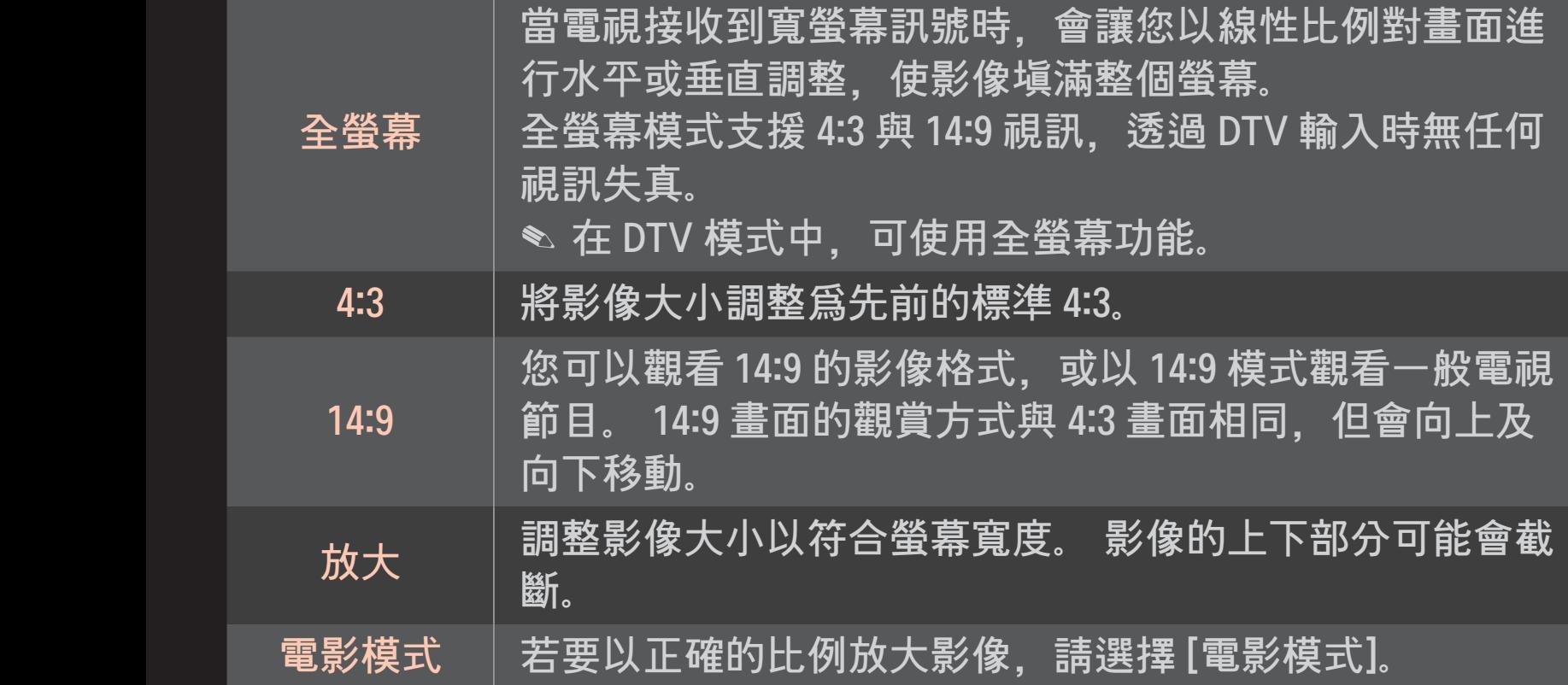

- ✎ 檢視外部裝置時,這些情況可能會導致殘像:
	- 有固定字幕 (例如網路名稱) 的視訊
	- 長時間使用 4:3 畫面比例模式

請謹慎使用這些功能。

- ✎ 可用的影像大小可能因輸入訊息而異。
- ✎ HDMI/RGB-PC 輸入的螢幕畫面比例僅適用 4:3 和 16:9。

# ❐ 在 PC 輸入模式中調整影像 HOME  $\rightarrow$  設置 → 影像 → 畫面 在 RGB-PC 模式中調整影像。

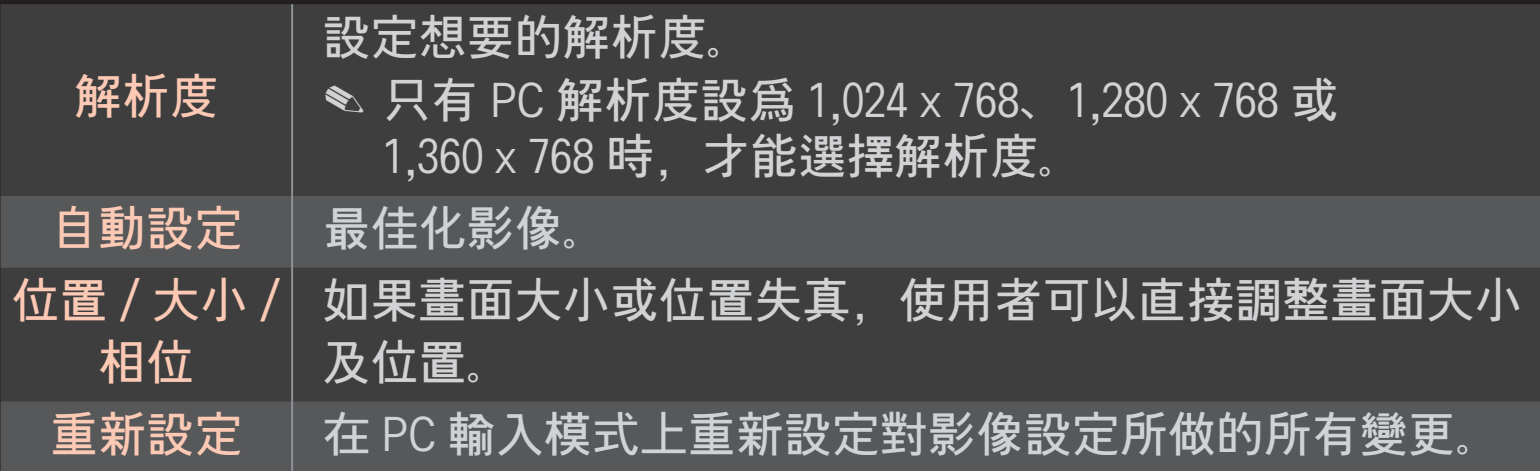

## ❐ 設定電腦解析度

- 1 在電腦的桌面上按一下滑鼠右鍵,並選擇「內容」。
- 2 按一下「設定」並參閱支援的格式以設定解析度。
- 3 在設定視窗上選擇「進階 → 顯示器 → 顯示器設定」。 參閱支援的格式以 選擇最佳垂直頻率。
- ✎ 在 PC 模式上,1,920x1,080 解析度可呈現最佳的影像品質。
- ✎ 解析度設定會因電腦類型而異。

### □ 支援的格式

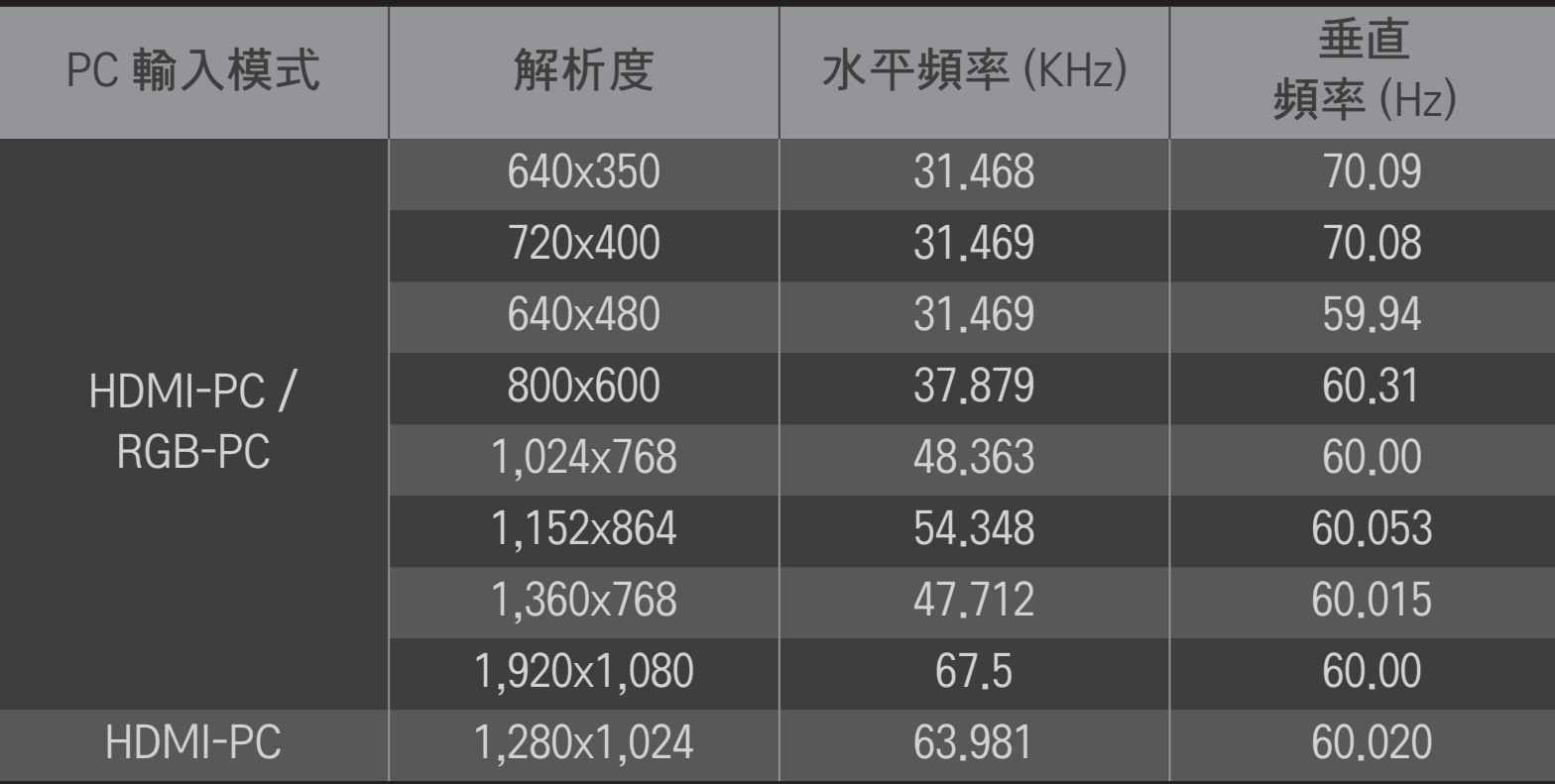

#### HOME  $\Rightarrow$  快速選單 → AV 模式

#### 針對不同的 AV 模式設定最佳影像 / 音效。

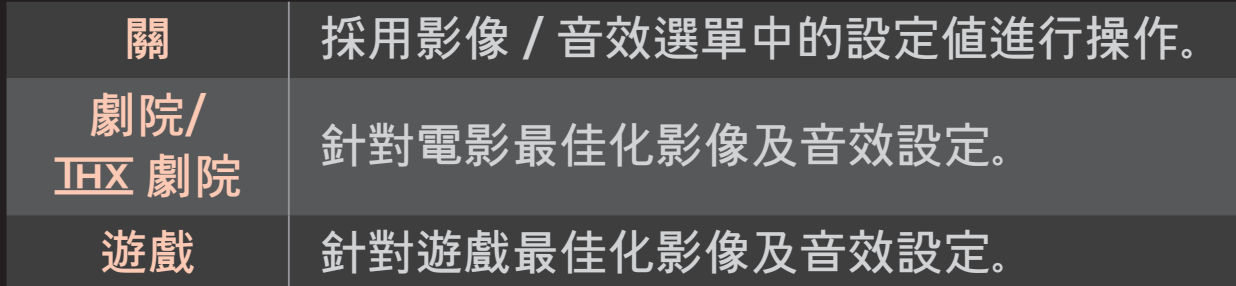

#### <u> <sup>●</sup> THX</u> [視型號而定]

THX (Thomlinson Holman's Experiment) 是一項由 George Lucas 和 Thomlinson 所創立的影音認證標準。 通過 THX 認證的顯示器,其畫面 品質在硬體和軟體方面皆超越顯示器的標準規格。

## ❐ 使用畫面精靈調整影像

#### HOME ➾ 設置 → 影像 → 畫面精靈

不需透過昂貴的模式裝置或藉助專家協助,只要使用遙控器並遵照畫面精 靈的指示,即可校正和調整以獲得最佳影像品質。

遵照指示以取得最佳影像品質。

### ❐ 選擇影像模式

#### HOME  $\Rightarrow$  設置 → 影像 → 影像模式

根據觀賞環境或節目選擇最佳的影像模式。

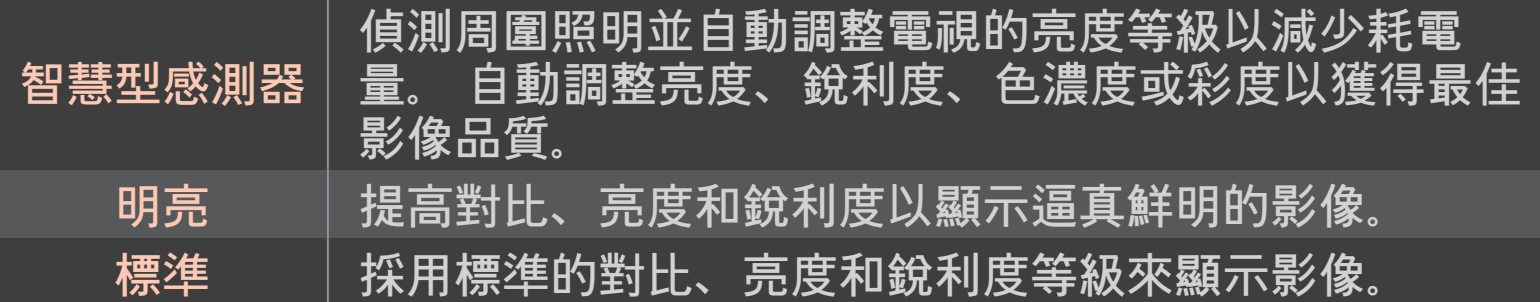

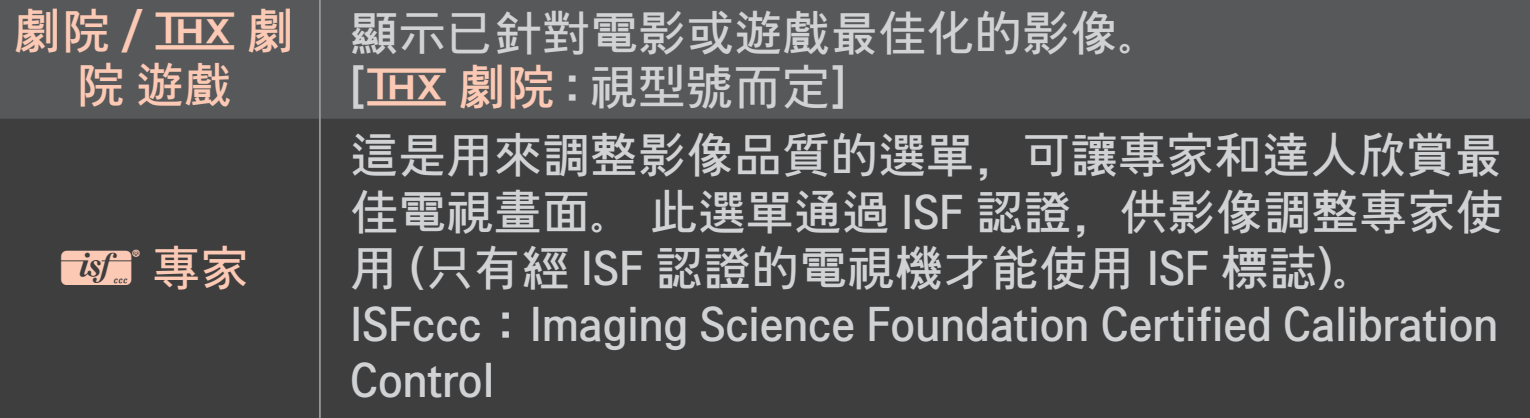

- ✎ 可用的影像模式範圍可能會隨輸入訊號而異。
- ✎ ꕋ專家模式供影像調整專家使用特定影像進行控制及微調。 如果是正 常影像,效果可能並不顯著

### ❐ 微調影像模式

## HOME ➾ 設置 ➙ 影像 ➙ 影像模式 ➙ 背光 / 對比 / 亮度 / 銳利度 / 色濃度 / 彩度 / 色溫

#### 首先選擇您要的影像模式。

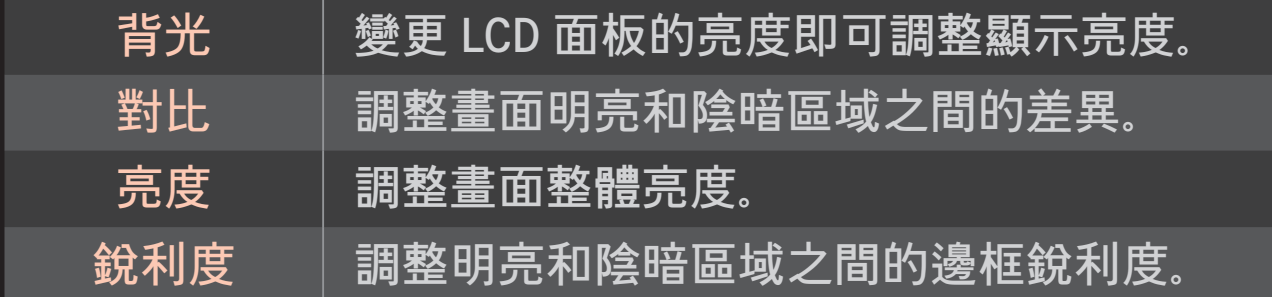

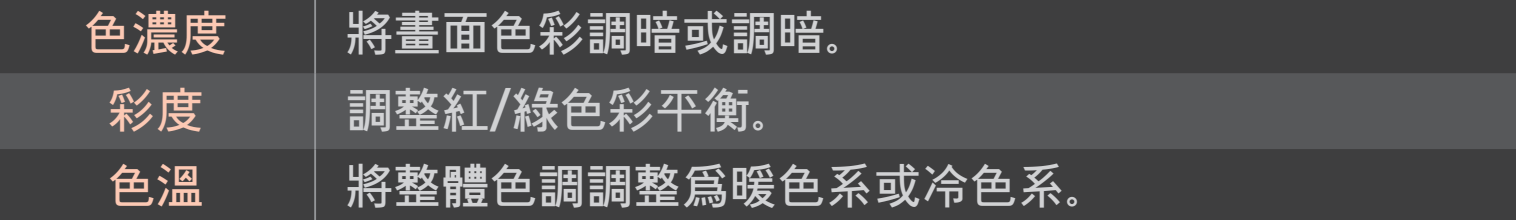

✎ 詳細項目的調整範圍可能會因輸入訊號或其他影像設定而異。

### ❐ 設定進階控制

HOME ➾ 設置 ➙ 影像 ➙ 影像模式 ➙ 進階控制/ 專業控制 針對每個影像模式調校畫面,或是針對特殊畫面調整影像設定。 首先選擇您要的影像模式。

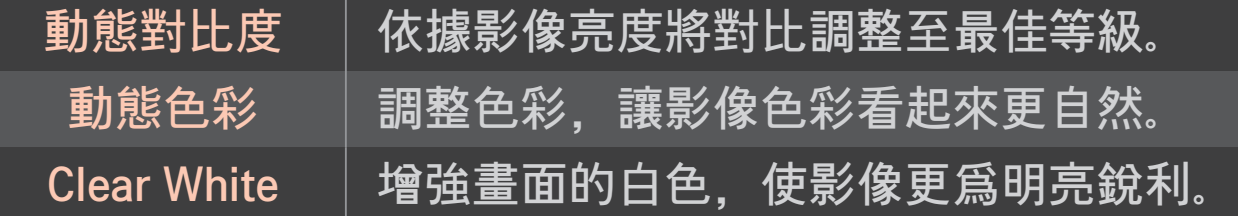

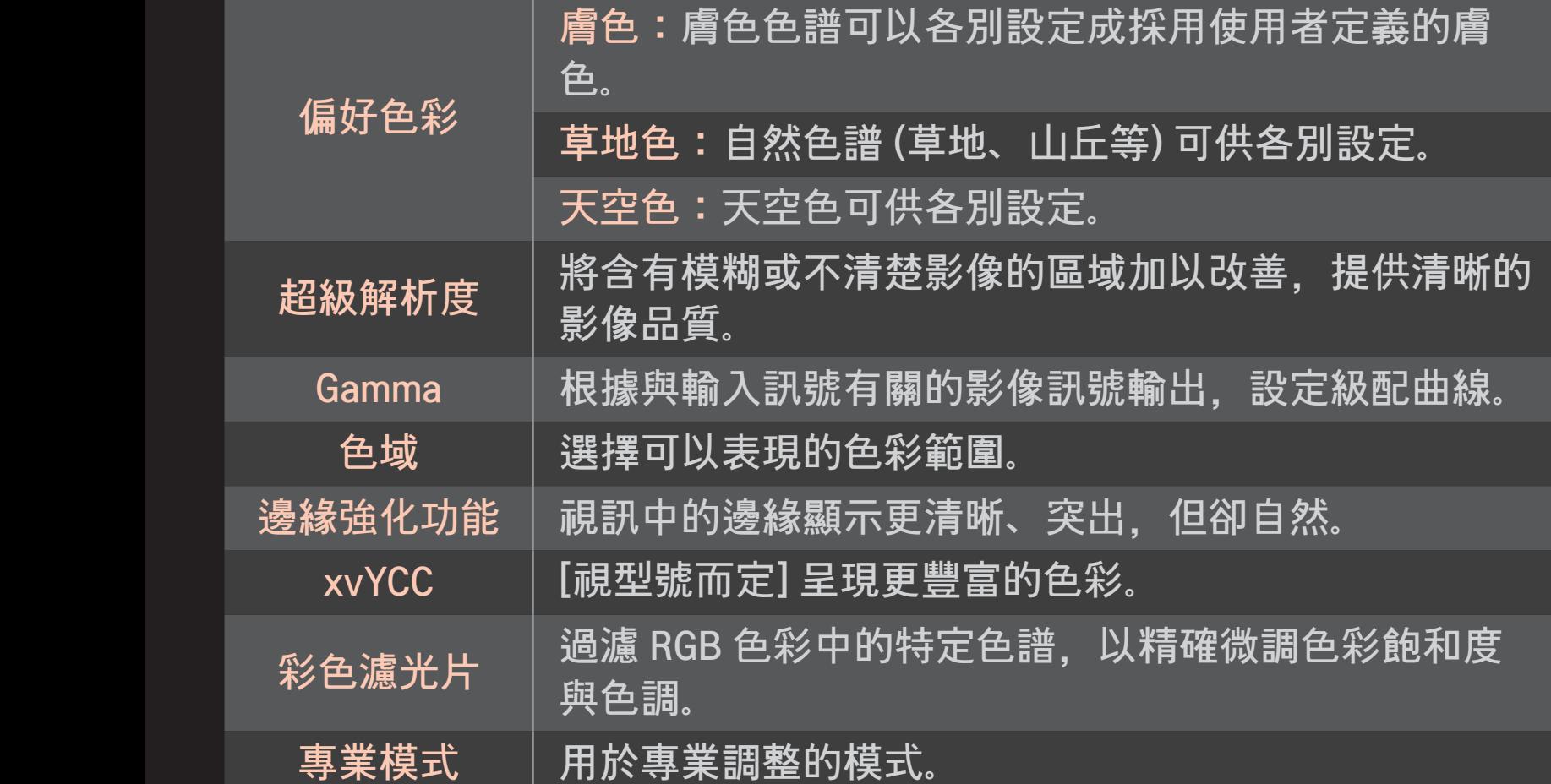

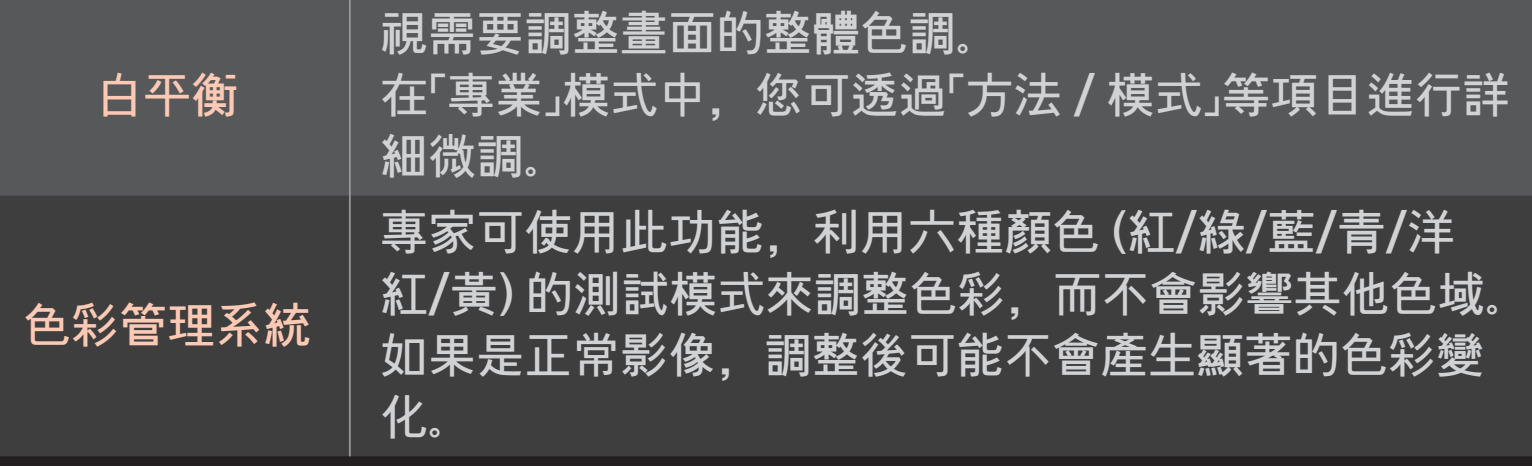

✎ 詳細項目的調整範圍可能會因輸入訊號或其他影像設定而異。

## ❐ 設定其他影像選項

#### HOME ➾ 設置 → 影像 → 影像模式 → 影像選項

調整詳細的影像設定。

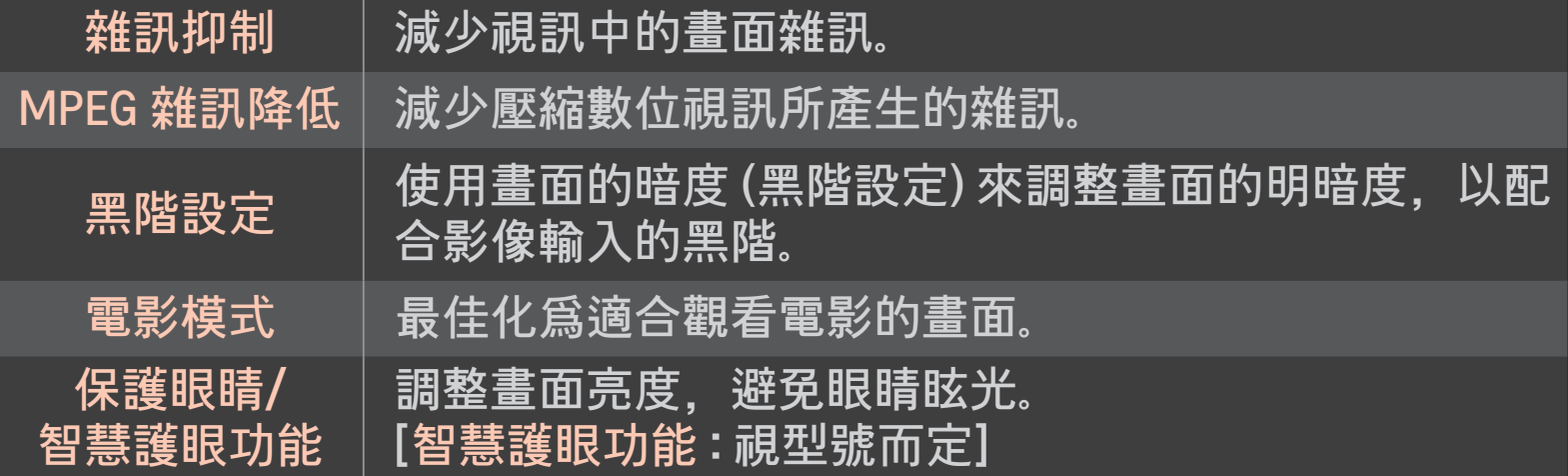

### ❐ 重設影像模式

#### HOME ➾ 設置 ➙ 影像 ➙ 影像模式 ➙ 影像重新設定

重設使用者自訂的值。

每個影像模式都會重設。 選擇您要重新設定的影像模式。

## HOME  $\Rightarrow$  設置 → 影像 → 自動影像選擇 → 圖片選項 → TruMotion 修正影像以顯示更流暢的動作序列。

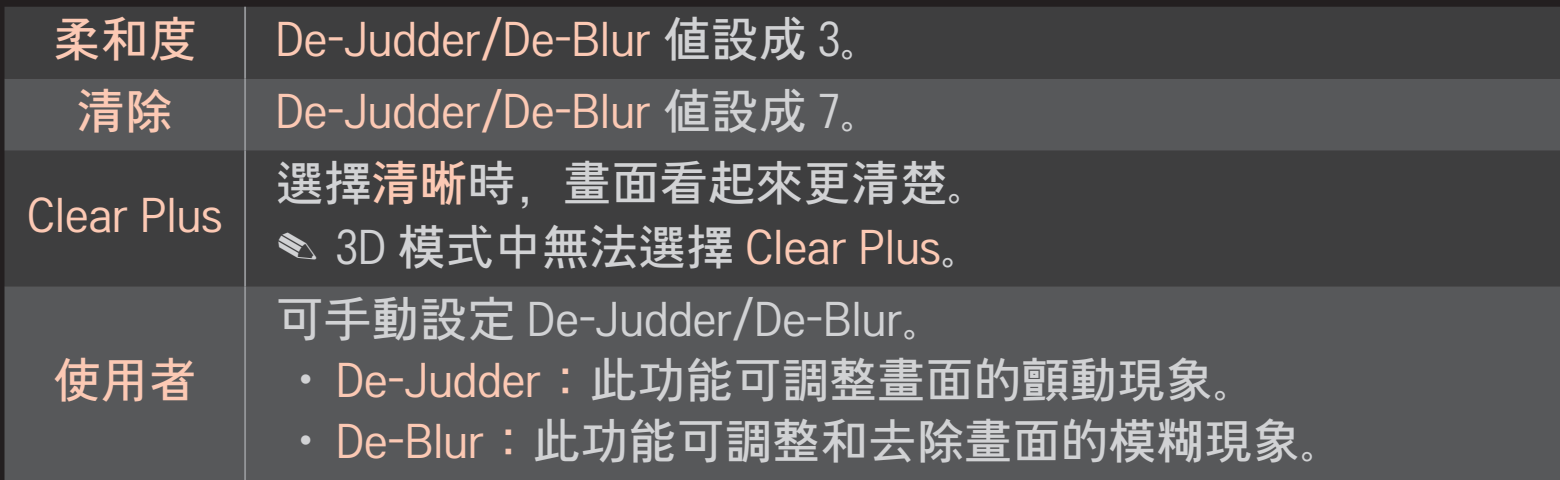

### HOME ➾ 設置 ➙ 影像 ➙ 自動影像選擇 ➙ 圖片選項 ➙ LED 本機區域 控制

在影像上,提高明亮區域的亮度和降低陰暗區域的亮度,藉此將對比度調 到最高並將模糊程度降至最低,同時還能減少耗電量。

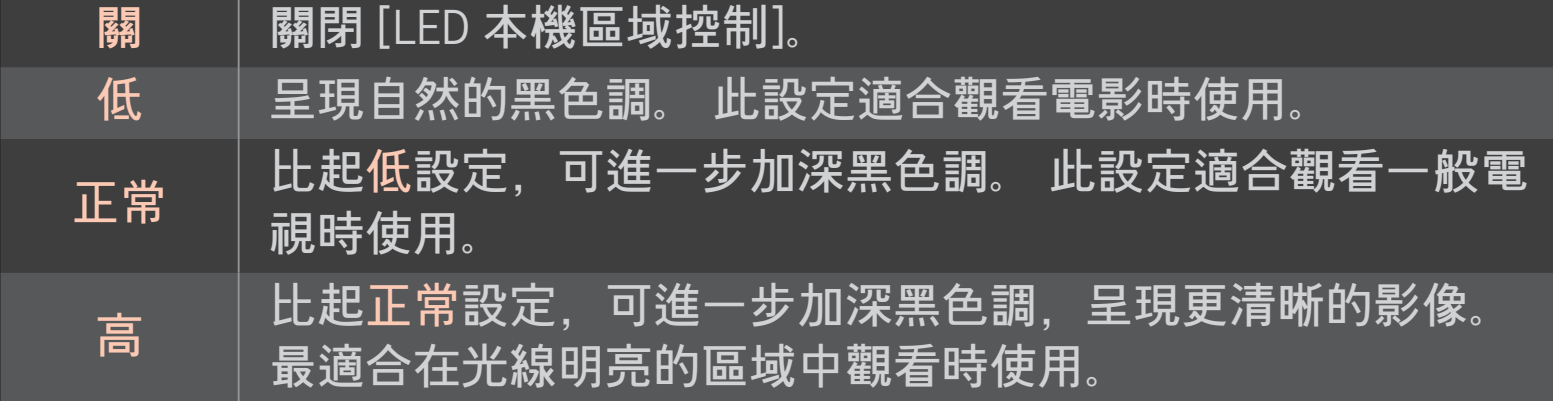

#### ✎ 將 LED 本機區域控制設成正常 / 高可降低耗電量。

## ❐ 使用音效模式

### HOME  $\Rightarrow$  設置 → 音效 → 音效模式

將電視音效最佳化為選取的音效模式。

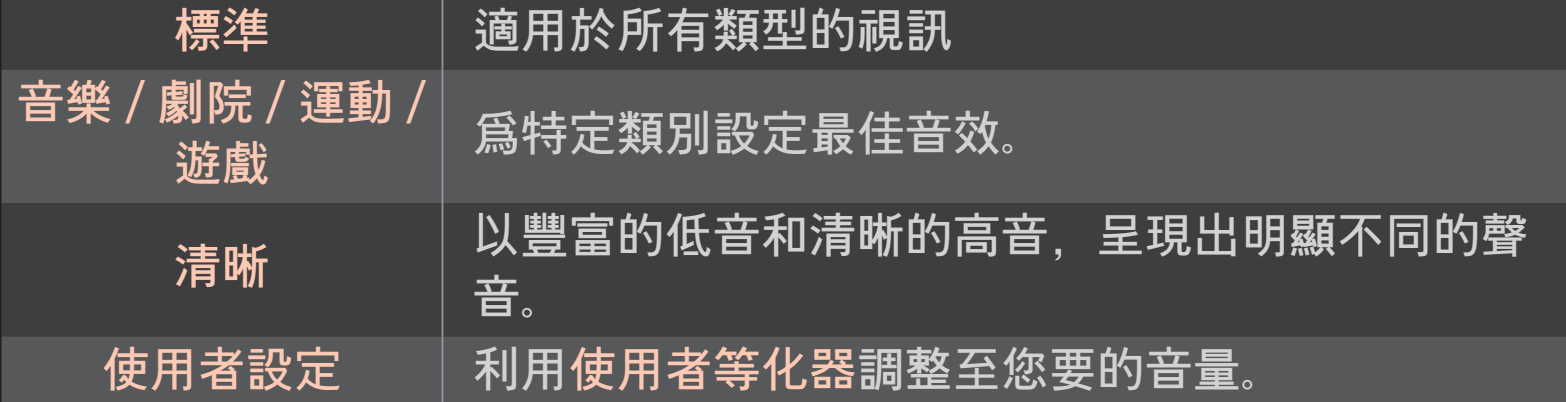

### ❐ 微調音量

## HOME ➾ 設置 ➙ 音效 ➙ 使用者等化器 首先在使用者設定中設定音效模式。

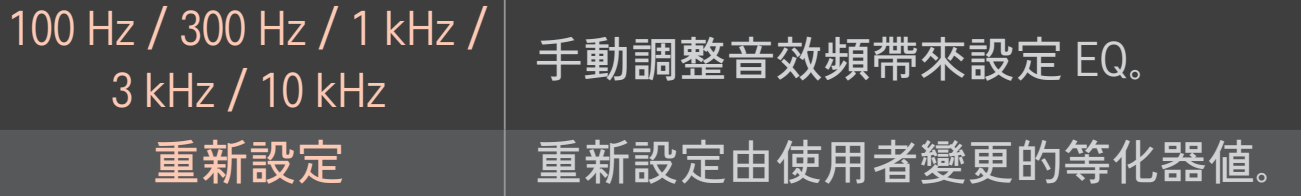

### ❐ 設定音量模式

#### HOME  $\Rightarrow$  設置 → 音效 → 音量模式

設定音量控制的各種模式。

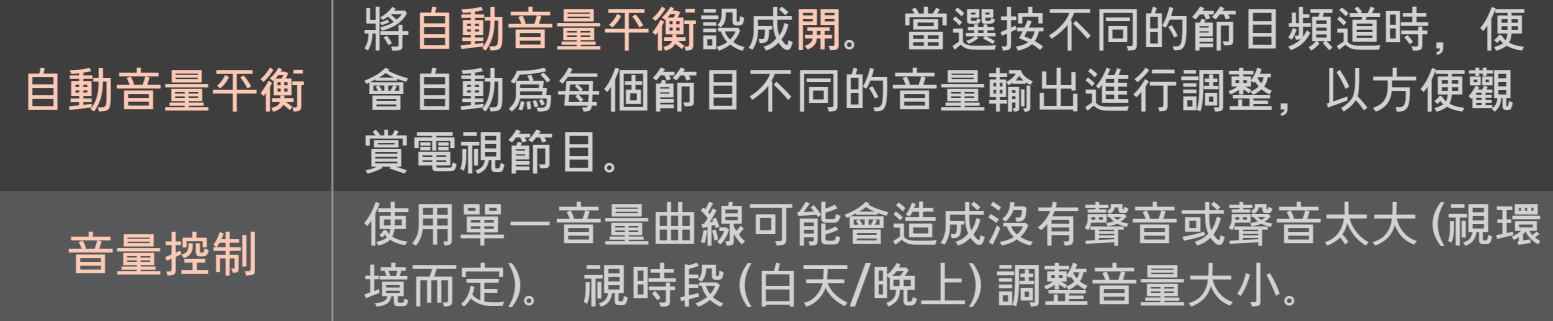

# ❐ 使用 Sound Optimizer 功能 HOME ➾ 設置 ➙ 音效 ➙ Sound Optimizer 可針對自訂的電視安裝方式最佳化音效。

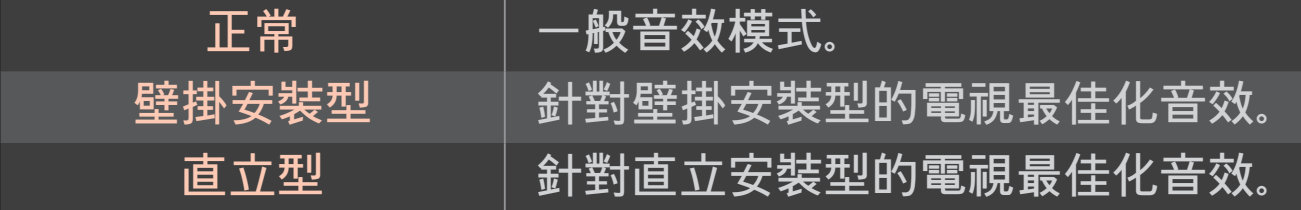

## ❐ 使用虛擬環繞音效

### HOME ➾ 設置 → 音效 → 虛擬環繞音效

LG 的專利音效處理技術可讓兩個揚聲器創造出類似 5.1 聲道的環繞音效。

✎ 若清澈人聲 II 設成開,則無法選擇 虛擬環繞音效。

# ❐ 使用清澈人聲 ll 功能  $HOME \Rightarrow \exists \mathfrak{B} \Rightarrow \exists \exists \mathfrak{B} \rightarrow \exists \exists \exists \mathfrak{B} \land \exists \exists \exists \mathfrak{B}$  || 提升聲音清晰度。

## ❐ 同步音效與視訊

### HOME  $\Rightarrow$  設置 → 音效 → AV 同步

#### 當視訊和音效不相配時,直接進行同步處理。

若您將 AV 同步設成開,您可將音效輸出 (電視揚聲器或 SPDIF) 調整為畫面 影像。

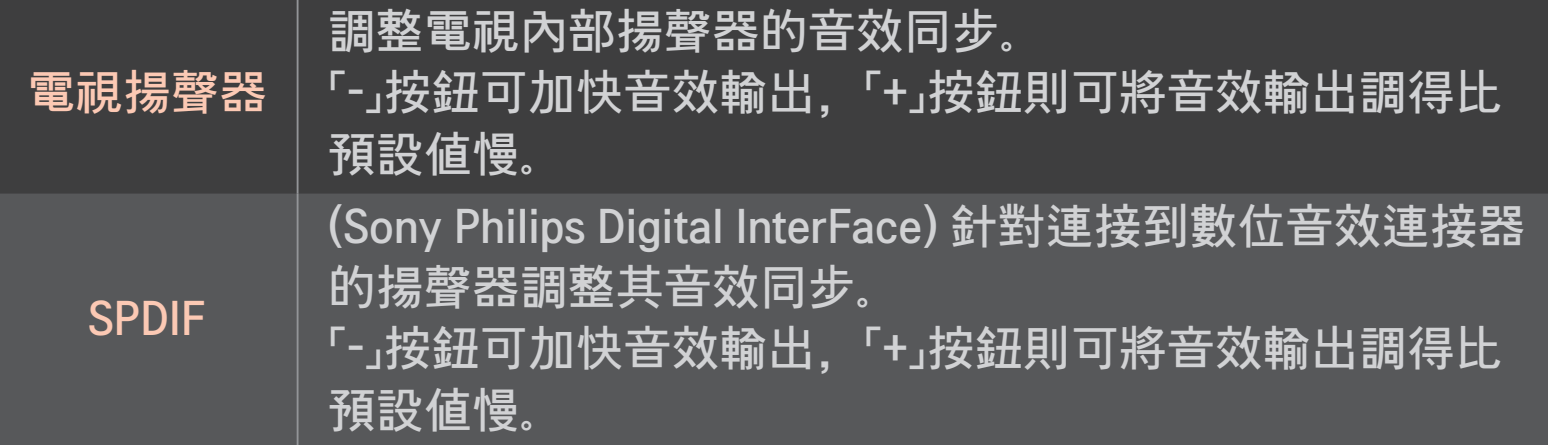

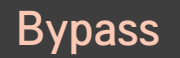

輸出廣播訊號或外部裝置的音訊,而無音效延遲。 音訊 可能會比視訊早輸出,因為將視訊輸入處理至電視需要時 間。

## ❐ 使用 ARC 模式

### HOME  $\Rightarrow$  設置 → 音效 → 音效設定 → ARC 模式

外部音效裝置可透過高速 HDMI® 纜線連接到輸出 SPDIF, 不需透過額外的 光纖音訊纜線。 使用 SIMPLINK 介面。 對於支援 ARC (音效回傳頻道) 的外部裝置,請將其連接至 HDMI(ARC) 連接 埠。

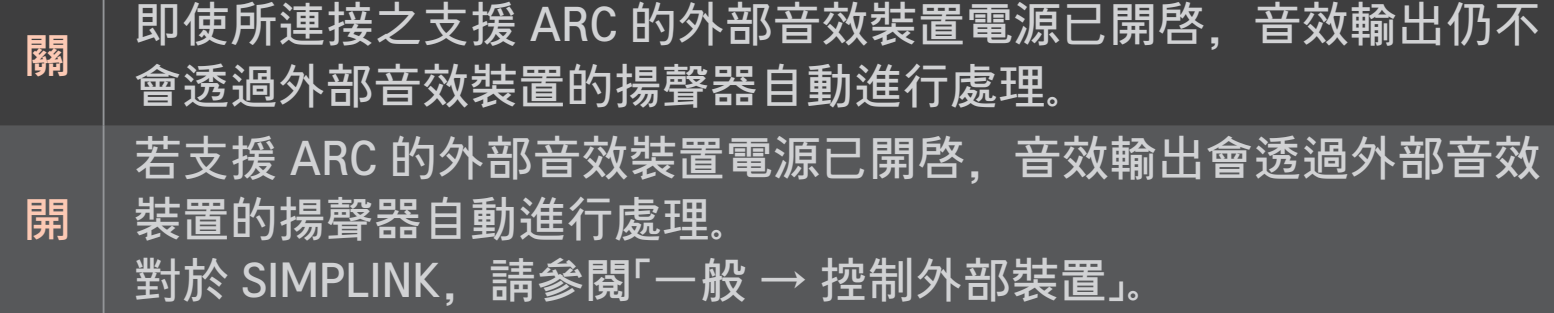

- ✎ 連接外部裝置時,請連接到僅限 ARC 的端子。
- **◇ 連接外部裝置時, 請使用高速 HDMI® 纜線。**
- ✎ 使用具備 ARC 功能的協力廠商裝置可能會導致功能失常。

### ❐ 調整音效平衡

### HOME ➾ 設置 ➙ 音效 ➙ 音效設定 ➙ 平衡

調整左/右音效平衡。

## ❐ 使用電視揚聲器

### HOME ➾ 設置 ➙ 音效 ➙ 音效設定 ➙ 電視揚聲器

透過連接到電視的外部音效裝置的揚聲器 (如家庭劇院設備) 聆聽時, 電視 揚聲器可能會關閉。 如果有連接到 SIMPLINK 的家庭劇院裝置,將電視揚聲 器設成關則可自動開啟家庭劇院設備。

關 電視揚聲器不會播放音效。 透過連接電視的外部音效裝置揚聲器播放電視音效。 ✎ 透過外部裝置上的旋鈕調整音量。 開 透過電視的內部揚聲器播放電視音效。
# ❐ 使用數位音效輸出

# HOME ➾ 設置 ➙ 音效 ➙ 音效設定 ➙ 數位音效輸出 設定 [數位音效輸出]。

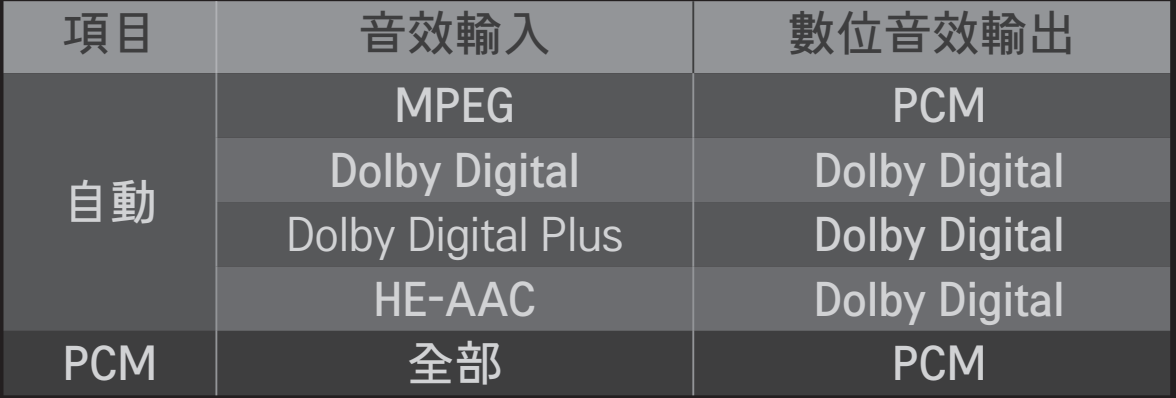

### ❐ DTV 音效設定

#### HOME  $\Rightarrow$  設置 → 音效 → DTV 音效設定

[視型號而定]

當輸入訊號中含有不同類型的音效時,此功能可讓您選擇所需的音效類 型。

若設成自動,搜尋順序為HE-AAC→Dolby Digital+→Dolby Digital→MPEG, 且會從找到的第一個音效格式產生輸出。

- ✎ 僅限於義大利,順序為 HE-AAC → Dolby Digital+ → MPEG → Dolby Digital。
- ✎ 僅限於紐西蘭,順序為 Dolby Digital+ → Dolby Digital → HE-AAC → MPEG。
- ✎ 若選取的音效格式不受支援,則可能會使用其他音效格式進行輸出。

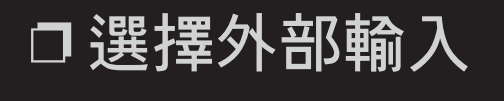

### HOME ➾ 輸入清單 選擇外部輸入。

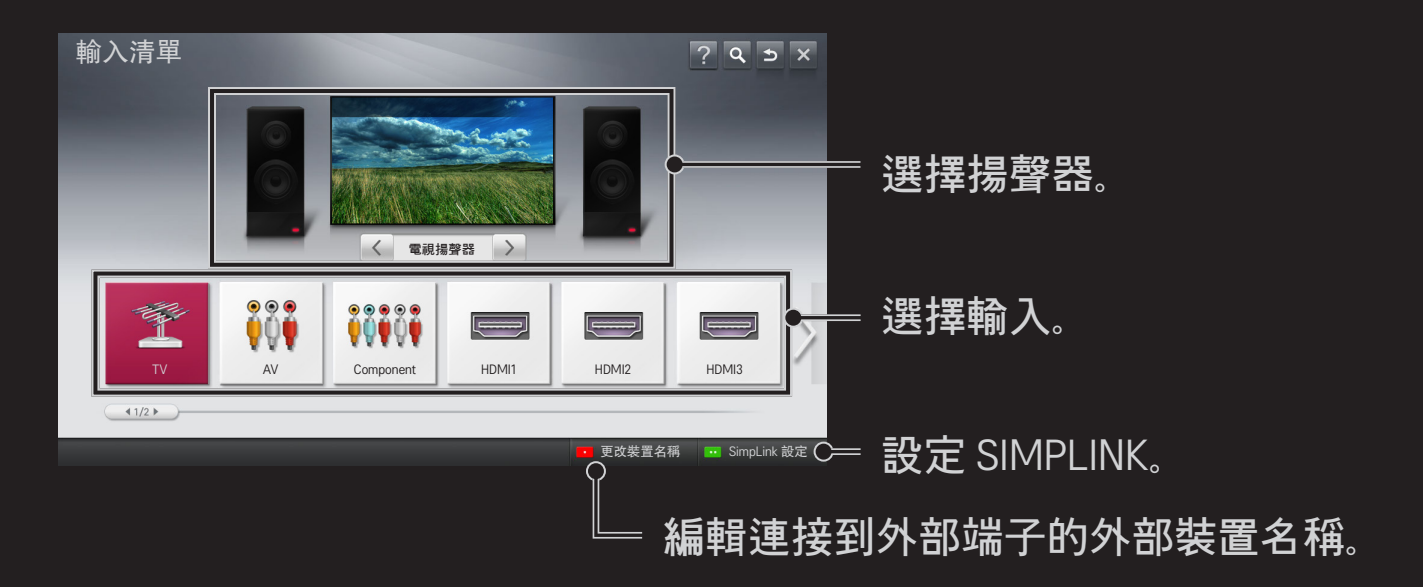

# ❐ 使用 SIMPLINK

SIMPLINK 這個功能可讓您只要使用電視遙控器透過 SIMPLINK 選單,就能便 利地控制和管理各種多媒體裝置。

- 1 使用 HDMI 纜線,連接電視的 HDMI IN 端子與 SIMPLINK 裝置的 HDMI 輸出端子。 如為具備 SIMPLINK 功能的家庭劇院裝置,請先連接 HDMI 端子 (方法同上),然後使用光纖纜線連接電視的光纖數位音效輸出和 SIMPLINK 裝置的光纖數位音效輸入。
- 2 選擇 HOME ➾ SIMPLINK。 隨即出現 SIMPLINK 選單視窗。
- 3 在 [SIMPLINK] 選單視窗中,選擇設定 SIMPLINK。 隨即出現 [SIMPLINK] 設 定視窗。
- 4 在 SIMPLINK 設定視窗中, 將 SIMPLINK 設成開。
- 5 關閉 [SIMPLINK] 設定視窗。
- 6 從HOME ➾ SIMPLINK 選擇要控制的裝置。
- ✎ 此功能只能在標有 SIMPLINK 標誌 ( ) 的裝置上使用。 確認外部裝置標有 SIMPLINK 標誌。
- S 若要使用 SIMPLINK 功能,您必須使用高速 HDMI® 纜線 (具備 CEC (消費 性電子產品控制) 功能)。 高速 HDMI® 纜線連接 13 號針, 以供在裝置之 間交換資訊。
- ✎ 開啟或選擇具備家庭劇院功能之裝置的媒體,查看揚聲器是否切換至劇 院揚聲器。
- ✎ 連接光纖纜線 (另售) 以使用劇院揚聲器。
- ✎ 切換為外部輸入會造成使用 SIMPLINK 的裝置停止運作。
- ✎ 使用具備 HDMI-CEC 功能的協力廠商裝置可能會導致功能失常。

### ❌ SIMPLINK 功能說明

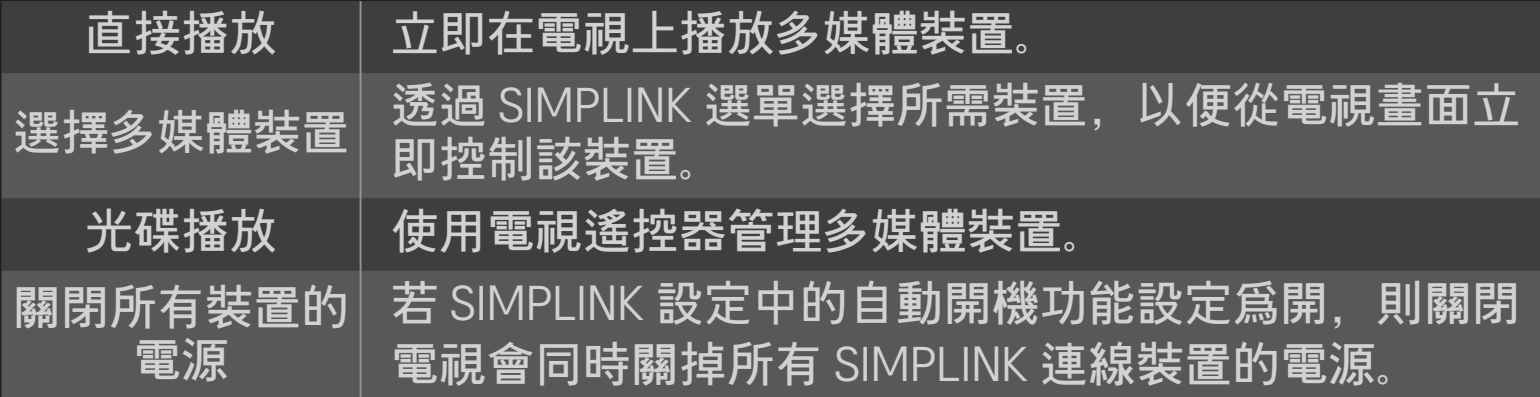

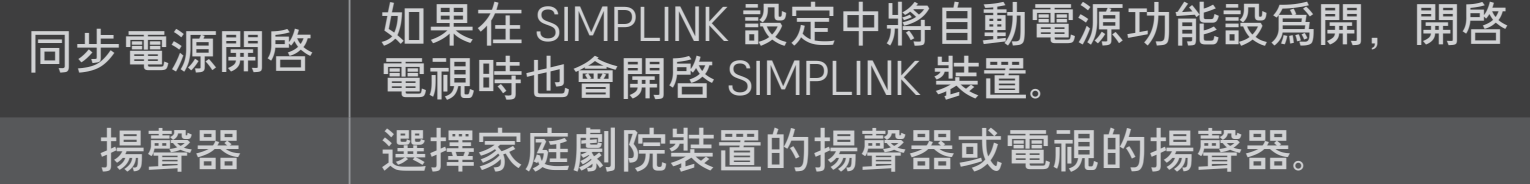

#### HOME  $\Rightarrow$  設置 → 影像 → 節能模式

#### 透過調整畫面亮度的方式來降低耗電量。

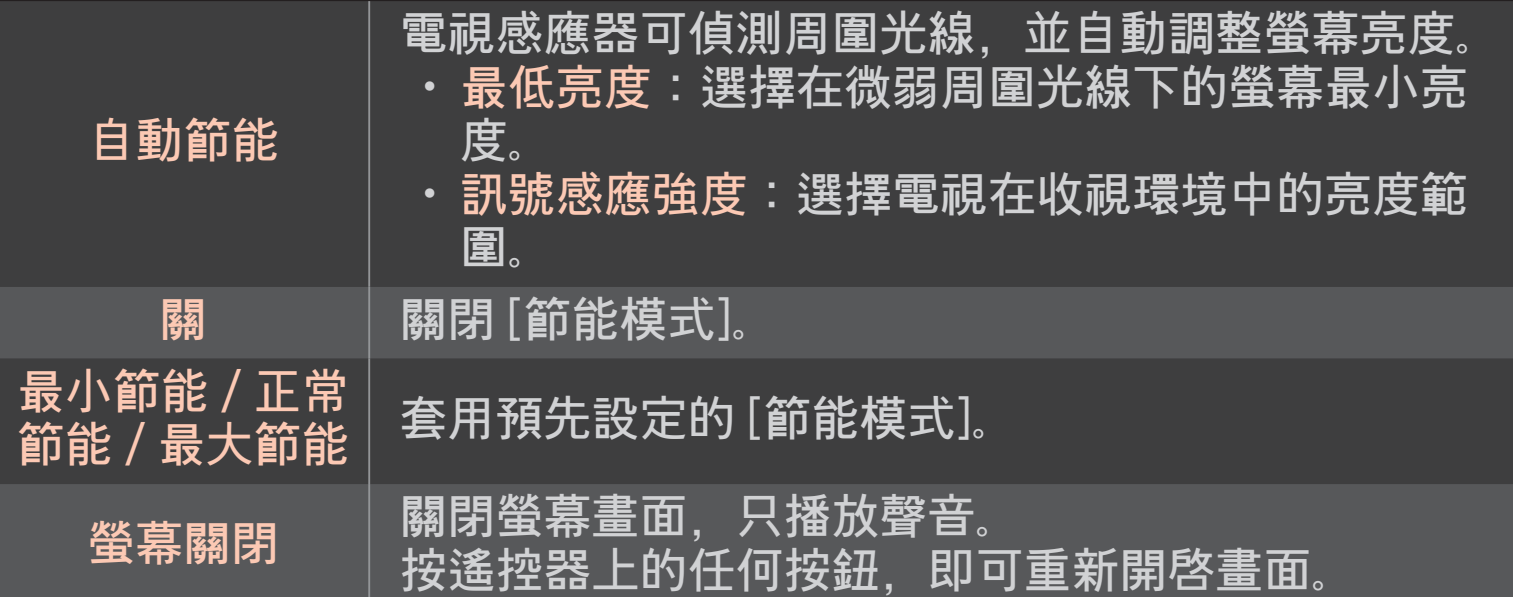

### ❐ 使用睡眠關機

HOME  $\rightarrow$  設置 → 時間 → 睡眠關機 在經過指定的分鐘數後關閉電視。 若要取消睡眠關機,請選擇關。

# ❐ 設定目前時間

#### HOME ➾ 設置 ➙ 時間 ➙ 時間設定

在觀看電視的同時查看或變更時間。

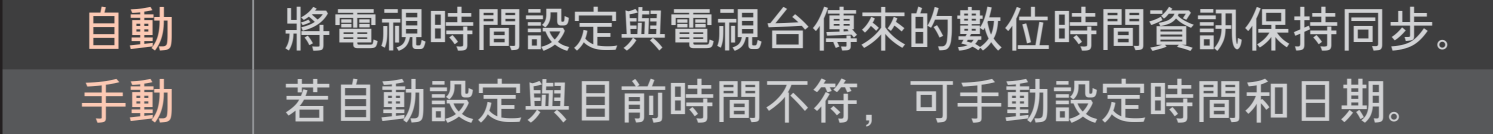

# ❐ 將電視設定為自動開啟或關閉

#### HOME ➾ 設置 ➙ 時間 ➙ 預約開機/預約關機

設定預約開/關機時間。

對重複選項選擇關,以停止預約開機/預約關機。

✎ 若要使用預約開機/預約關機,請正確設定目前的時間。

✎ 即使預約開機功能已開啟,電視屆時仍會在未按下任何按鈕的 120 分鐘 後自動關閉。

### ❐ 設定密碼

#### HOME  $\Rightarrow$  設置 → 鎖定 → 設定密碼

設定或變更電視密碼。

✎ 初始密碼設定為「0000」。

❐ 系統鎖定

#### HOME  $\Rightarrow$  設置 → 鎖定 → 系統鎖定

透過鎖定節目或外部輸入,僅允許觀看特定節目。 首先請將系統鎖定設成開。

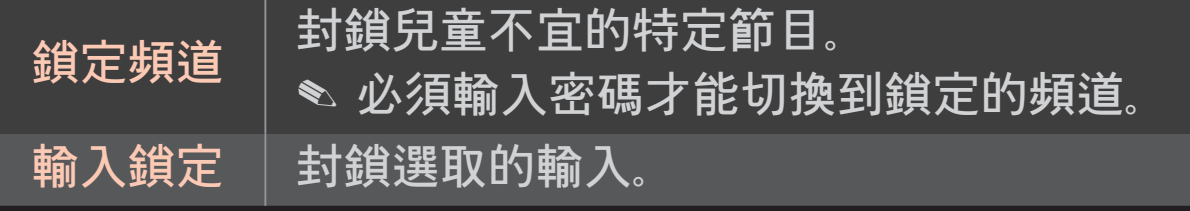

#### HOME ➾ 設置 ➙ 選項 ➙ 語言

#### 選擇顯示在螢幕上的 [選單語言] 和 [音效語言]。

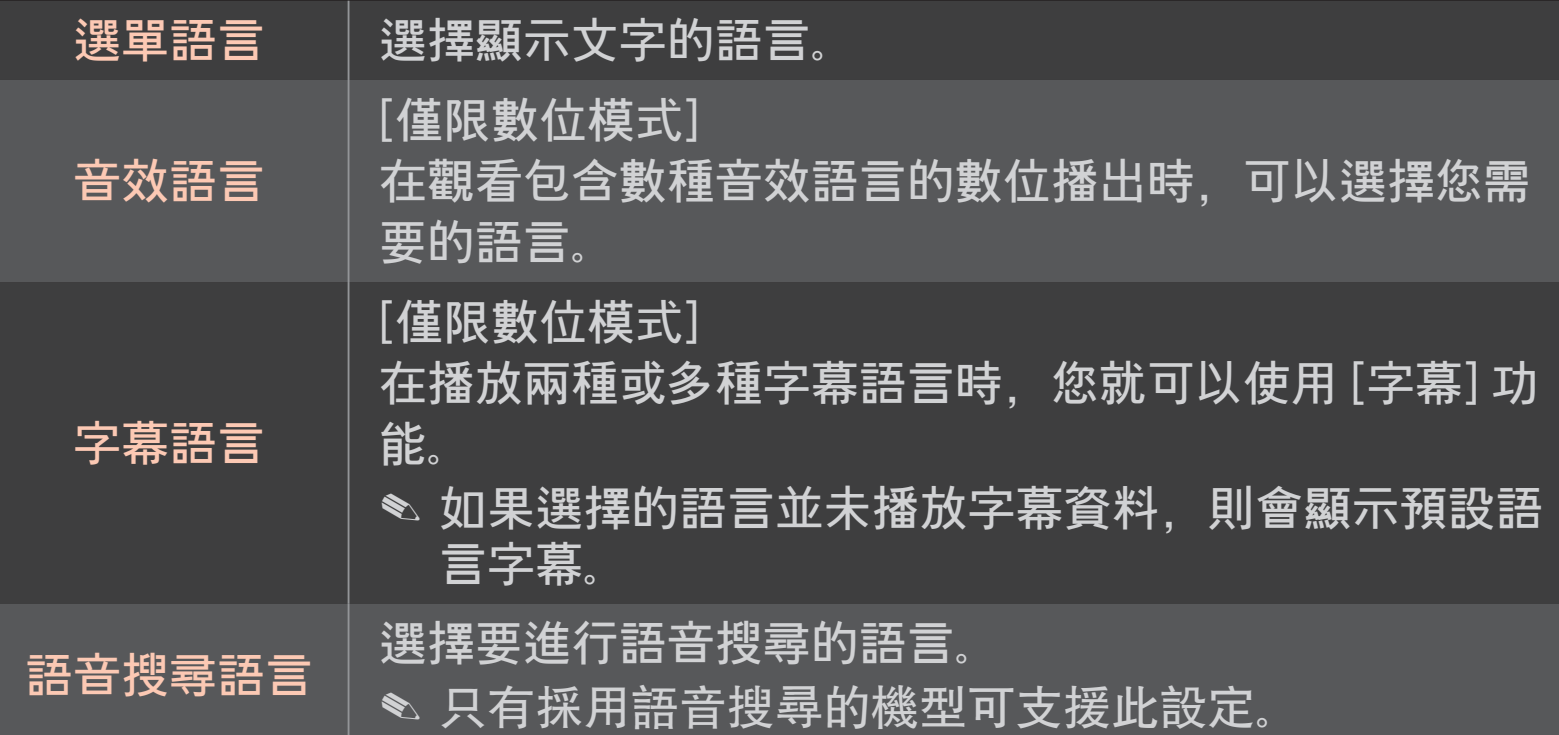

### ❐ 設定聽力受損人士字幕

#### HOME ➾ 設置 ➙ 選項 ➙ 聽力受損人士字幕

此功能適用於聽覺受損人士。

如果設為開啟,會依預設顯示字幕。

### ❐ 註冊神奇遙控器

若要使用神奇遙控器,請先與您的電視進行註冊。

使用前請先依照下列指示註冊神奇遙控器。

- 1 開啓電視並等待約 10 秒,然後將遙控器指向電視,按下滾輪(OK) 按鈕。
- 2 遙控器會自動註冊,註冊完成訊息將出現在電視螢幕上。
- ✎ 如果神奇遙控器註冊失敗,請關閉電視並再試一次。

# ❐ 取消註冊神奇遙控器

- 1 同時按下 HOME 和 BACK 按鈕約 5 秒。
- 2 將遙控器指向電視, 然後按下滾輪(OK) 按鈕約 5 秒。
- ✎ 將遙控器指向電視的同時按下 BACK 按鈕約五秒鐘,以重新設定並取消 註冊遙控器。

### ❐ 設定神奇遙控器的指標

#### $HOME \Rightarrow$  設置 → 選項 → 指標

設定顯示在電視螢幕上的指標速度和形狀。

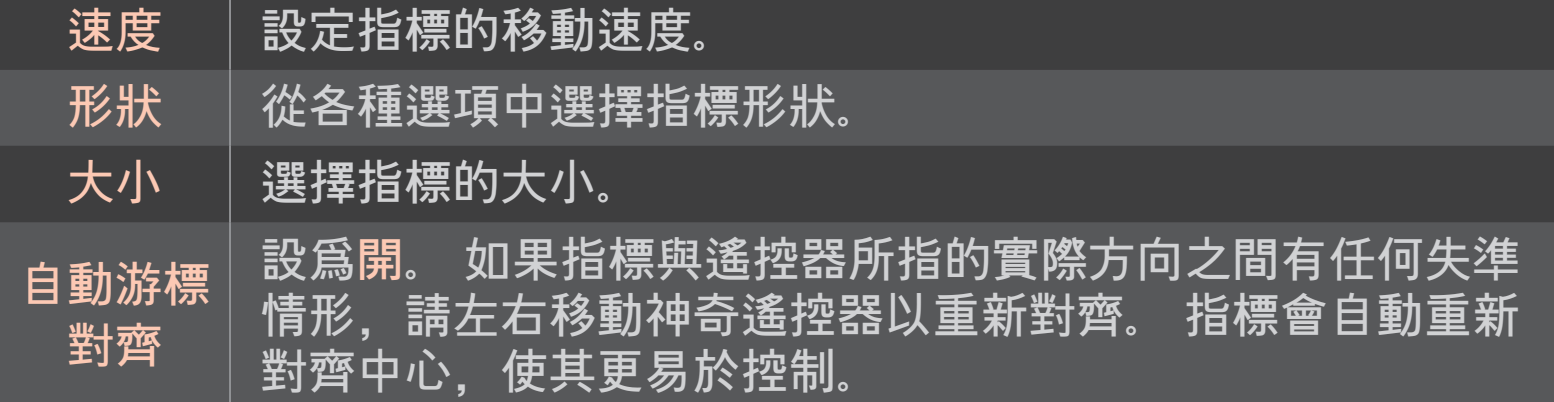

- ✎ 指標一段時間未使用後即會消失。 當指標從畫面上消失,左右搖晃神奇 遙控器。 指標則會再次出現。
- ✎ 如果您在移動畫面上的指標時按下導覽按鈕,指標會消失,神奇遙控器 就會像一般遙控器般作用。
- ✎ 有效使用距離為 33 英呎 (10 公尺)。 從更遠的距離使用遙控器,或有阻 礙物擋住視線時,可能會導致功能失常。
- ✎ 鄰近的電子裝置可能會造成通訊干擾。 微波爐和無線 LAN 等裝置與神 奇遙控器使用相同的頻率範圍 (2.4 GHz), 因此可能會造成干擾。
- ✎ 神奇遙控器若摔落或因任何其他方式受損,均可能會損壞。
- ✎ 請小心不要讓其用力撞擊到其他堅硬物體,例如傢俱或地板。

### ❐ 使用圖案手勢功能

在正常視訊畫面上,按下滾輪(OK) 按鈕,對著螢幕畫出圖案。

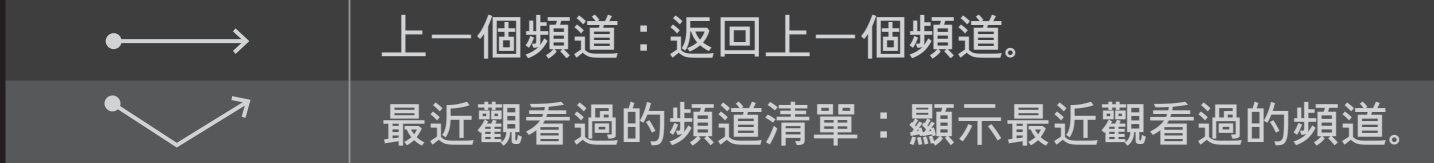

✎ 特定視窗開啟時,可能無法使用該清單。

### ❐ 設定電源指示

HOME ➾ 設置 → 選項 → 待機光源

開啟/關閉電視前面板的待機光源。

❐ 變更電視模式

HOME ➾ 設置 ➙ 選項 ➙ 模式設定 選擇家用或商店展示 。 若要在家使用,請選擇家用。 商店展示是用於店內陳設展示的模式。

### ❐ 返回初始設定

#### HOME ➾ 設置 ➙ 選項 ➙ 初始設定

刪除所有選擇性設定,並返回初始預設模式。 初始化完成後,電視會自行關閉再開啟。

- ✎ 系統鎖定啟動之後,會出現快顯密碼提示。
- <sup>●</sup> 初始化過程中, 切勿關閉電源。

### ❐ 使用 Home (首頁) 畫面

#### 按下遙控器上的 HOME 按鈕。

藉助 Smart TV 的單一畫面集中功能設計,使用者可透過依主題 (直播電 視、記憶卡、我的應用程式) 排列的易用選單, 輕鬆存取豐富的內容和應用 程式。

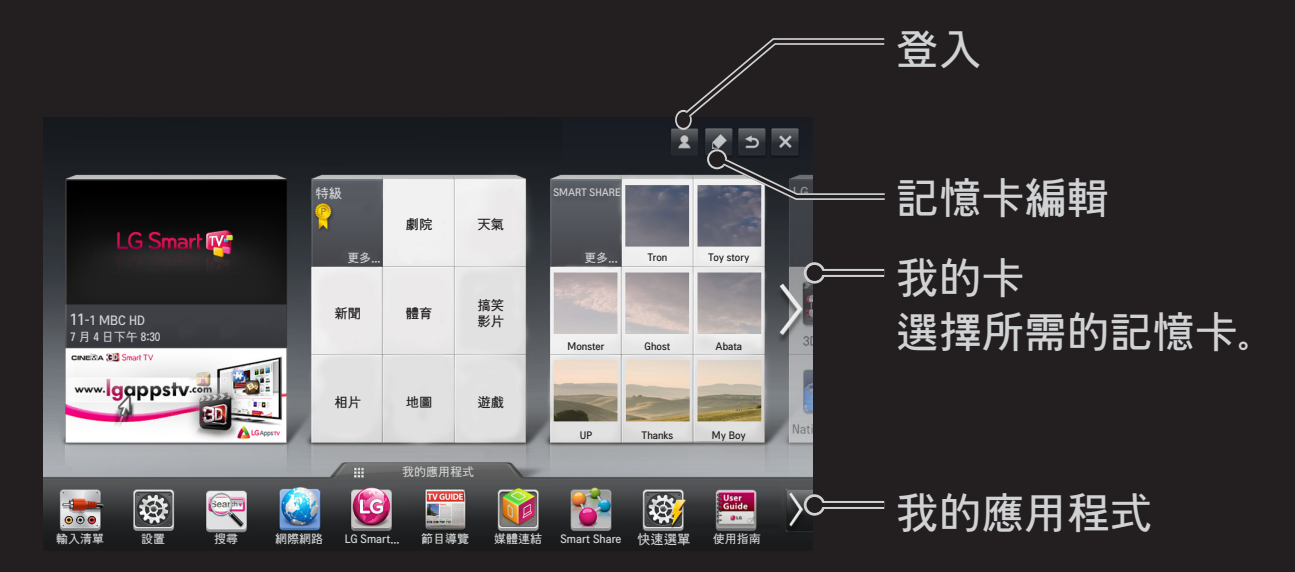

### ❐ 使用和編輯我的卡

#### $HOME \Rightarrow E\&D$

為了讓您可以輕鬆查看並存取多種內容與功能,主要功能均已分門別類, 顯示在卡上。

透過選擇卡名,您就可以前往該類別頁面。

選擇首頁畫面頂端的編輯,切換卡的位置或建立您自己的卡。

(您無法編輯直播和付費卡。)

### ❐ 使用我的應用程式

#### $HOME \Rightarrow$  我的應用程式

選擇首頁畫面底部的我的應用程式,或按下遙控器上的 MY APPS。 選擇我的應用程式以查看預先安裝的應用程式,以及您已下載的應用程 式。

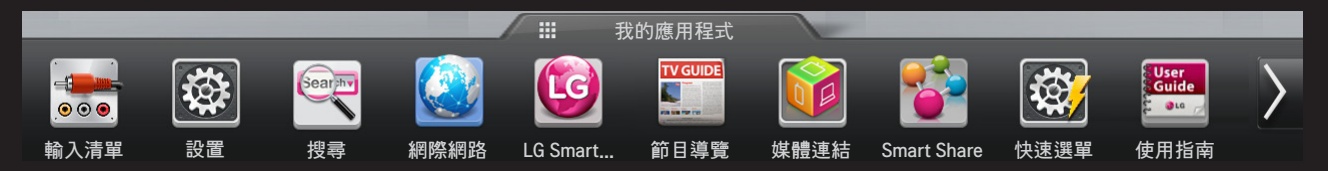

選擇要執行的所需應用程式。

### ❐ 編輯我的應用程式中的項目:

#### HOME ➾ 我的應用程式 → 編輯

在我的應用程式頁面上,選擇畫面頂端的編輯以移動或刪除應用程式。 請 注意,您可以移動系統應用程式的位置,但無法將其刪除。

✎ 在配備神奇遙控器的機型上拖曳應用程式圖示,藉此變更順序/刪除項 目。

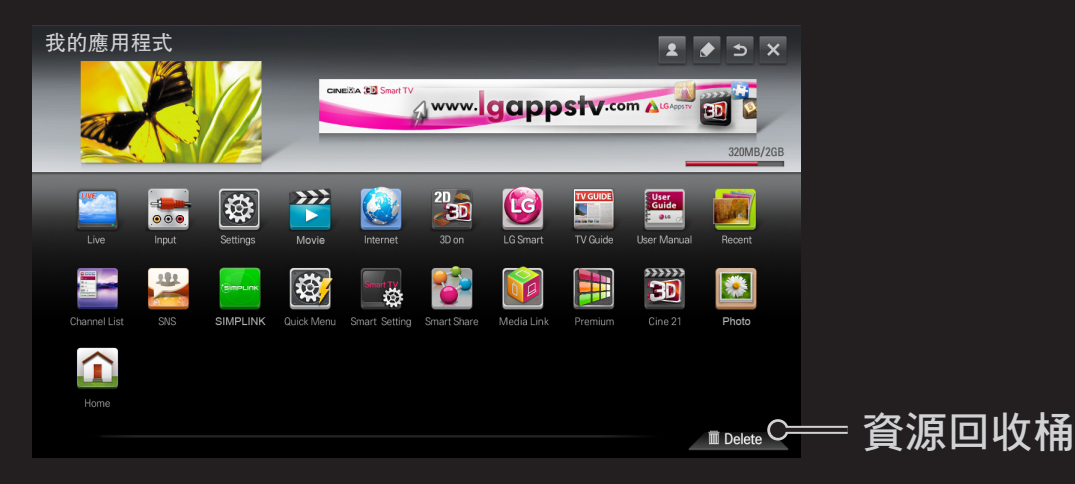

# ❐ 管理 LG Smart TV 設定 HOME ➾ 設置 ➙ 選項 ➙ Smart TV 設定 設定許多 Smart TV 相關設定及管理 ID。

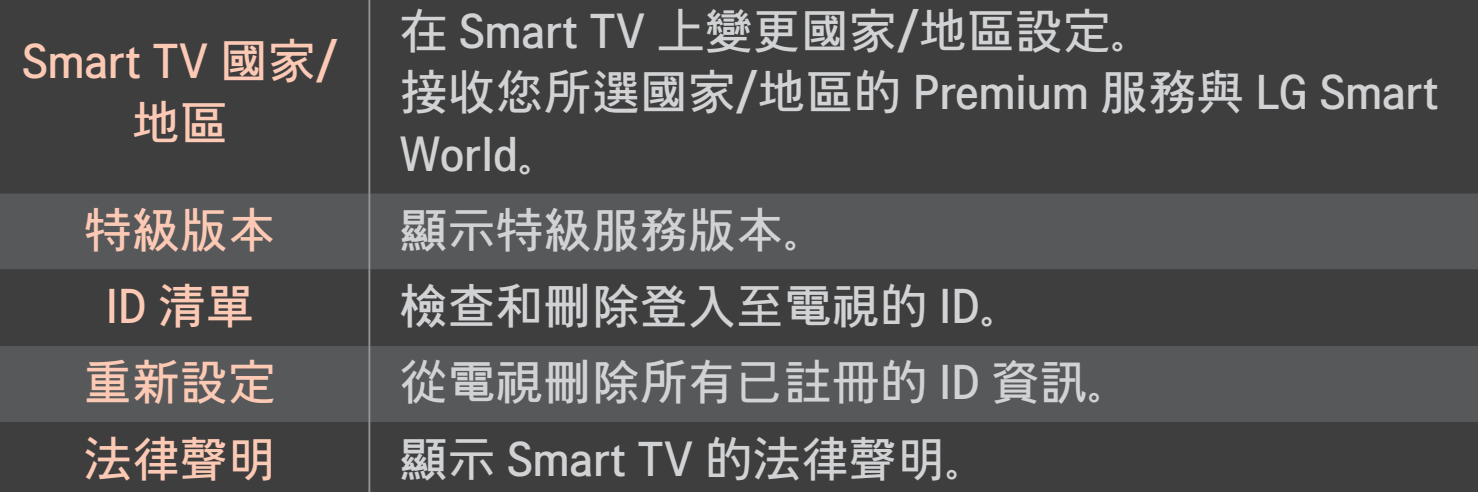

必須要有無線或有線網路連線,才能使用各項 Smart 功能。 連線至網路時, 您可以使用 Premium 內容、LG Smart World、DLNA 及其他 更多功能。

### ❐ 按一下網路連線

輕鬆連線至有線/無線網路。

HOME ➾ 設置 ➙ 網路 ➙ 網路連線以自動連線至可用的網路。 遵循電視上 的提示操作。

### ❐ 透過進階設定連線至網路

#### HOME ➾ 設置 → 網路 → 網路連線

用於辦公室等特殊環境 (如果使用靜態 IP 的話)。

- 1 選擇有線或無線的網路連線。
- 2 透過 Wi-Fi 連線時,請使用下列其中一種網路連線方法。

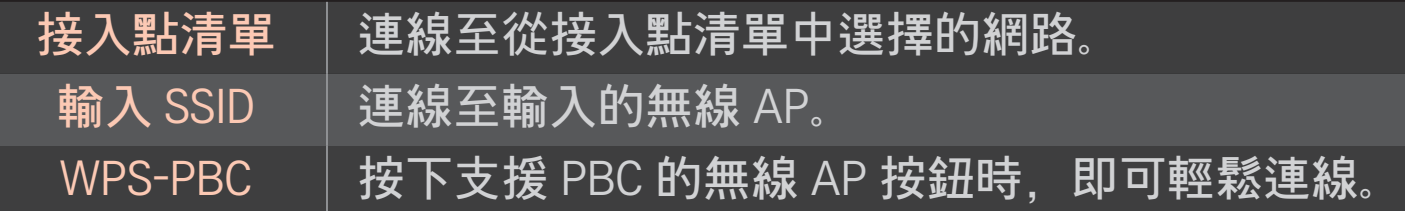

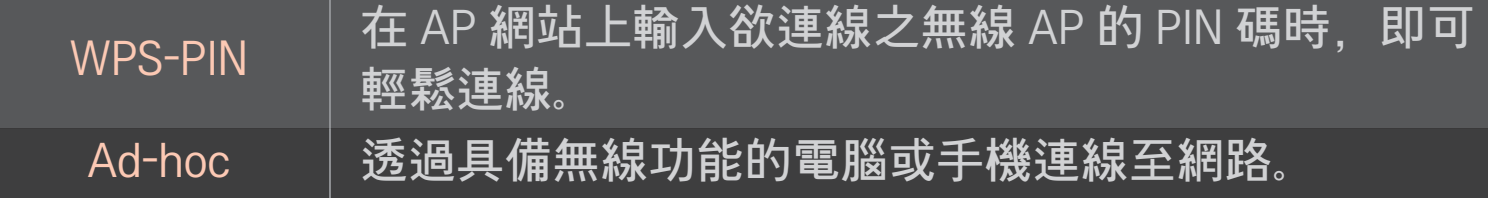

### ❐ 使用 Wi-Fi Screen 功能

#### HOME ➾ 設置 ➙ 網路 ➙ Wi-Fi Screen Share

允許使用 Wi-Fi Direct 和 WiDi 等無線連線功能。

分享在 Smart Share 中透過 Wi-Fi Screen Share 連線之裝置的畫面。

- 1 將 Wi-Fi Screen Share 設成開。(若您不需要使用此功能,請將其變更為 關。)
- 2 啓用您要連線之裝置上的 [i-Fi Direct 設定。
- 3 隨即會顯示可連線到電視之裝置的清單。
- 4 選取要連線的裝置。
- 5 出現連線要求訊息時. 選擇是。
- 6 若您要連線的裝置接受要求,Wi-Fi Screen Share 即會連線。

# ❐ 設定網路 - 警告

- ✎ 使用標準 LAN 纜線 (含 RJ45 接頭的 Cat5 或更高規格,10 Base-T 或 100 Base TX LAN 連接埠)。
- ✎ 重設數據機可能導致網路連線問題。 若要解決問題,請關閉電源、中斷 連接後再重新連接,然後重新開啓電源。
- ✎ LG Electronics 對於網路連線所導致的任何網路連線問題或任何故障、功 能失常和錯誤等恕不負責。
- ✎ 視網際網路服務供應商而定,網路連線可能無法正常運作。
- ✎ DSL 服務需要 DSL 數據機;有線服務則需要有線數據機。可以使用的網 路連線數量有限,而且視您與網際網路服務供應商 (ISP) 的合約而定, 可 能無法使用電視網路設定。(如果每條線路只允許一台裝置,並且已連接 電腦,則無法使用其他裝置。)
- ✎ 無線網路可能會受到其他使用 2.4 GHz 頻率之裝置 (無線電話、藍牙裝置 或微波爐) 的干擾。也可能會受到使用 5 GHz 頻率之裝置 (如同其他 Wi-Fi 裝置) 的干擾。
- ✎ 周遭的無線環境可能會導致無線網路服務的執行速度變慢。
- ✎ 若您未關閉整個本機家用網路,部分裝置上可能會存在網路流量。
- ✎ 若要建立 AP 連線,必須具備支援無線連線的存取點裝置,並且必須在 裝置上啓用無線連線功能。請連絡服務供應商,瞭解存取點上的無線連 線是否可用。
- ✎ 針對 AP 連線檢查 AP 的 SSID 和安全性設定。請參閱適當的文件,瞭解 AP 的 SSID 和安全性設定。
- ✎ 若網路裝置 (有線/無線線路分享器、集線器) 上的設定無效,可能會導 致電視執行速度緩慢或無法正確操作。請根據適當的手冊正確安裝裝置 及設定網路。
- ✎ 視已連線的裝置 (如筆記型電腦) 而定,Ad-hoc 連線可能無法運作。
- ✎ 連線方法可能會依 AP 製造商而有所不同。

### ❐ 使用 Smart Share

#### $HOME \Rightarrow$  Smart Share

#### 藉由連接 USB 或連線家用網路 (DLNA、媒體連結),在電視上提供相片/音 樂/視訊檔案。

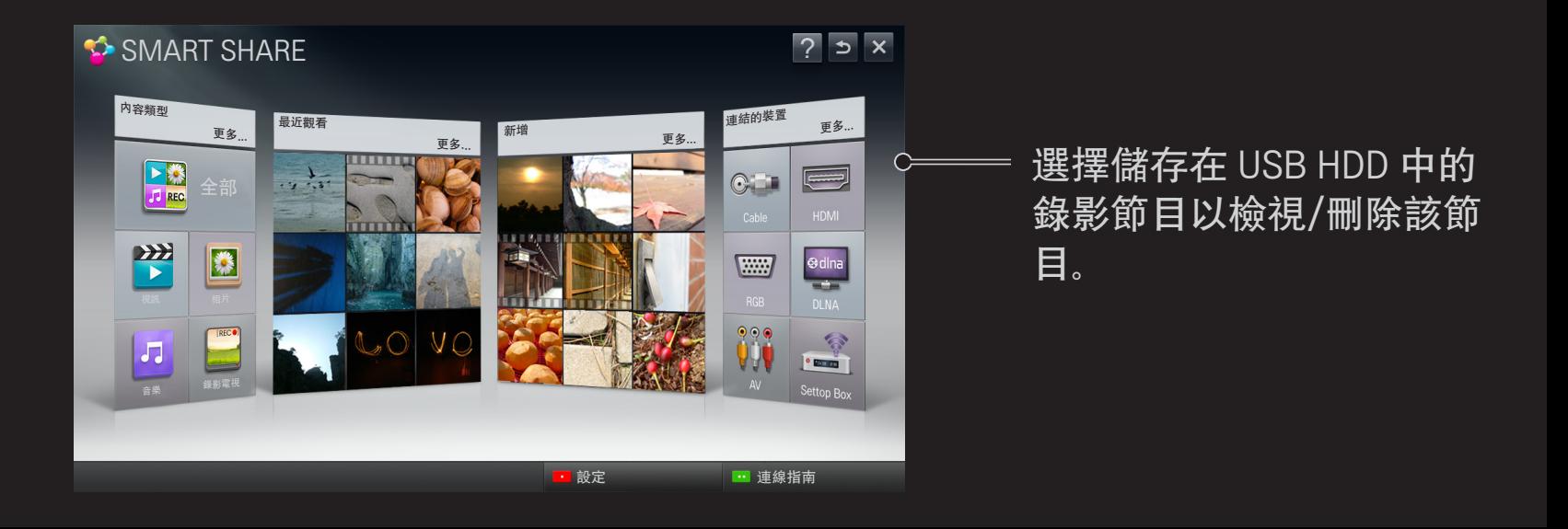
#### ❐ 控制電影播放

在觀賞電影時控制播放與設定選項。

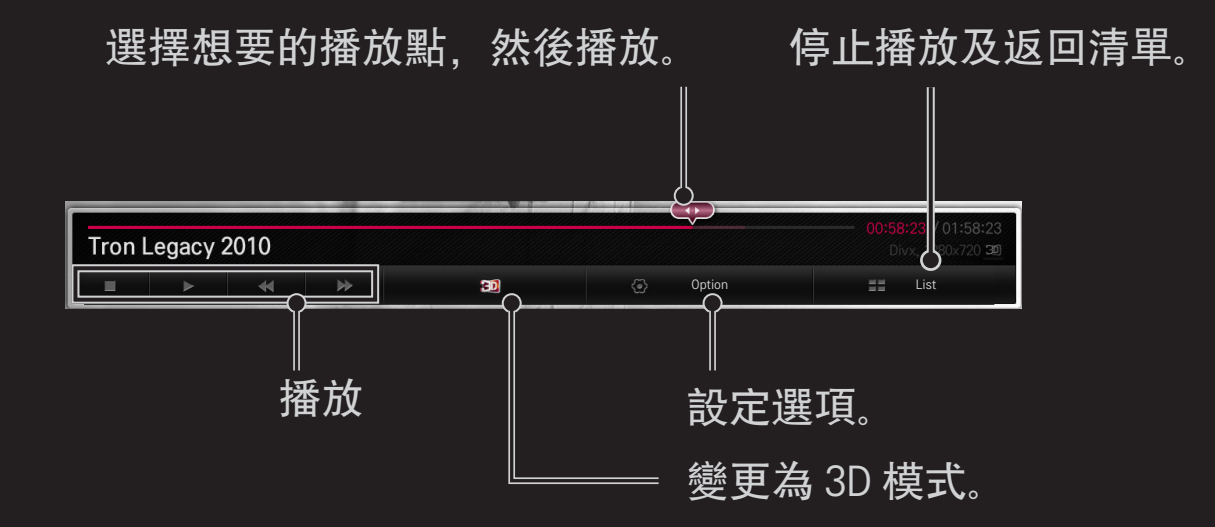

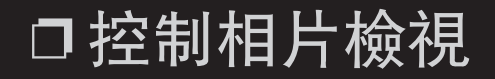

以全螢幕檢視影像時控制播放和設定選項。

<sup>◇</sup> 對於 3D 圖像, 即使幻燈片播放功能已啟用, 幻燈片播放效果也不會發 生作用。

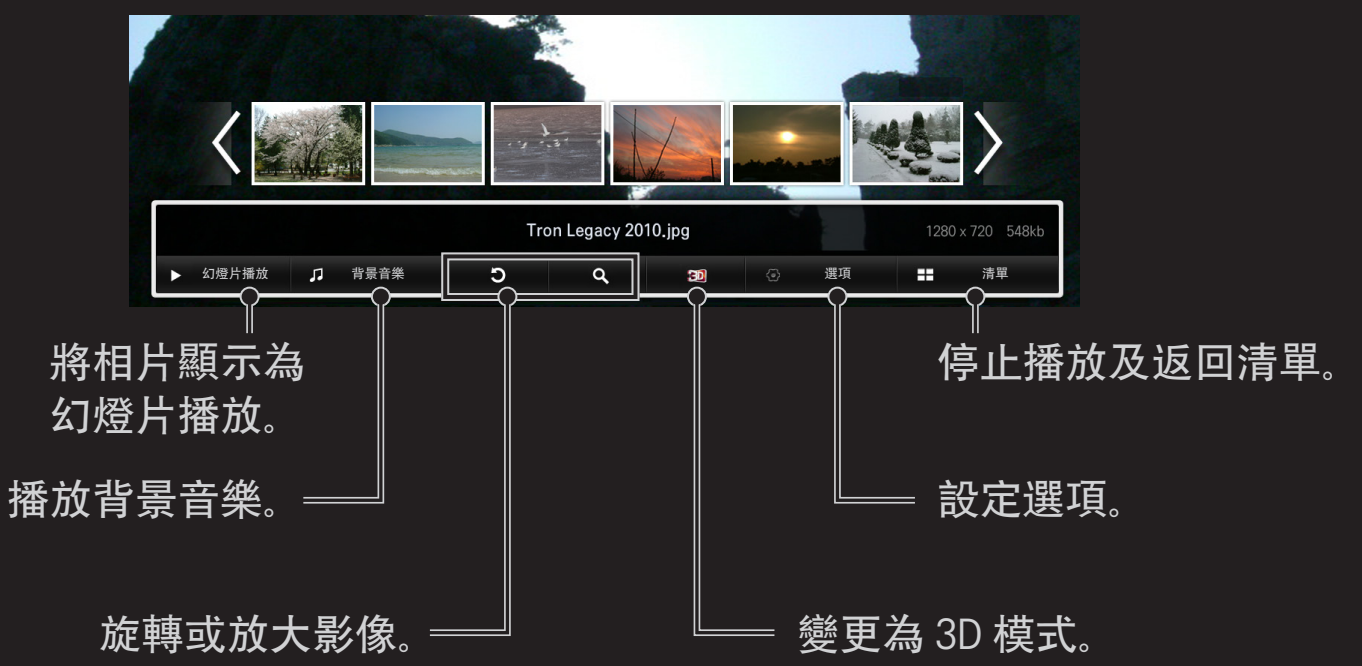

### ❐ 控制音樂播放

#### 在播放音樂時控制播放與設定選項。

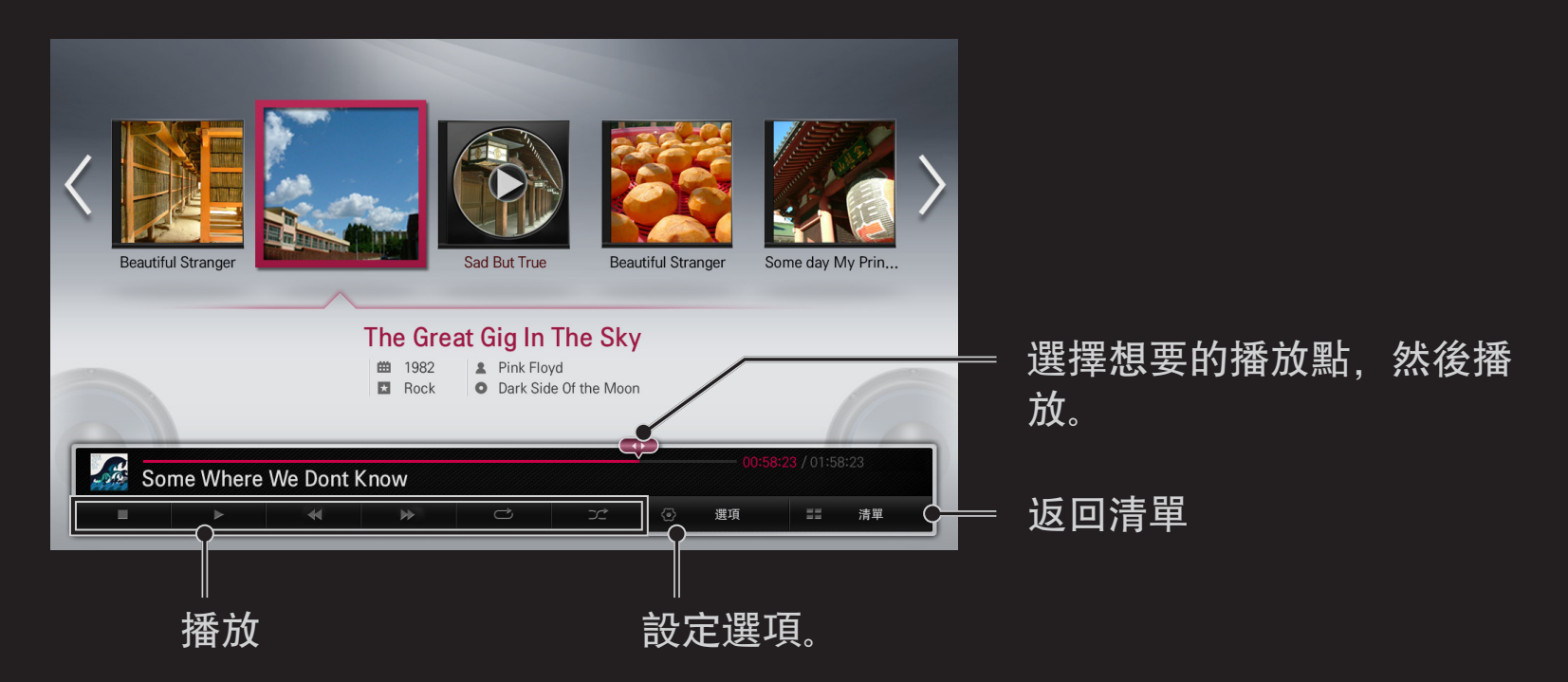

❐ 設定 Smart Share 相關功能

 $HOME \rightarrow$  Smart Share  $\rightarrow$  設置

變更 Smart Share 內容播放的相關設定。

### □ 進階設定

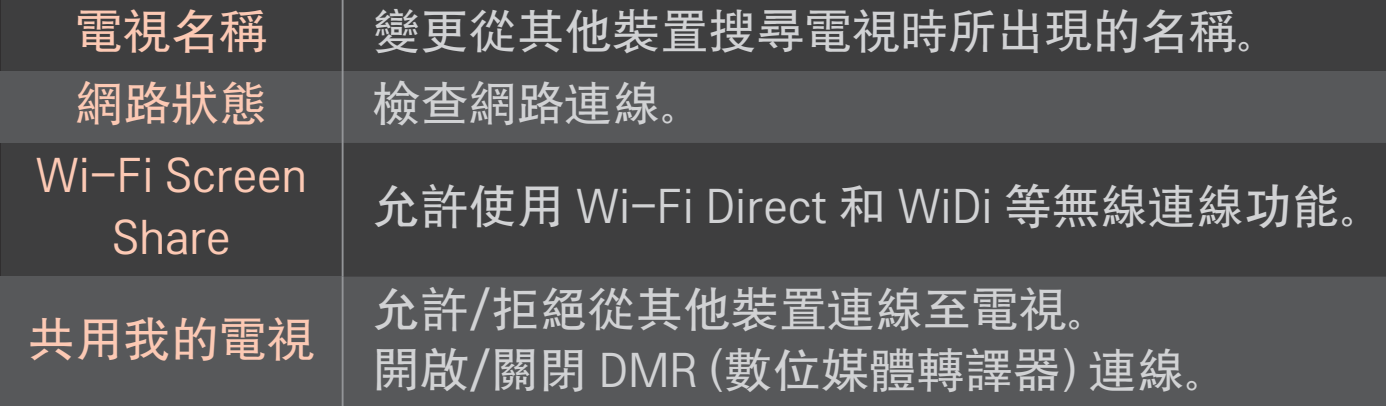

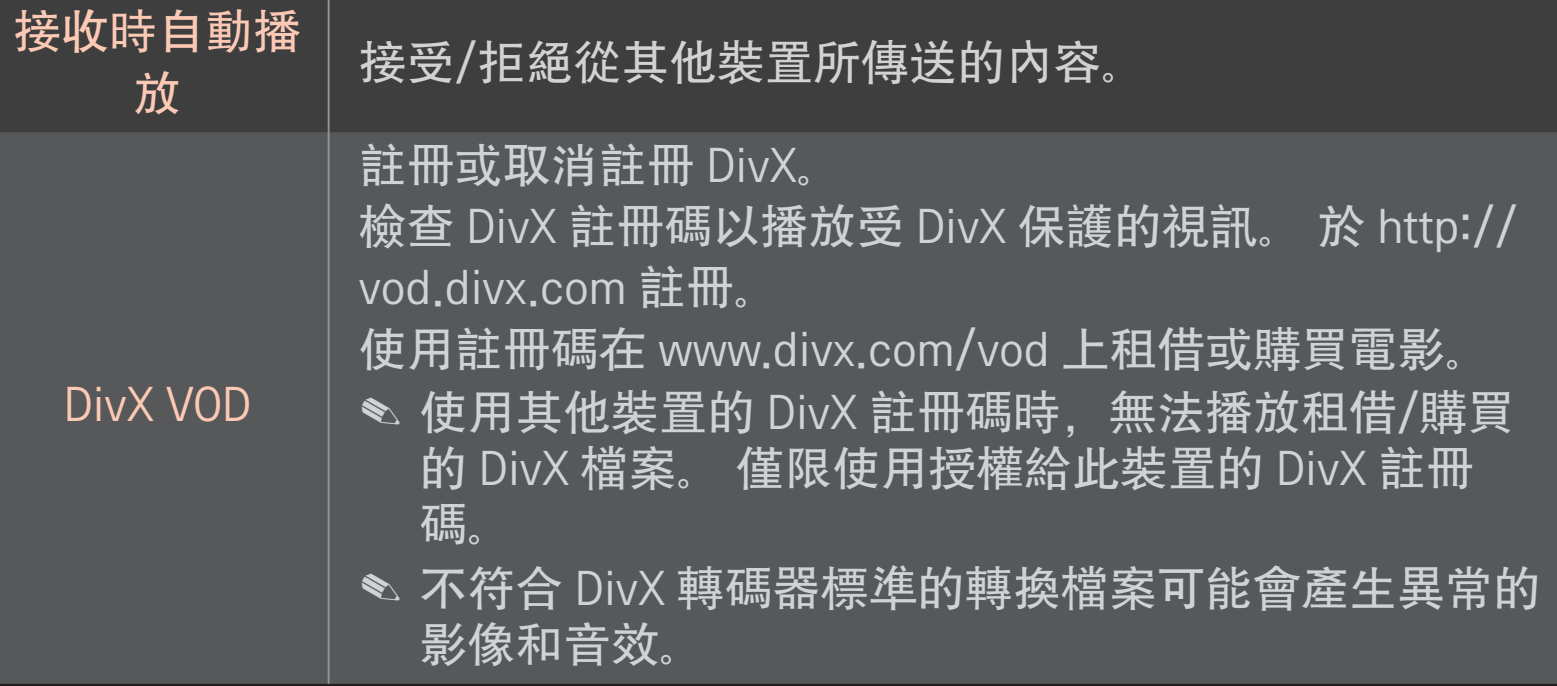

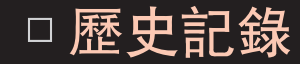

- 若要刪除内容歷史記錄,請按下方按鈕。 使用内容類型和連結的裝置功能 表的內容。
- □ 隱私權

在新增的和最近觀賞的選單中,檢查您不希望開啟的裝置。

### ❐ Smart Share 支援檔案

最大資料傳輸速率:

20 Mbps (每秒百萬位元)

支援的外部字幕格式:

\*.smi、\*.srt、\*.sub (MicroDVD、SubViewer 1.0/2.0)、 \*.ass、\*.ssa、\*.txt (TMPlayer)、\*.psb (PowerDivX)

支援的內部字幕格式:

XSUB (支援從 DivX6 產生的內部字幕)

# ❐ 視訊支援的轉碼器

#### 最大節能: 1920 x 1080 @30p

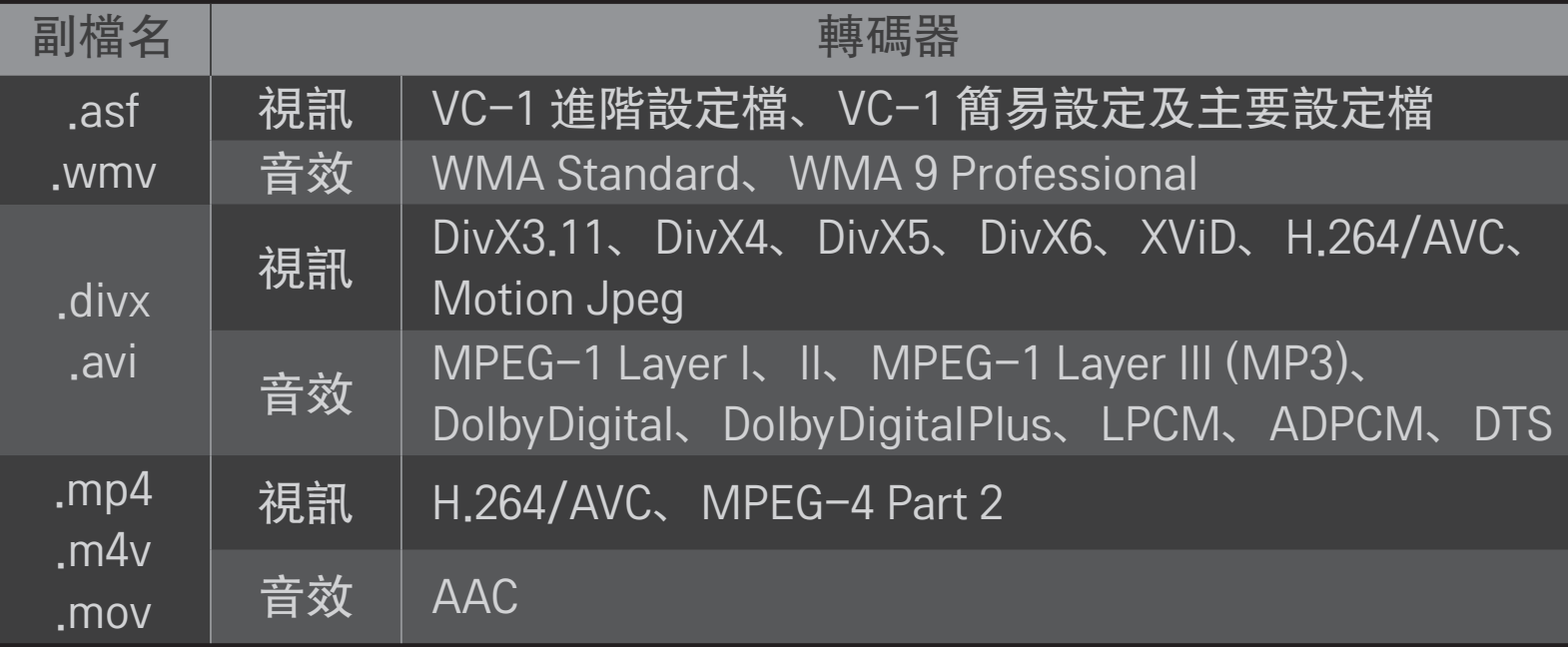

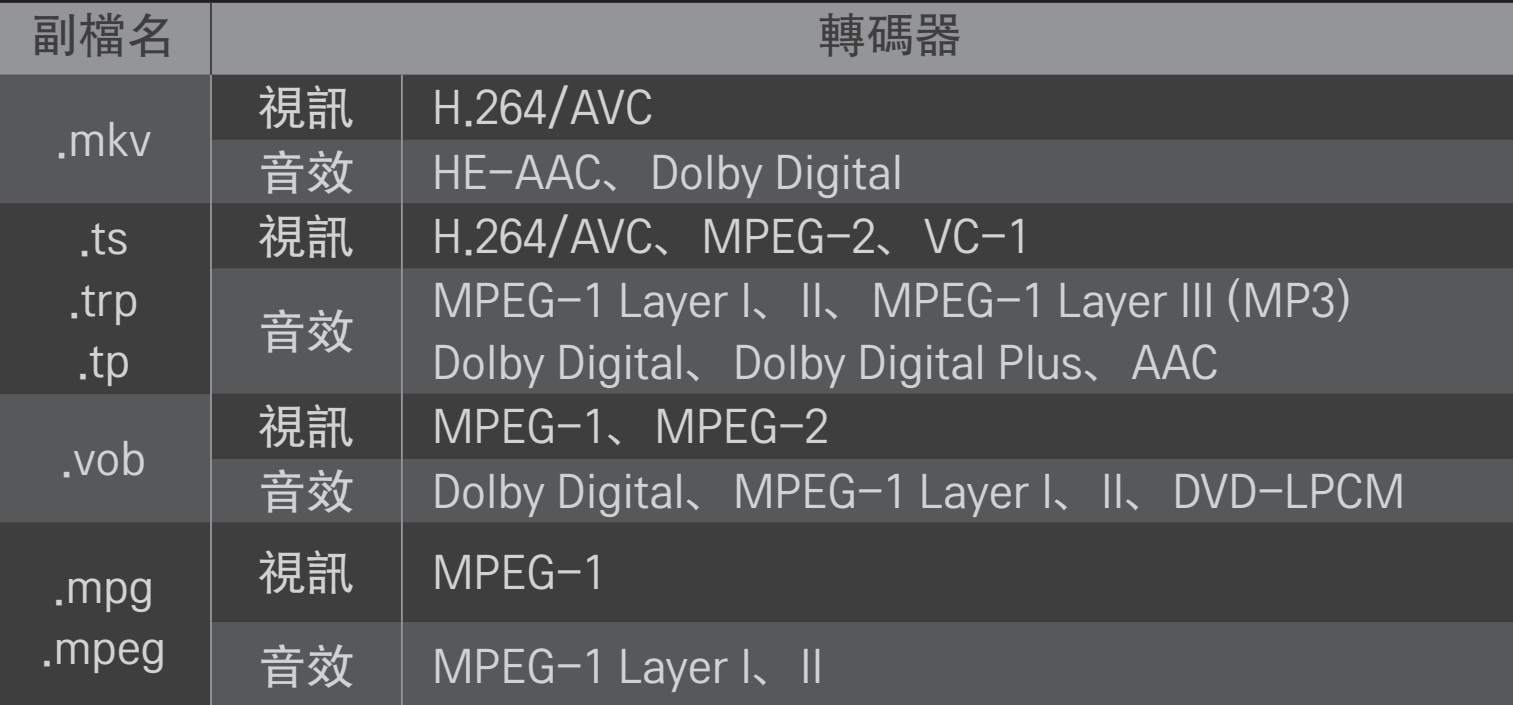

### ❌ 可用的音樂檔案

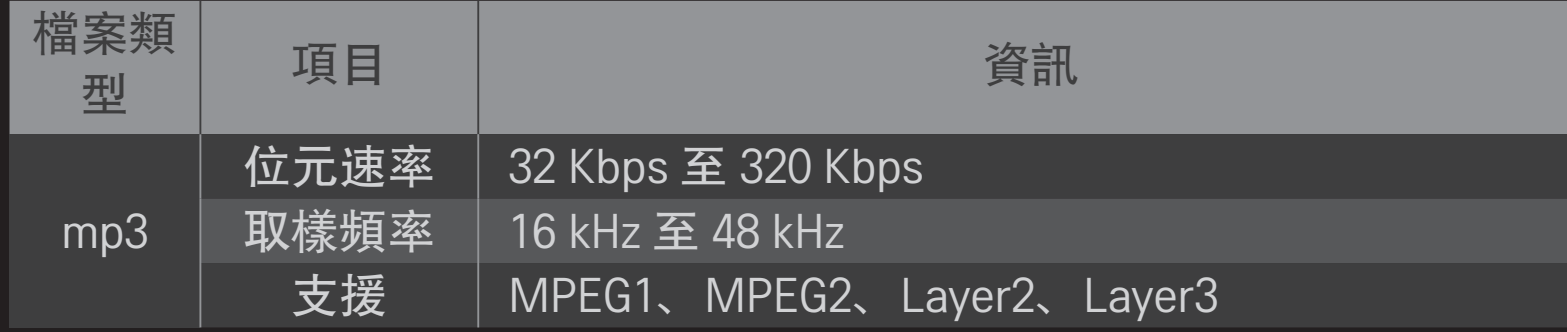

# □ 可用的相片檔案

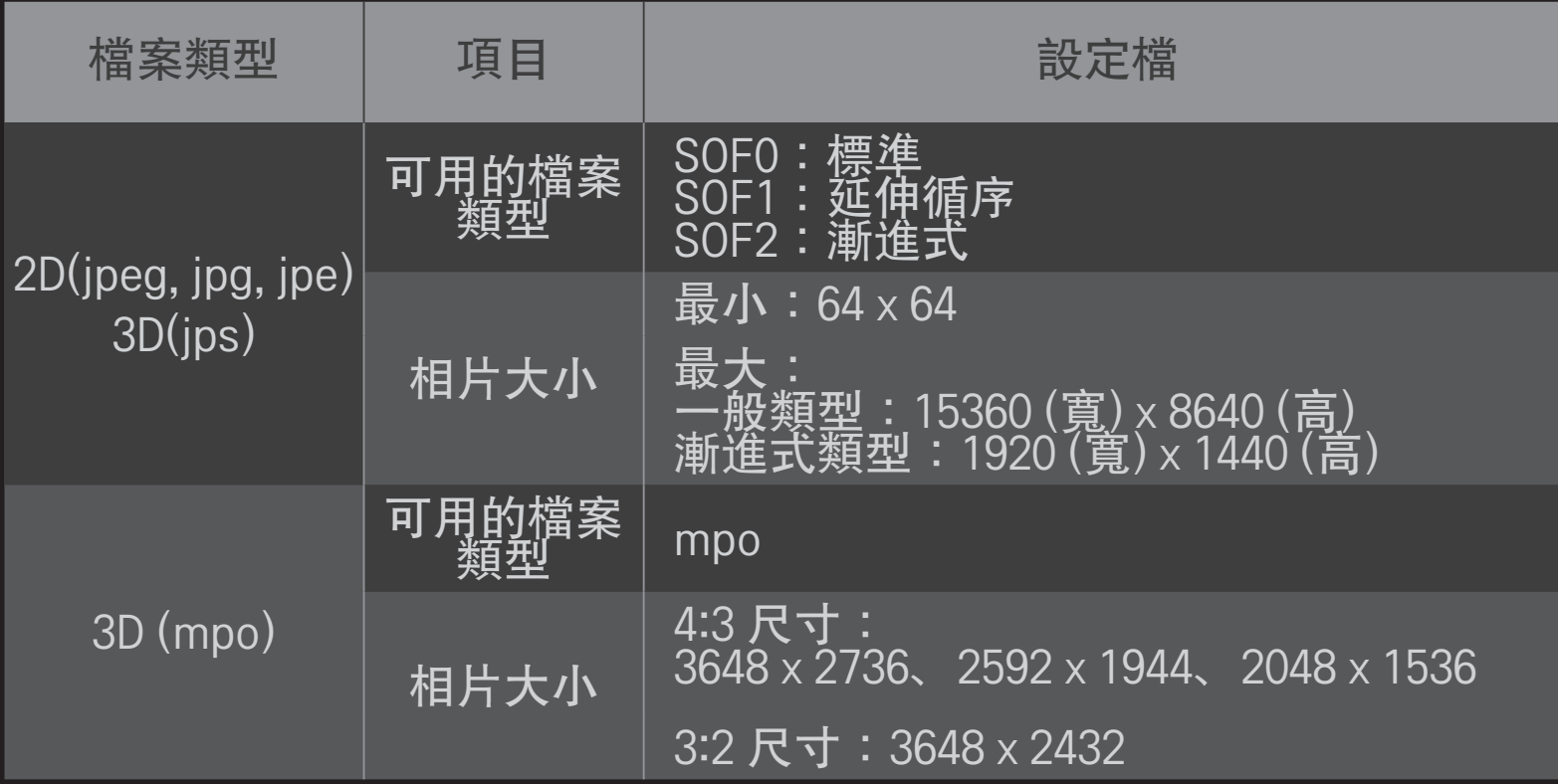

# ❐ 播放視訊的注意事項

- ✎ 使用者建立的某些字幕可能無法正常運作。
- ✎ 視訊及字幕檔案必須放在相同的資料夾中。 在此情況下,您必須為視訊 和字幕檔案指定相同的名稱,使其能夠正常顯示。
- ✎ 我們不支援包含 GMC (全域移動補償) 或 Qpel (四分之一像素動作預測) 的 任何串流。
- ✎ 僅支援 H.264/AVC 設定檔等級 4.1 及更低等級。
- ✎ 檔案大小限制視編碼環境而定。
- ✎ 可能不會播放某些編碼器所建立的視訊檔案。
- ✎ 可能不會播放非這裡所指定之格式的視訊檔案。
- ✎ 可能無法正常播放儲存在 USB 裝置中不支援高速的視訊檔案。
- ✎ USB 視訊檔案播放時,電視支援 DTS 音訊轉碼器。

DLNA 代表「數位生活網路聯盟」(Digital Living Network Alliance),能讓您透 過家用網路,在電視上觀賞電腦或伺服器上儲存的視訊 / 音樂 / 相片檔 案。

# ❐ 連接經 DLNA 驗證的智慧型手機

電視和智慧型手機必須位於相同網路上。

- 確定智慧型手機上的 Wi-Fi 已啓用。
- 2 安裝 / 執行應用程式以分享智慧型手機上的內容。
- 3 執行 [分享我的手機內容]。
- 4 選擇您想要播放的內容種類 (視訊 / 音效 / 相片)。
- 5 選擇要在電視上播放的視訊、音樂或相片檔案。
- 6 選擇 [增加至播放清單]。
- 7 選擇您想在裝置上播放內容的電視機型名稱。 (電視機型名稱位於裝置的標籤上。)
- 8 Play ▶ 在電視上顯示選取的檔案。

# ❐ 連線 DLNA DMR (數位媒體轉譯器)

如果電腦的作業系統是 Windows 7, 或您已透過網路連線 DLNA 認證的裝置 (例如行動電話), 即可在電視上播放音樂 / 視訊 / 相片, 而不需要安裝各別 程式。

- 1 在相同的網路上設定電視和電腦。 在網路上設定已安裝 Windows 7 的電 腦。
- 2 在您想要播放的音樂 / 視訊 / 相片檔案上按一下滑鼠右鍵, 然後使用 Windows 7 隨附的 [遠端播放] 功能。 若要從裝置 (如行動電話) 播放內容,請參閱裝置的使用指南。
- 3 在電視的快顯視窗上選擇是。 即使連線了多台電視或裝置, 也只會在一 個裝置上播放內容。 播放速度可能隨網路速度而異。

# ❐ 連線 DLNA DMP (數位媒體播放器)

利用具有 Nero MediaHome 4 Essentials 的 電腦, 透過家用網路連結音樂 / 視訊/相片檔案後,即可在電視上重播這些檔案。

- 1 在相同的網路上設定電視和電腦。 必須透過單一存取點連線電視和每一 個裝置,才能啟用 DLNA 和媒體連結服務。
- 2 透過網站 (http://www.lg.com),在電腦上安裝 Nero MediaHome 4。 安裝 之前,請關閉所有執行中的程式,包括防火牆和防毒程式。
- 3 指出要透過電腦上安裝的 Nero MediaHome 4 Essentials 分享的檔案/資料 夾。
	- 1. 執行電腦上安裝的 [Nero MediaHome 4 Essentials]。
	- 2. 選擇要分享的資料夾項目。
	- 3. 設定分享的資料夾, 然後按一下 [啓動伺服器]。 伺服器就會啓動。
- ✎ 如果電視上未出現分享的資料夾,請按一下 [本機資料夾] 索引標籤並重 新搜尋。
- ✎ 如需詳細資訊和軟體相關資訊,請參閱網站 http://www.nero.com。
- □ 安裝 Nero MediaHome 4 Essentials 的電腦需求
	- WindowsⓇ XP (Service Pack 2 或更新版本)、Windows VistaⓇ
		- 、WindowsⓇ XP Media Centre Edition 2005 (Service Pack 2 或更新版本)
		- 、Windows ServerⓇ 2003 (Service Pack 1 或更新版本)
	- Windows® 7 Home Premium、Professional、Enterprise 或 Ultimate (32 和 64 位元)
	- Windows Vista® 64 位元版本 (應用程式以 32 位元模式執行)
	- Windows® 7 64 位元版本 (應用程式以 32 位元模式執行)
	- 硬碟空間:超過 200 MB
- CPU: 1.2 GHz Intel<sup>®</sup> Pentium<sup>®</sup> III 或 AMD Sempron™ 2200+ 處理器
- 記憶體:超過 256 MB RAM
- 圖形卡:超過 32 MB,必須支援最低為 800 x 600 像素的解析度,以及至 少 16 位元的色彩設定
- WindowsⓇ Internet ExplorerⓇ 6.0 或更新版本
- DirectXⓇ 9.0c revision 30 (2006 年 8 月) 或更新版本
- 網路環境:100 MB 乙太網路、無線區域網路 WLAN (IEEE 802.11g) 或更 新版本

#### □ 如果 DLNA 故障

- ✎ 如果 DLNA 功能無法正常運作,請檢查網路設定。
- **◇ 若要經由 DLNA 檢視 1080p 影像, 您將需要 5 GHz 存取點; 如果使用 2.4** GHz 存取點,可能會看到不完整的影像或遇到其他問題。
- ✎ DLNA 在無線網路中可能無法正常運作。 建議連線至有線網路。
- ✎ 在 DLNA 模式中播放視訊時,不支援多重音效和內部字幕功能。
- | ® 在 DLNA 模式中,若有多台電視連線至單一伺服器,視伺服器的效能而 定,可能無法播放內容。
- ✎ 視 DLNA 裝置而定,可能不支援字幕功能。
- ✎ 視網路環境而定,DLNA 功能可能無法正常運作。
- ✎ DLNA 功能無法與不支援多點傳送的部分存取點搭配使用。 如需更多資 訊,請參閱存取點手冊或洽詢製造商。
- ✎ 支援的檔案類型可能隨 DLNA 伺服器環境而異,即使是電視支援的檔案 類型也是如此。
- ✎ 一個資料夾中若有過多子資料夾和檔案,可能會導致故障。
- ✎ 對於來自 DLNA 伺服器的檔案,可能無法正確顯示其相關資訊。
- ✎ 在 DLNA 伺服器上觀賞視訊字幕時,建議您使用 Nero MediaHome 4 Essentials。
- ✎ 若稍後新增字幕檔案,請關閉分享的資料夾並且重新設定。
- ✎ 無法播放位於 Nero MediaHome 伺服器上的 DRM 檔案。

# ❐ 連線至媒體連結

在連線至與 Smart TV 相同網路的個人電腦或筆記型電腦上安裝 Plex 程式, 以存取儲存在個人電腦 / 筆記型電腦上的各種多媒體,包括相片、視訊和 音樂。

- 1 在個人電腦 / 筆記型電腦上安裝 Plex Media Server 程式。 瀏覽網站 (http://www.lg.com) 並下載您的個人電腦 / 筆記型電腦所適用的 Plex 程 式。
- 2 安裝程式後, 在電腦底部系統匣的 Plex 圖示上按一下滑鼠右鍵。 在 [媒 體管理員] 中設定檔案區段。
- 3 在電視的首頁上選擇媒體連結。
- 4 隨即出現已連線的個人電腦/筆記型電腦的 [媒體連結] 區段。 選擇區 段。

# ❐ 使用媒體連結 HOME ➾ 媒體連結

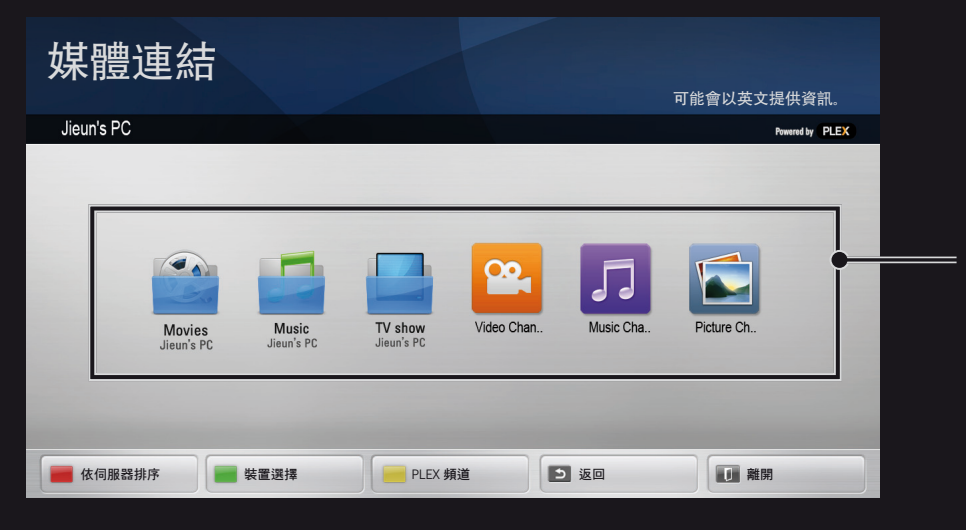

#### 資料夾隨即會顯示為於 PLEX 媒 體管理員中設定的資料夾。

# ❐ 安裝 PLEX 的系統需求

• 最低需求

配備至少 1.6 GHz Intel Core Duo 處理器和 Windows XP SP3,最少 512 MB RAM 的電腦

• 建議使用於高畫質內容轉碼 (720p 和 1080p) 配備至少 2.4 GHz Intel Core Duo 處理器和 Windows XP SP3,最少 2 GB RAM 的電腦

支援 Windows XP、Vista 和 Windows 7

• 網路需求

適用於媒體中繼資料輸出和更新的 ADSL/纜線/Wi-Fi 網際網路連線

有線網路:配備 100 Base-T 或 1000 Base-T 的乙太網路

無線網路:建議使用 Uncongested 802.11n,並支援無線行動裝置上的媒 體播放

# ❐使用媒體連結 - 警告

- ✎ Mac 或 PC 電腦上安裝的 PLEX 媒體伺服器版本支援 0.9.1.14 或更新版 本。
- ✎ 對於下列語言,GUI 語言為英文,因此不會顯示傳送的資料; 泰文、阿拉伯文、波斯文、希伯來文、庫德文
- ✎ 重播電視不支援之媒體類型的視訊外掛程式時,可能會因為額外的處理 時間而導致初始緩衝發生延遲。 電腦的轉換速度可能因其效能和網路速度而異。
- ✎ 對於儲存在電腦上的檔案 (電影、電視節目、音樂),支援的檔案類型與 DLNA 相同。
- ✎ 播放音樂影像剪輯時,不支援移動播放影像剪輯 (DLNA 亦同)。
- ✎ 透過 Wi-Fi 連線播放高畫質視訊時,可能會發生延遲或不正常播放。
- **≤ 如果 AP 設定不正確, 電視可能無法辨識電腦。** (例如, 若您在 AP 裝置上設定 [多點傳送轉發] 功能, 電視則無法辨識 Wi-Fi 連線上的電腦。)
- ✎ 對於某些外掛程式,播放功能可能會受限於部分媒體類型。
- ✎ 根據服務供應商的政策,外掛程式可能逕行變更且變得無法操作,恕不 事先通知。

# ❐ 連接 USB 裝置

將 USB 儲存裝置 (外部 HDD、USB 記憶體) 連接至電視的 USB 連接埠, 在電 視上享受儲存於 USB 裝置中的內容檔案。

若要移除 USB 儲存裝置,請對您想要移除的裝置選擇快速選單 ➙ USB 裝 置;在看到 USB 已移除的訊息前,請勿移除實體裝置。 若強制卸除裝置, 電視或 USB 儲存裝置可能會發生錯誤。

✎ 選取要移除的 USB 裝置之後,便無法再讀取此裝置。 移除 USB 儲存裝 置,然後再重新連接。

# ❐ 使用 USB 儲存裝置 - 警告

- ◇ 若 USB 儲存裝置內建自動辨識程式,或使用其專屬的驅動程式,該裝置 可能無法運作。
- ✎ 部分 USB 儲存裝置可能無法運作或無法正常運作。
- ✎ 僅使用以 Windows FAT32 或 NTFS 檔案系統進行格式化的 USB 儲存裝 置。
- ✎ 如為外部 USB HDD,建議您使用額定電壓 5 V 以下且額定電流值 500 mA 以下的裝置。
- ✎ 建議在供電情況下使用 USB 集線器或硬碟機。 (如果供電不足,可能無法正確偵測到 USB 儲存裝置。)
- ✎ 建議您使用 32 GB 或容量更小的 USB 隨身碟,以及 2 TB 或容量更小的 USB HDD。
- ✎ 若具有省電功能的 USB HDD 無法正常運作,請關閉電源再重新開啟電 源。如需更多資訊,請參閱 USB HDD 的使用手冊。
- S USB 儲存裝置中的資料可能毀損,因此務必將重要檔案備份至其他裝 置。 維護資料是使用者的個人責任,因此對於任何資料遺失之情況,製 造商概不負責。

# ❐ 使用特級內容 HOME ⇒ 特級

連線至網路時,此服務可隨時提供豐富的內容,例如新聞、天氣、股票資 訊、重播電視節目及視訊。韩級內容包含國家/地區特定的專門服務,會將 地區文化敏感性與全球內容納入考量。

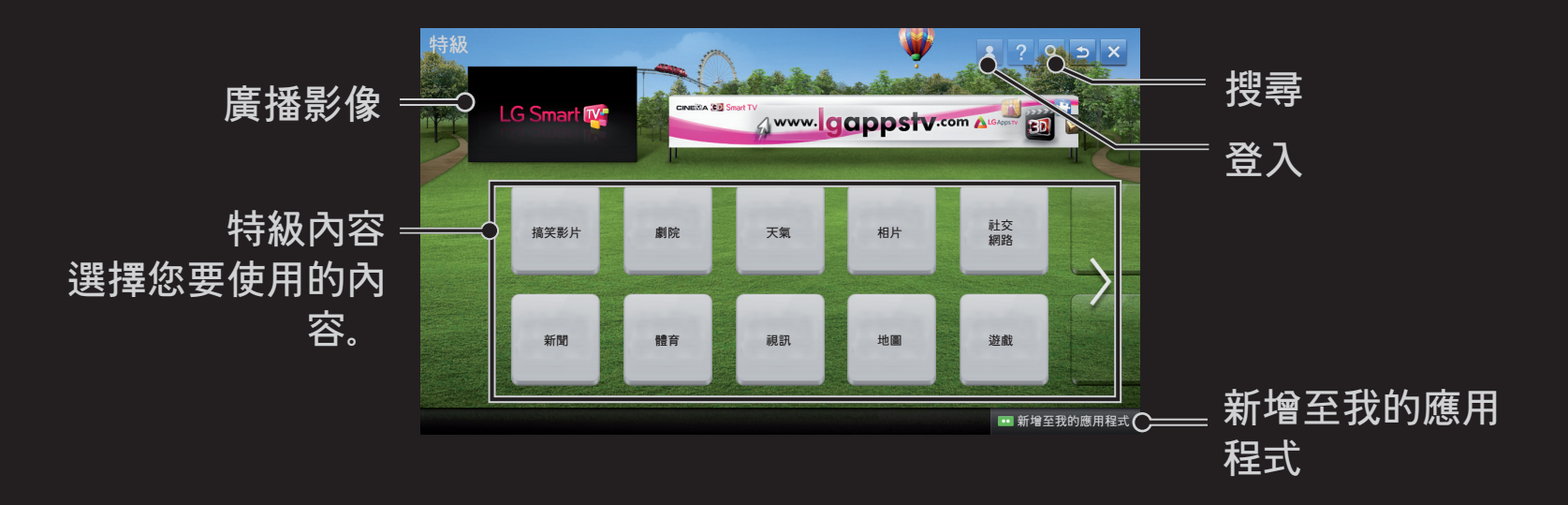

# ❐ 使用付費內容

部分特級內容必須付費。 您可透過 LG Electronics 或相關內容提供者的專用付費 系統,爲付費服務進行付費。 使用 LG 付費系統之前,您必須註冊會員資格並 登錄付款資訊,網址為 www.lgappstv.com。

- 1 按一下首頁畫面右上方的登入按鈕以進行登入。
- 2 移至所需的特級服務。
- 3 檢閱內容的價格與服務資訊之後,按一下 [購買] 按鈕。 (部分內容可能會有 時間或觀看次數方面的特定限制。)
- 4 完成購買程序後,請按一下購買按鈕以檢視您的購買內容。
- 5 在首頁畫面的上層選單中選擇您的 ID, 然後從我的頁面 → 付費查詢中查 看購買記錄。 您也可以在網站 (www.lgappstv.com) 的 [我的頁面] ➙ [購 買記錄] 中查看購買記錄。

### ❐ 重設特級內容

#### HOME ➾ 設置 → 支援 → 初始化特選程式

重新設定特級清單、特級資訊、國家/地區設定及使用者登入資訊。 重新設 定可解決特級更新期間發生的錯誤。

- ✎ 為提高服務品質,服務供應商所提供的內容可能有所變更或刪減,恕不 事先通知。 請參閱相關內容提供者的網站, 以瞭解關於內容的問題、疑 難排解或最新資訊。 LG Electronics 對於內容服務及相關資訊不負任何法 律責任,即使服務供應商中止服務亦然。
- ✎ 特級服務的品質可能受網際網路連線影響。 如有任何網際網路速度的相 關問題或其他服務問題,請洽詢您的網際網路服務供應商。
- ✎ 為取得最佳服務品質,建議您訂閱提供 4.0 Mbps 之速度 (1.5 Mbps 或更 快) 的網際網路服務。 若發生任何網際網路速度的問題,請與網際網路 服務供應商連絡。
- ✎ 部分內容提供者可能提供不適合未成年人觀賞的內容。 建議家長自由斟 酌。

# ❐ 使用 LG Smart World

#### $HOME \Rightarrow LG$  Smart World

LG Smart World 是可透過 Smart TV 服務使用的電視應用程式服務。 您可下 載並享用各種熱門的付費/免費應用程式,包含教育、娛樂、生活與新聞。

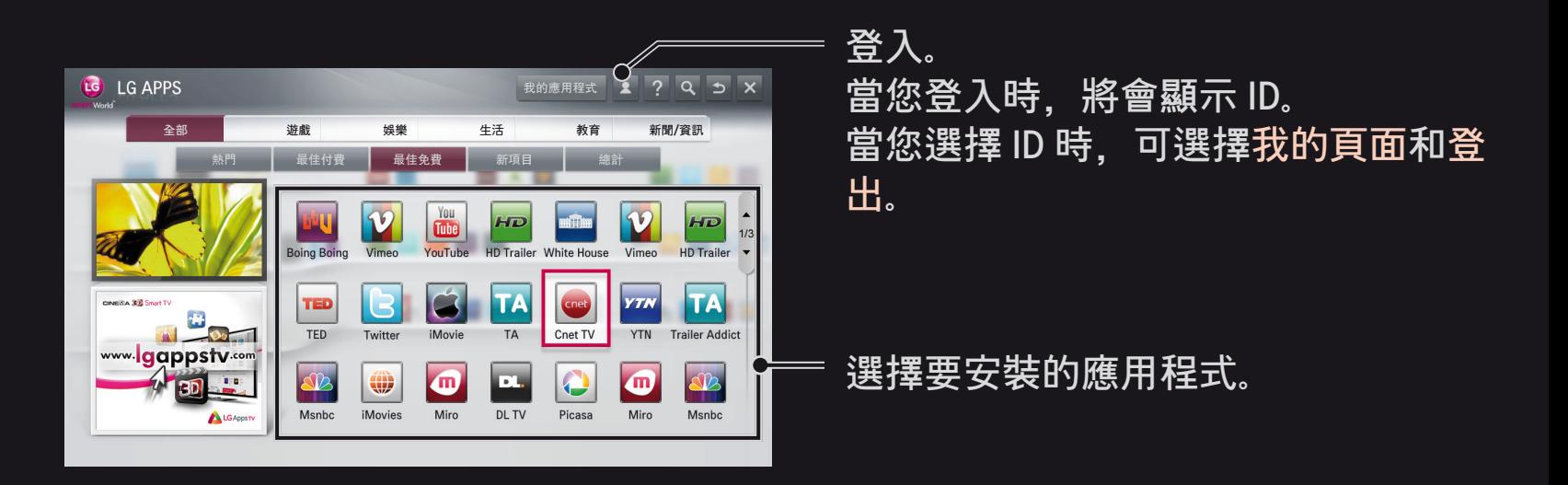

# ❐ 註冊 LG Smart World

#### HOME  $\Rightarrow$  쫭 入

必須註冊才能下載和執行應用程式。

- 1 選擇註冊並同意法律聲明。
- 2 輸入 ID 和密碼。
- 3 在 [確認密碼] 方塊中, 再次輸入密碼。
- 4 選擇確認以完成註冊程序。
- ✎ 如果您只有 TV 帳戶,則只能使用免費應用程式。 若要使用付費應用程 式,請將您的付款方法新增至我們的網站 (www.lgappstv.com)。
- ✎ 您可使用單一 ID 註冊最多五部電視。

# ❐ 在電視上安裝應用程式

#### $HOME \Rightarrow LG$  Smart World

- 1 首先請登入。
- 2 從清單中選擇所需的應用程式。 使用搜尋功能快速尋找所需的應用程 式。
- 3 選擇 [詳細資訊] 中的 [安裝], 在電視上安裝應用程式。 您需要支付付費 應用程式的費用。
- ✎ 您可以透過電腦或電視購買應用程式,但必須使用電視來安裝與執行這 些應用程式。
- ✎ 如果電視的儲存空間不足,您可以針對 USB 應用程式,將應用程式下載 到透過電視端子所連接的 USB 儲存裝置。 您可從我的應用程式畫面, 執行 / 刪除 / 移動儲存在 USB 上的應用程式。
- ✎ 內含應用程式的 USB 儲存裝置不可用於儲存其他資料。 (僅適用於 USB 應用程式)

# ❐ 管理我的資訊

### $HOME \Rightarrow LG$  Smart World

- 1 登入。
- 2 在畫面頂端上選擇目前登入的 ID。
- 3 選擇我的頁面。
- 4 藉由檢查 [會員資訊]、[我的已購買應用程式清單] 和 [電視已安裝的應用 程式清單] 來進行管理。

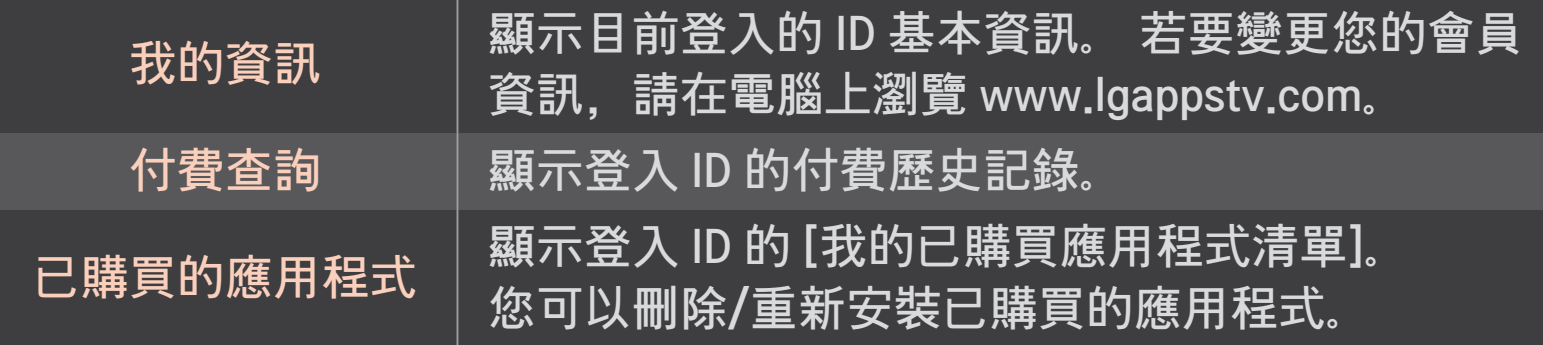

# $HOME \Rightarrow \textit{18}$  際網路 在電視上手動輸入 URL,或瀏覽新增至 [喜愛頻道] 的網站。

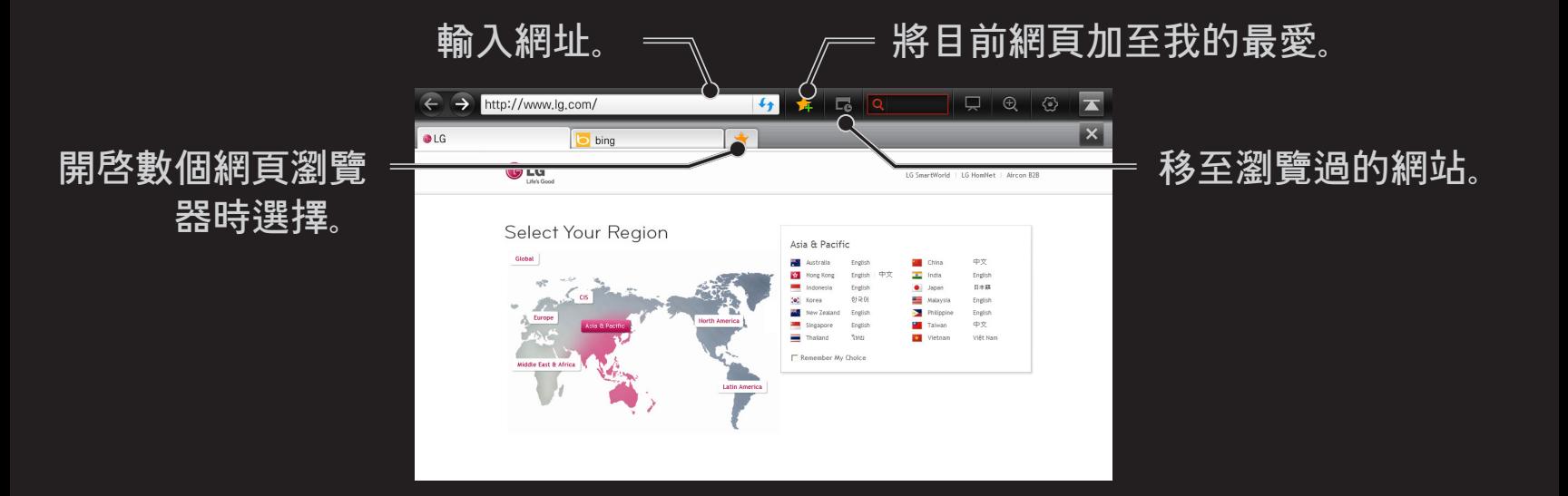

- ✎ 網際網路支援最高 Flash 10,但不支援平台相依技術,如 ActiveX。
- ✎ 網際網路僅適用於預先安裝的外掛程式。
- ✎ 網際網路可能無法播放下列檔案格式以外的任何檔案格式: JPEG / PNG / GIF / WMV (ASF) / WMA / MP3 / MP4
- ✎ 網際網路在記憶體不足時將會強制關閉。
- ✎ 對於網際網路,系統會採用安裝在電視上的字型,且視播放的內容而 定,字型可能無法正常顯示。
- ✎ 網際網路不支援檔案及字型下載。
- ✎ 網際網路是針對電視設計,因此可能與專為電腦而設計的瀏覽器具備不 同功能。
- ✎ 網際網路是電視瀏覽器,播放某些內容檔案時可能無法正常運作。

#### $HOMF \Rightarrow$  Social Center

LG Smart TV Social Center 應用程式讓您在觀賞電視時可享用 Facebook 或 Twitter 等 SNS 服務。

利用 Social Center 應用程式,您可與朋友進行通訊,並查看 SNS 連絡人發 佈的訊息與相片,全部一次完成。

- 1 登入您的 LG TV 帳戶,如果不是會員,請先註冊。
- 2 登入所需的服務 (Facebook 或 Twitter), 如果不是會員,請先建立帳戶。

3 在觀賞電視時查看 SNS 服務和發佈訊息。 從 Social Center 應用程式在 Facebook 或 Twitter 上發佈的訊息,也會出 現在網頁或行動網頁上。

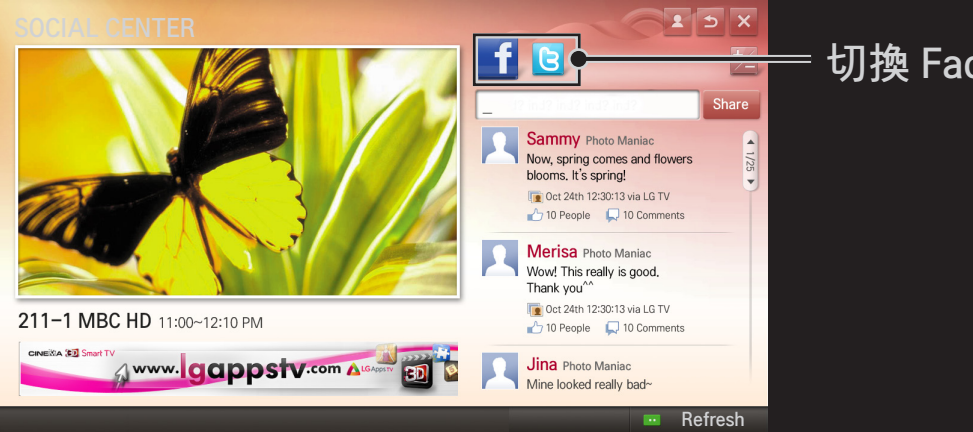

#### 切換 Facebook/Twitter。

- ✎ 如果我的應用程式上沒有 Social Center 應用程式,請從 LG Smart World 安裝應用程式。
- ✎ 使用 LG 神奇遙控應用程式在您的智慧型手機上登入 SNS 服務,讓輸入 文字訊息時更加方便。 該應用程式可在 Google Play Store 或 Apple App Store 取得。

## 需要註冊才能使用 LG Smart World。 使用免費應用程式的會員資格:在電視或電腦上註冊。 購買付費應用程式的會員資格:僅在電腦上註冊。

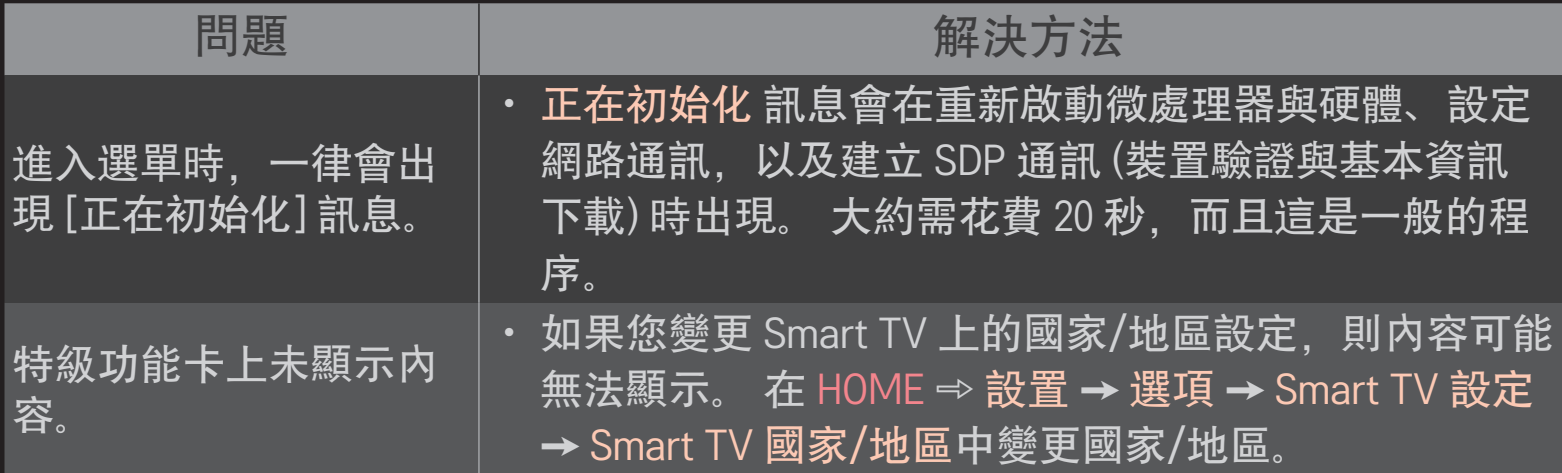

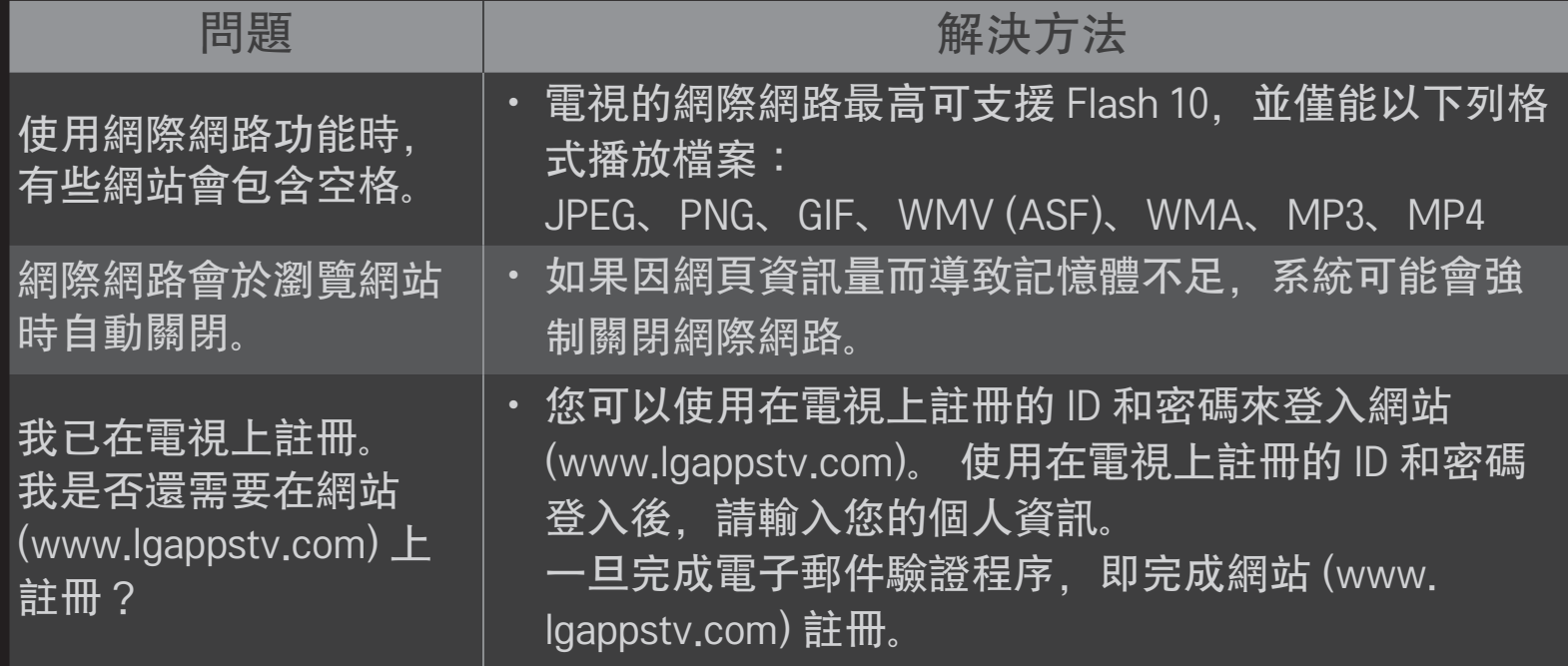

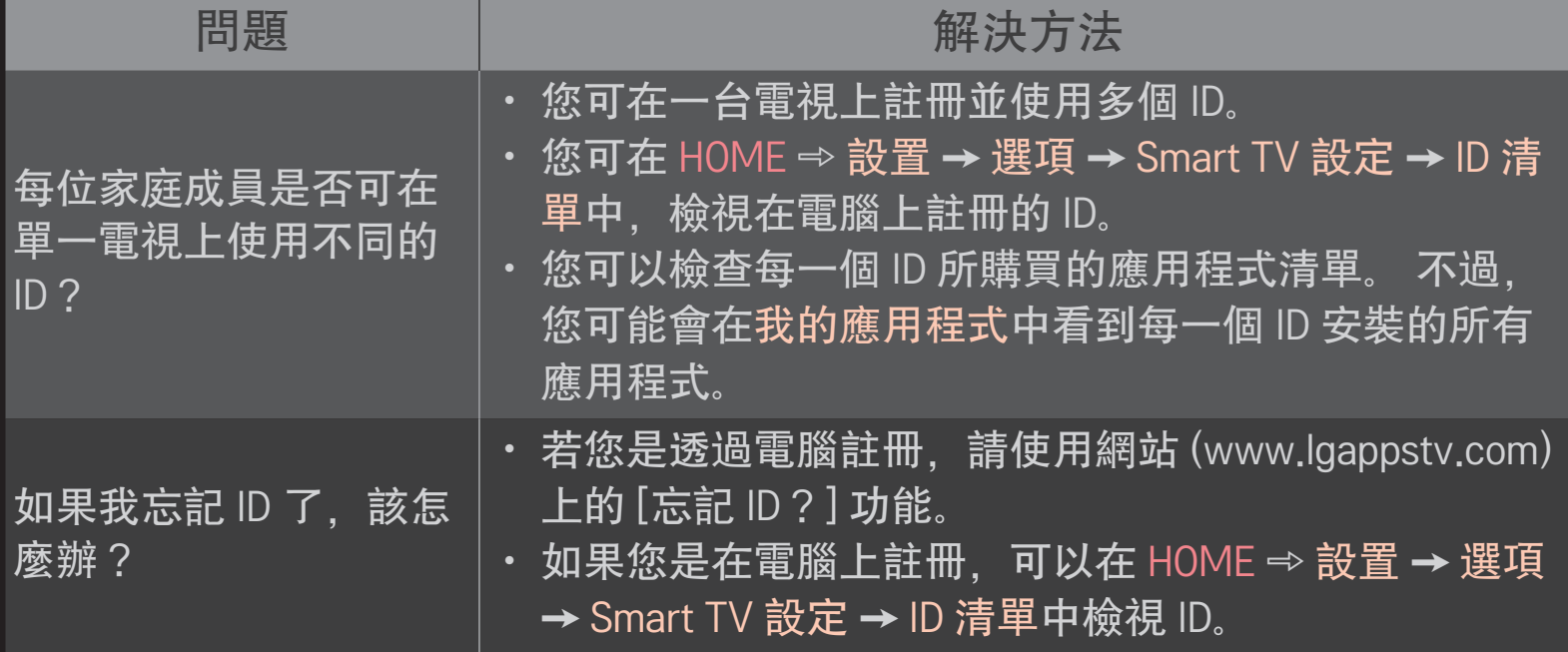

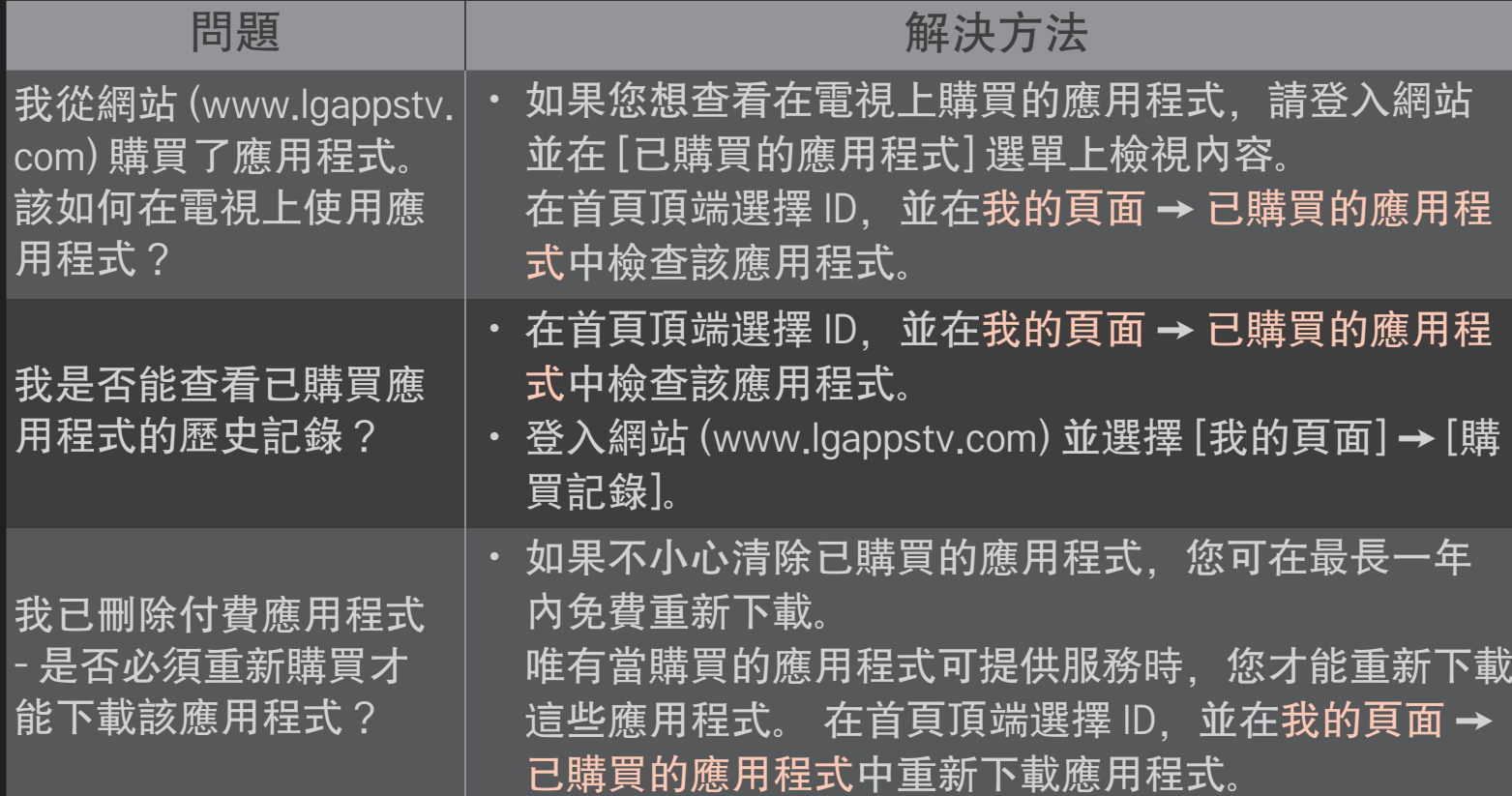

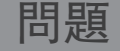

#### 問題 解決方法

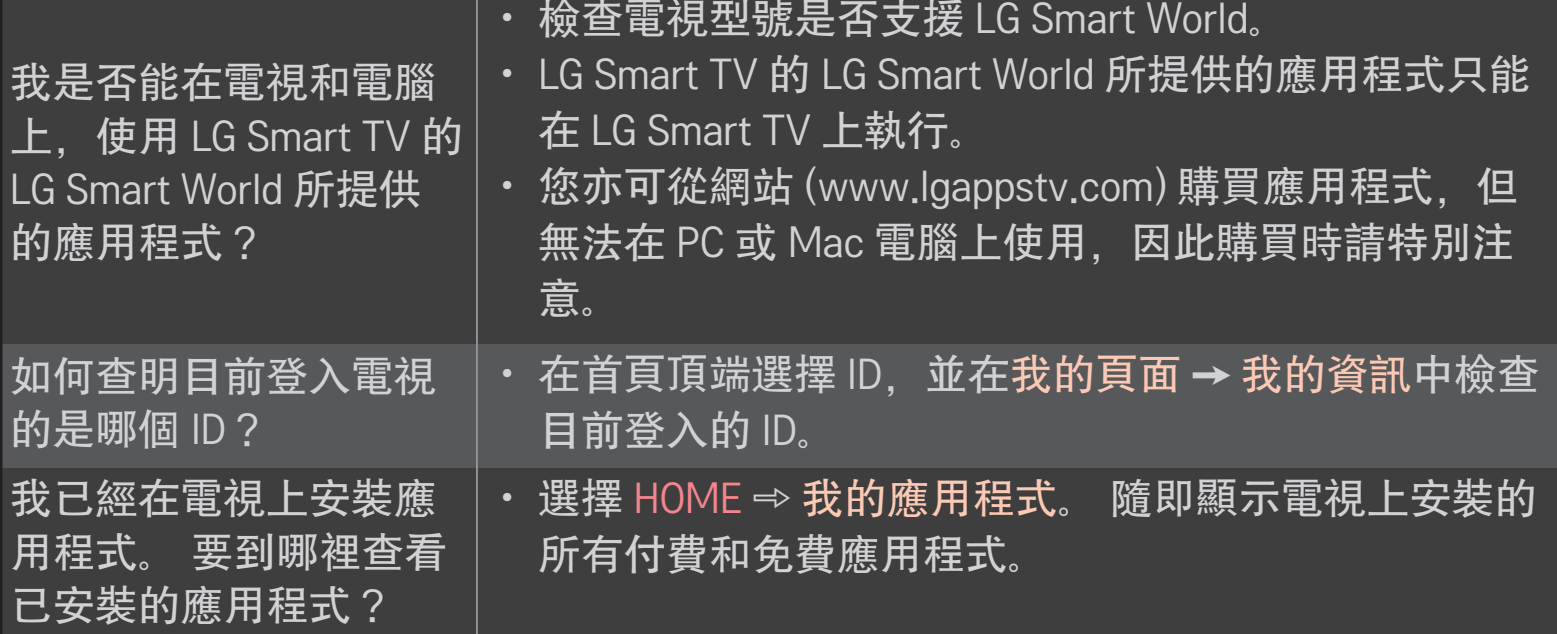

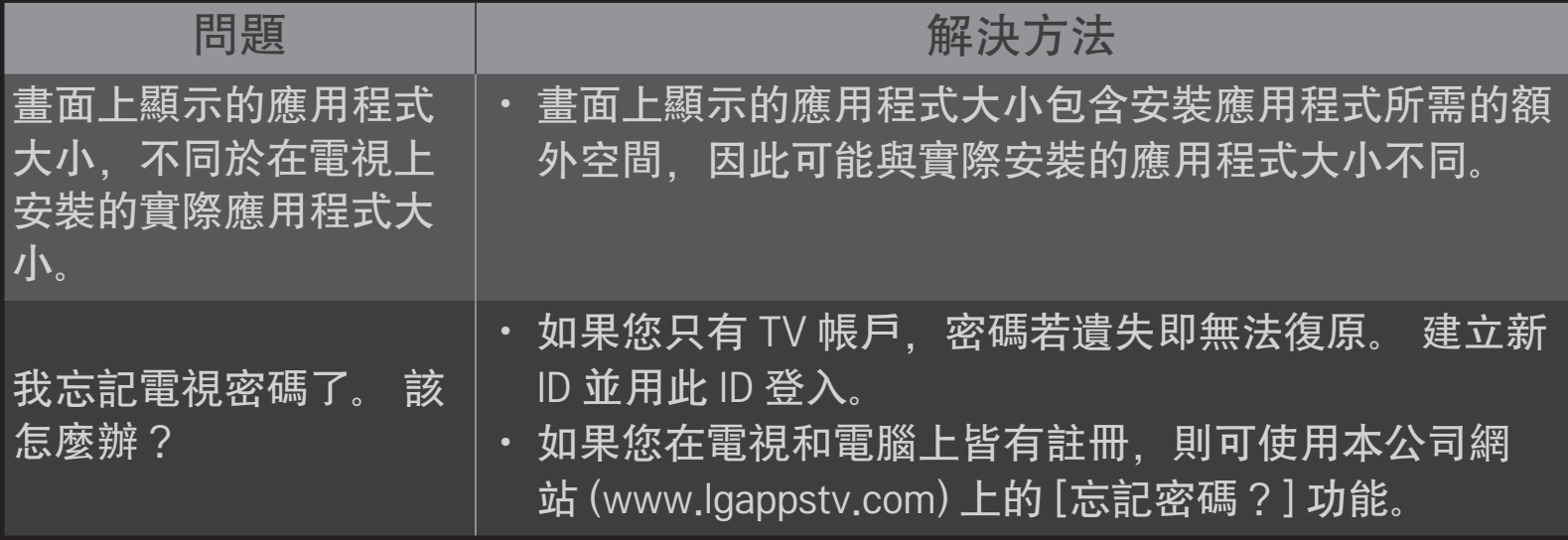

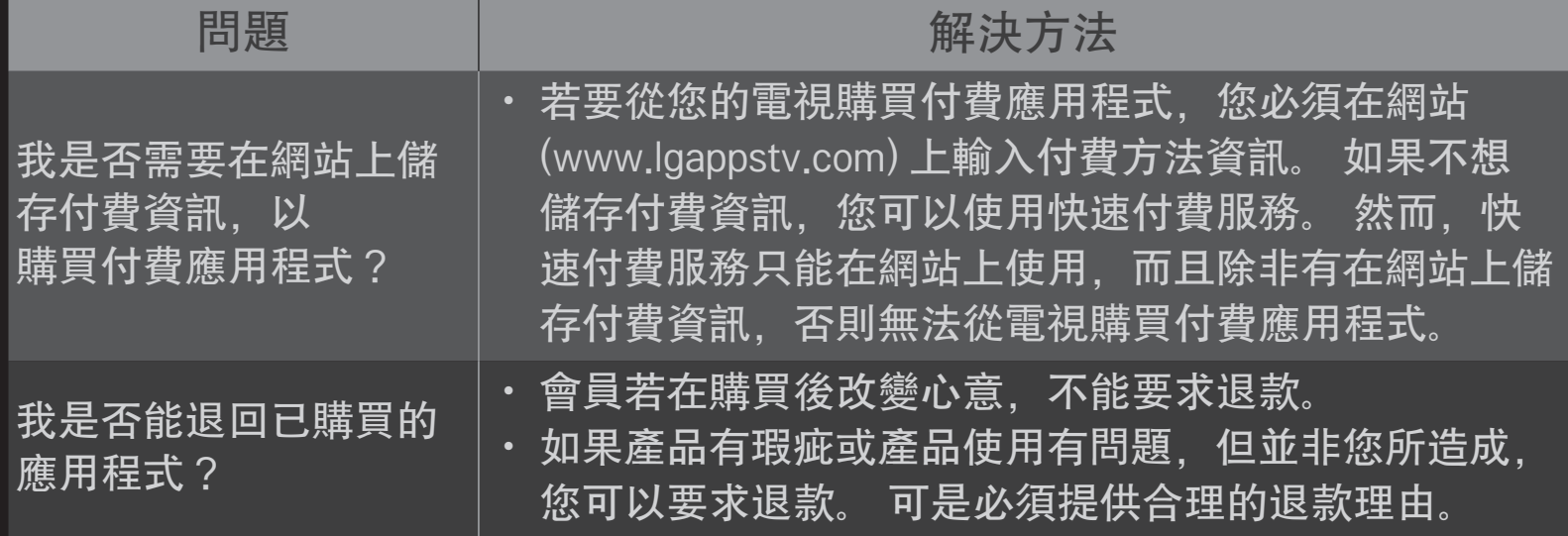

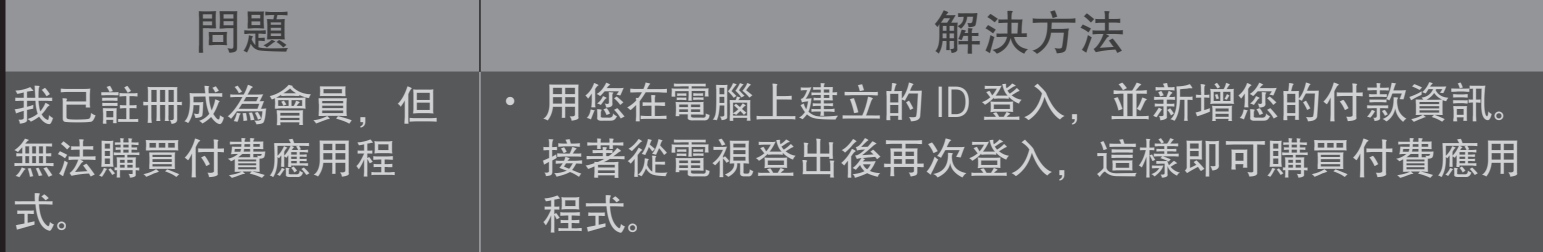

# ❐ 檢視 3D 影像

3D 影像是利用左右眼視差的技術,可讓電視上的影像看起來如同真實的三 維空間。

- 1 播放 3D 影片或轉到 3D 節目。
- 2 戴上 3D 眼鏡。
- 3 按下 3D 按鈕以變更為 3D 影像。
- 4 若要結束 3D 影像觀賞,請於觀賞 3D 影像時按下遙控器上的 3D 按鈕。
- ✎ 可用的 3D 類型因輸入訊源而異。

## ❐ 調整 3D 影像細節

3D 模式

### HOME  $\Rightarrow$  設置 → 影像 → 3D 設定

調整 3D 影像的各方面設定。

# 提供適當的 3D 深度。 • 3D 深度:調整物件與背景間的 3D 深度。

• 3D 視點:可以從使用者的位置調近或調遠 3D 影 像。

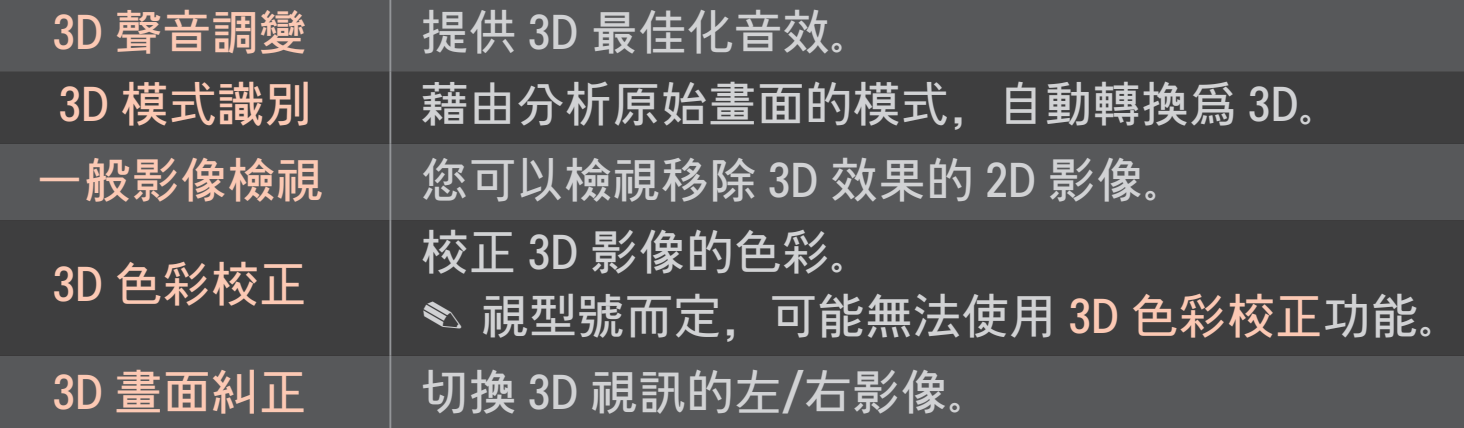

## ❐ 觀賞 3D 影像 - 警告

- ✎ 觀賞 3D 影像時,建議觀賞者與螢幕保持至少螢幕對角長度兩倍的距 離。
- ✎ 使用須充電的快門式眼鏡可能無法正確地觀看 3D 影像。
- ✎ 如果未來這部電視不支援的 3D 廣播格式變成標準格式,您可能需要額 外使用機上盒之類的裝置。

## ❐ 使用 3D 眼鏡 - 警告

- ✎ 請勿使用 3D 眼鏡來代替您自己的矯正眼鏡、太陽眼鏡或護目鏡。 錯誤 使用 3D 眼鏡可能會造成眼睛受傷。
- ✎ 請勿將 3D 眼鏡存放於極端的環境條件下。 暴露在極高或極低的溫度下 可能會使鏡片變形。 請勿配戴變形的眼鏡。
- ✎ 請勿重壓或撞擊 3D 眼鏡。 使用 3D 眼鏡時太過粗魯可能會使其受損。
- ✎ 3D 眼鏡的鏡片 (含偏光膜) 很容易刮傷。 請只使用乾淨的軟布清潔鏡 片。 髒布可能會刮傷偏光膜。
- ✎ 請勿使用尖銳物體刮傷 3D 眼鏡的鏡片表面,或用化學製品清潔鏡面。 如果鏡片表面刮傷,可能無法正確地顯示 3D 影像。

# ❐ 連接專屬的 DVR USB 儲存裝置

- 1 將 USB HDD (40 GB 或更大) 連接到電視上的 Time Machine Ready 插孔。 DVR 功能僅能搭配 Time Machine Ready 插孔運作。
- 2 USB HDD 必須經過初始化才能用於 DVR。連接尚未初始化的 USB HDD 時,請選擇 MY APPS ➾ TIME MACHINE。USB 裝置初始化畫面隨即出 現。
- 3 完成 USB HDD 初始化, 然後將 時間平移模式設爲開。
- ✎ 若要移除 USB 儲存裝置,請選擇快速選單 ➙ USB 裝置,並且確認表示 USB 儲存裝置已移除的訊息, 然後再卸除實體裝置。

□ 變更時間平移模式或初始化 USB 儲存裝置

#### 滾輪(OK) ➾ 選項

#### 使用 DVR 時變更 DVR 設定。

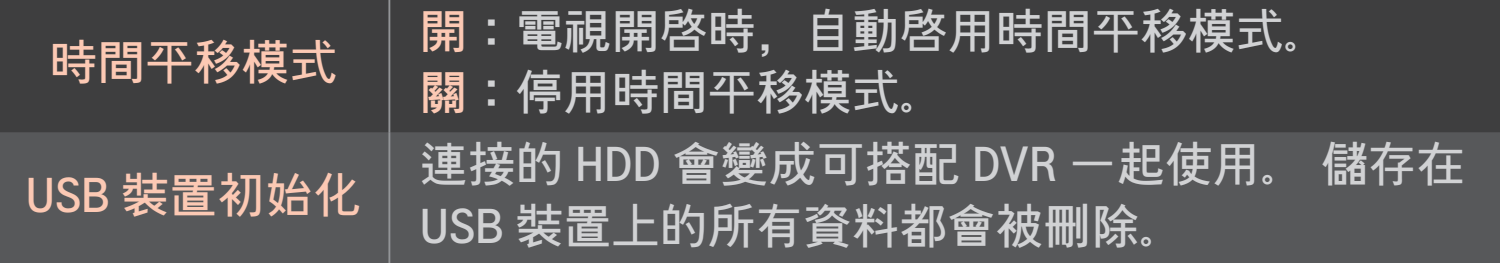

- ✎ 建議您使用 HDD (硬碟)。 SSD (固態硬碟) 的寫入/清除次數有限。
- ✎ 建議使用 40 GB 或小於 2 TB 的 USD HDD。
- ✎ 無法在電腦上辨識任何要使用的 USB 裝置初始化。
- ✎ 儲存在 USB 裝置上的資料可能已損壞。 維護資料是使用者的個人責任, 因此對於任何資料遺失之情況,製造商概不負責。
- <u>◆ 如果 USB 儲存裝置上的資料磁區有問題,則裝置可能無法正常運作。</u>

Time Machine 可讓您在觀看數位播出時, 將直播電視節目儲存在 USB 儲存 装置中,以便稍後觀看錯過的節目片段,以及觀賞先前播出的節目。

- ✎ 時間平移模式最高可設為 90 分鐘。 (針對義大利,該模式最高可設為 60 分鐘。)
- ✎ 如果 USB 儲存裝置的資料磁區發生錯誤,可能會導致故障。

#### Time Machine 使用期間按下滾輪(OK)。

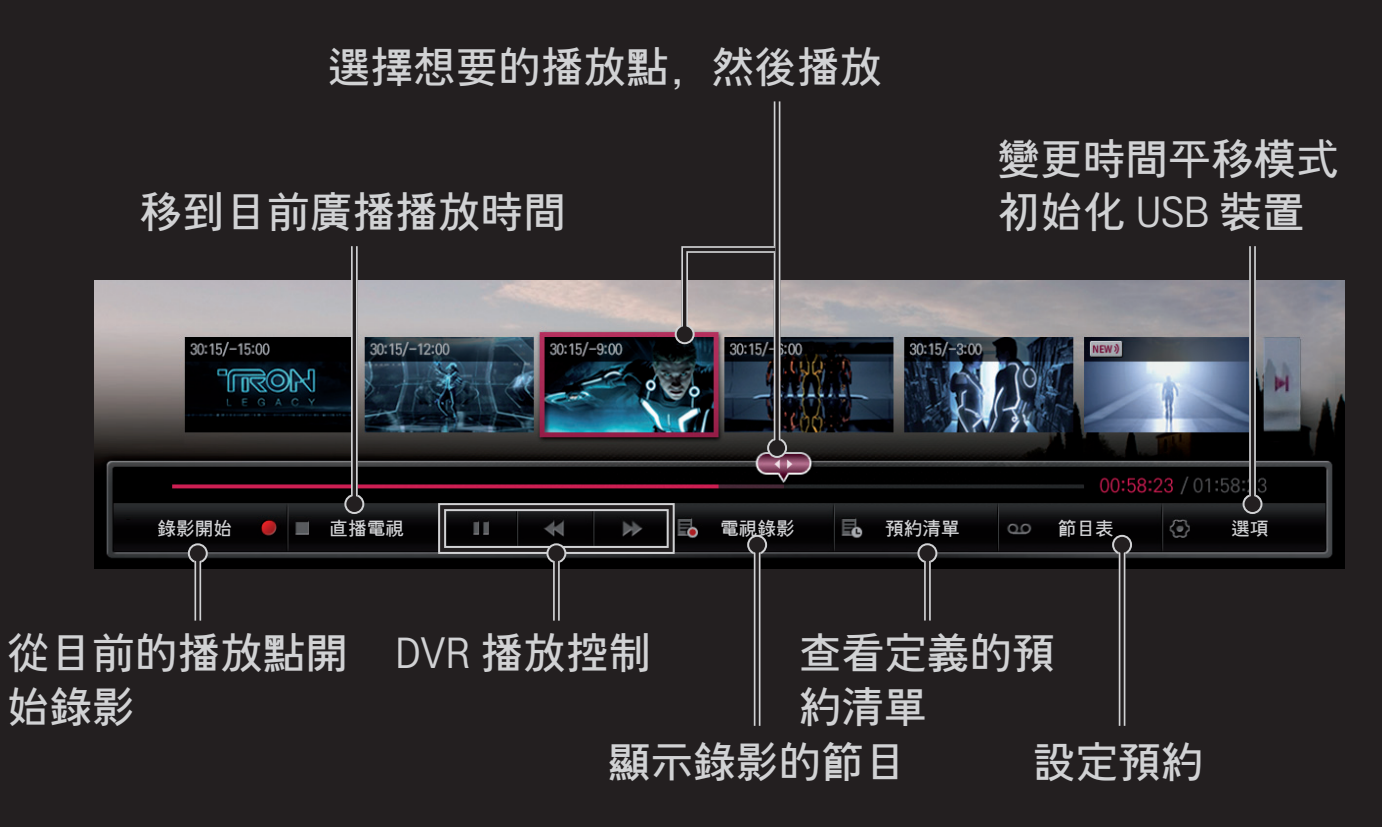

✎ 顯示的圖片可能與您的電視不同。

# ❐ 立即開始錄影

#### 滾輪(OK) ➾ 錄影開始

如果您在觀看節目時需要暫時離開,可以錄下節目。

- ✎ 僅會錄下您目前正在觀看的數位廣播節目。
- ✎ 如果您在錄影時強制關閉電視電源,節目可能不會儲存。 適當做法是停 止錄影,檢查節目是否錄製成功,然後再關閉電源。
- ✎ 節目受相關著作權法保護,因此複製及播放節目之前,須事先取得著作 權擁有者的許可。 使用本裝置錄影的內容僅供私人使用。 禁止將受著 作權保護的錄影內容販售、傳輸或出借給第三方。

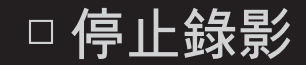

# 滾輪(OK) ➾ 錄影停止 立即停止錄影。

- □ 修改錄影停止時間 滾輪(OK) ➾ 停止選項 ➙ 錄影停止時間修改
	- ✎ 最長錄影時間為 5 小時。

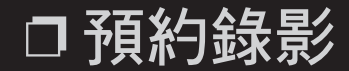

### 滾輪(OK) ➾ 節目表

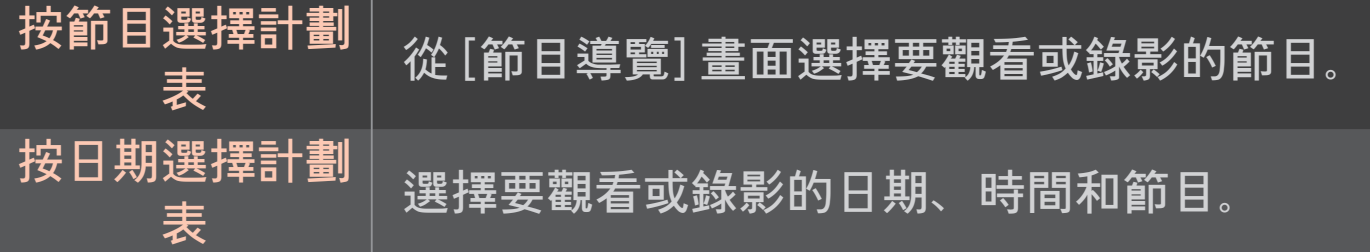

#### ✎ 定時錄影的最短時間為 2 分鐘。

- ✎ 受損的磁碟磁區可能會影響預約清單上的部分或所有項目。
- ✎ 預約清單中的項目數量上限為 30 個。

# ❐ 確認及/或修改預約清單

### 滾輪(OK) ➾ 預約清單

確認、修改或刪除預約的觀賞或錄影節目。

## ❐ 觀觀看電視錄影

#### HOME ➾ SmartShare ➙ 電視錄影

選擇儲存在 USB HDD 中的錄影節目以檢視/刪除該節目。

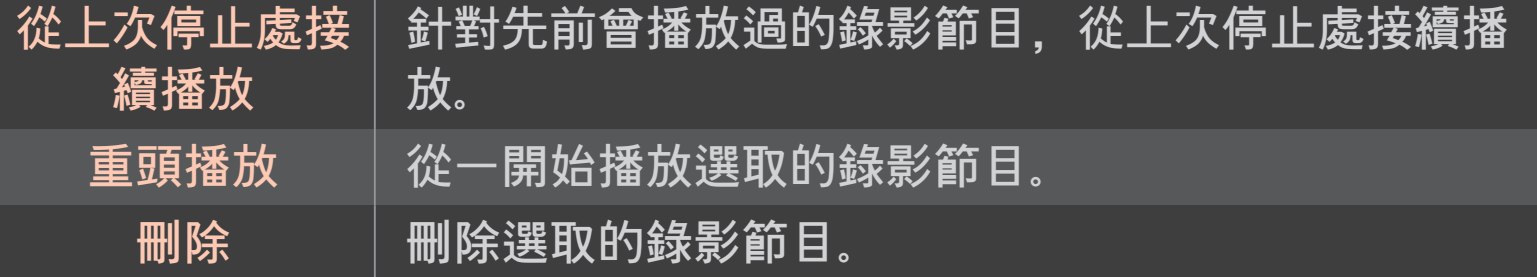

#### ✎ 電視錄影的數量上限為 300。

# ❐ 控制錄影播放

#### 播放時, 按下遙控器上的 滾輪(OK) 按鈕。

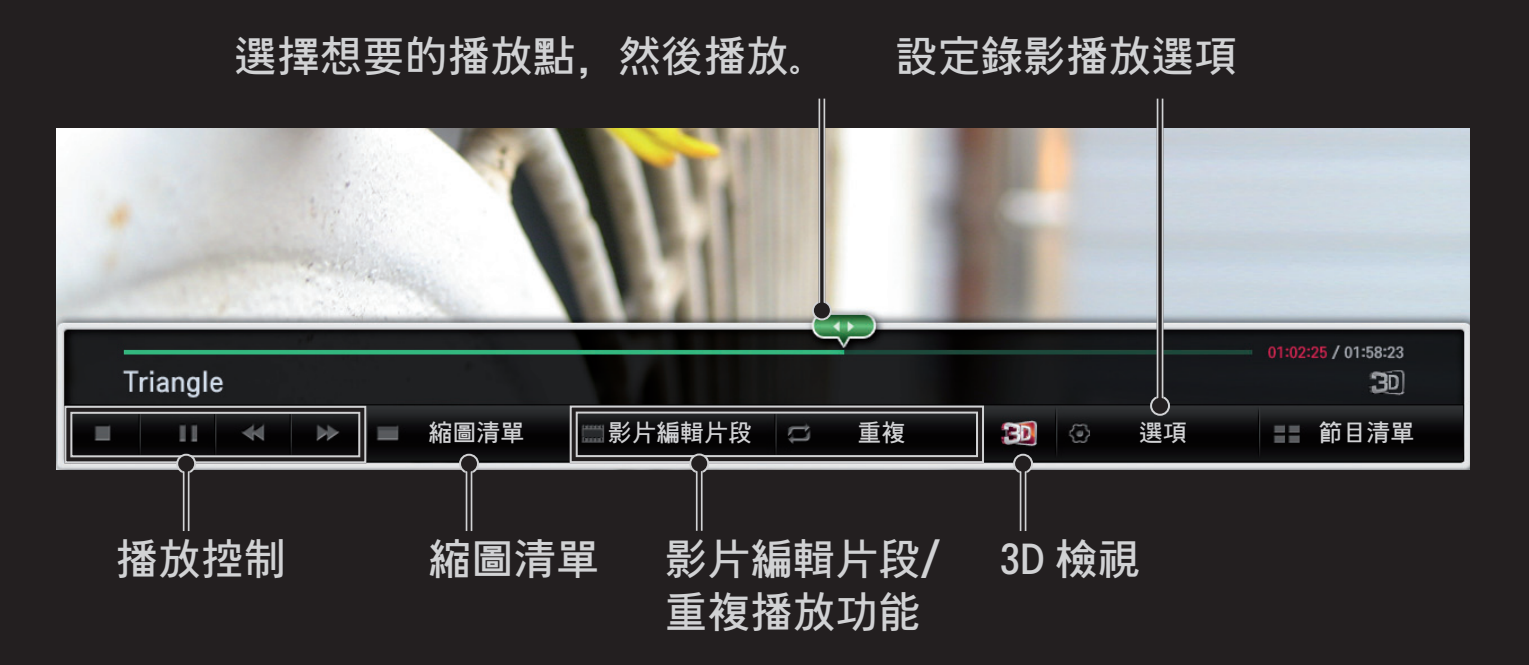

✎ 顯示的圖片可能與您的電視不同。

從 Google Play Store 或 Apple App Store 下載 LG 動感遙控應用程式,以便使 用您的智慧型手機觀看電視。

- 現在您可以在智慧型手機上享受您喜愛的電視節目。 (僅限某些型號)
- 在智慧型手機上新增喜愛的頻道。
- 您可以直接在智慧型手機上使用特級、我的應用程式之類的功能。
- ・ 從智慧型手機中. 使用電視搜尋功能選擇一個項目. 在電視上觀看該項 目。
- ・ 支援文字輸入功能,讓您可以輕鬆輸入文字。 (在某些畫面上無法輸入 文字。)
- 選擇應用程式的觸控板,依動感遙控器指標運作的相同方式來進行控 制。
- ✎ 支援的功能可能隨電視或 LG 動感遙控應用程式的版本而異。

# ❐ 使用 USB 有線/無線滑鼠

將滑鼠連接至 USB 連接埠。 在電視畫面上使用滑鼠來移動指標, 然後選擇 所要的選單。 滑鼠的右鍵及特殊按鈕無法運作。

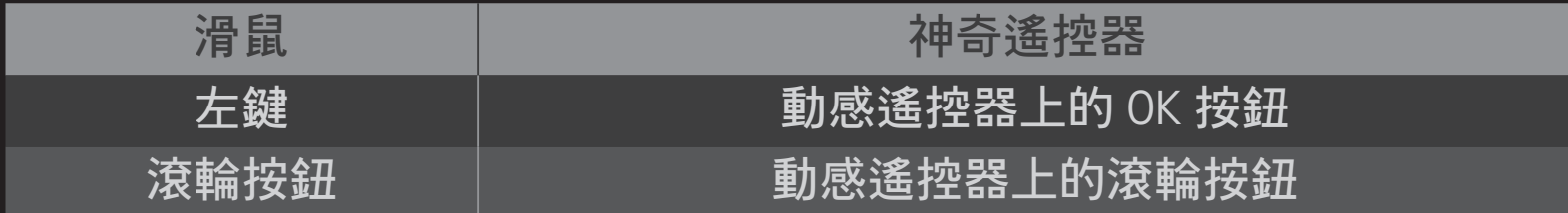

✎ 無線 USB 滑鼠與鍵盤的使用狀況可能會受無線電頻率環境和距離的影 響。

# ❐ 使用 USB 有線/無線鍵盤

將鍵盤連接至 USB 連接埠。 使用搜尋功能和網際網路時, 您可以使用鍵盤 輸入文字。

- ✎ 在某些畫面上無法輸入文字。
- ✎ 適用的鍵盤 建議您使用通過 LG TV 相容性測試的產品。 LOGITECH K200、LOGITECH K400、MICROSOFT Comfort Curve 2000 、MICROSOFT MS800 和 LG Electronics ST-800

# ❐ 使用遊戲控制器

如果遊戲支援使用遊戲控制器,請將遊戲控制器連接至 USB 連接埠。

## ✎ 適用的遊戲控制器 建議您使用通過 LG TV 相容性測試的授權遊戲控制器。 Logitech F310、Logitech F510 和 Logitech F710
## HOME  $\Rightarrow$  設置 → 支援 → 軟體升級 使用軟體升級以檢查和取得最新版本。 您也可以手動檢查可用的更新。

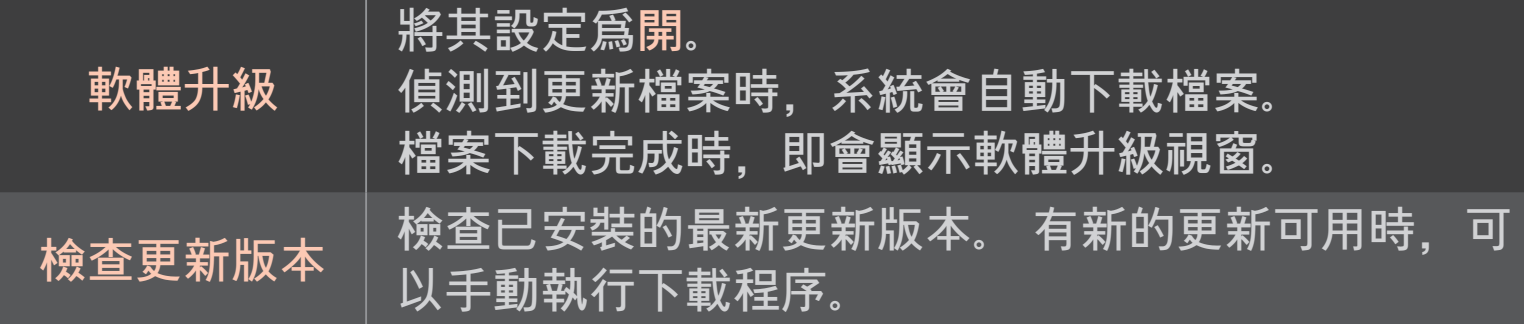

- ✎ 最新版本可透過數位廣播訊號或網際網路連線取得。
- ✎ 在透過數位廣播訊號下載軟體時切換節目會中斷下載程序。 回到最初的 節目可讓下載繼續。
- ✎ 如果未更新軟體,某些功能可能無法正常運作。
- ✎ [僅限北歐型號] 您可藉由以下方法,檢查在 DTV 頻道中是否可以使用 LG OTA 服務:當 您在頻道橫幅下看到找到更新!訊息時,按下紅色按鈕。

若發生下列情況,請依照下方所述方式,進行檢查和調整。 發生的情況可 能不是故障導致。

#### HOME ➾ 設置 ➙ 支援 ➙ 訊號測試

顯示 MUX 和服務等資訊。若您選擇 [天線和衛星] 或 [線纜和衛星], 則僅會 顯示天線或纜線的訊號測試。

### $\Box$  一般

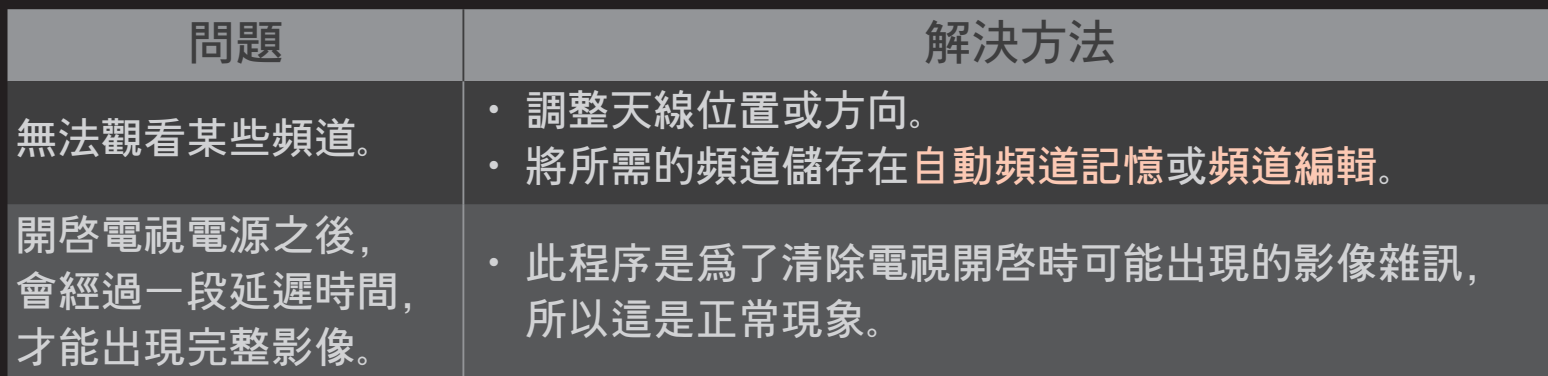

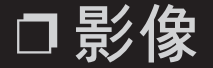

#### HOME  $\Rightarrow$  設置 → 支援 → 影像測試

開啓 [影像測試], 檢查影像訊號輸出是否正常。

若測試影像沒有問題,請檢查外部裝置連接狀況或廣播訊號。

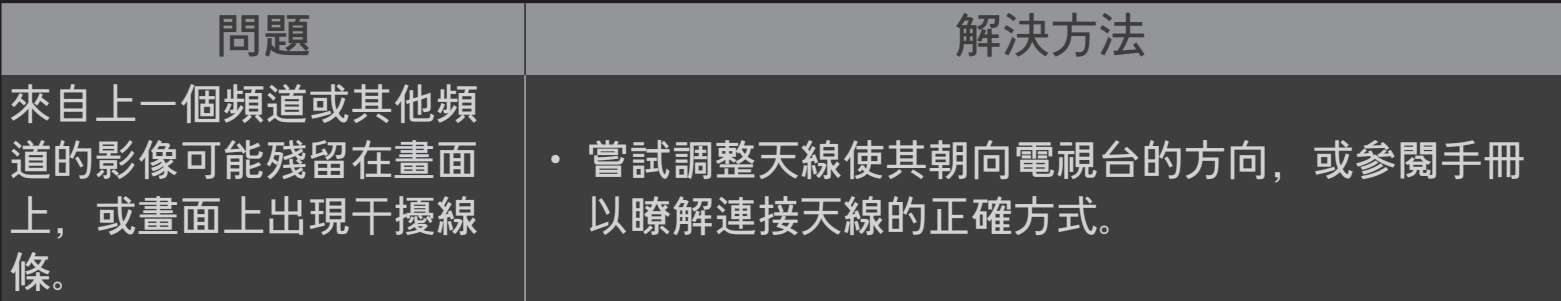

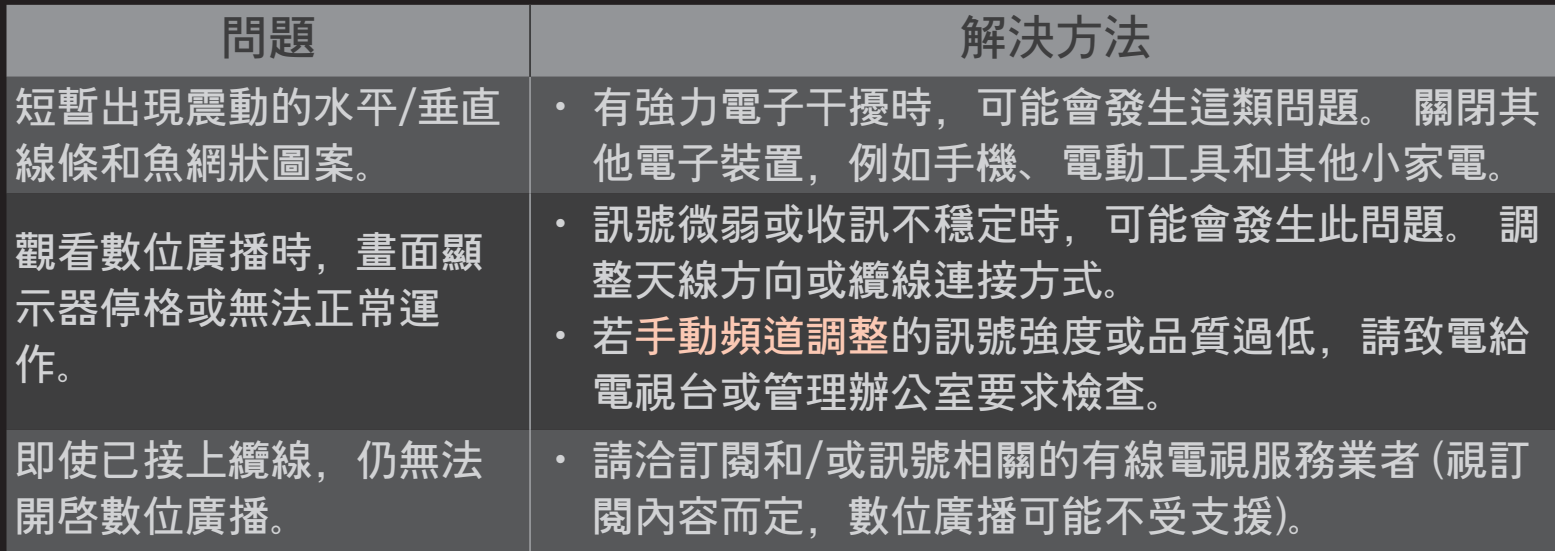

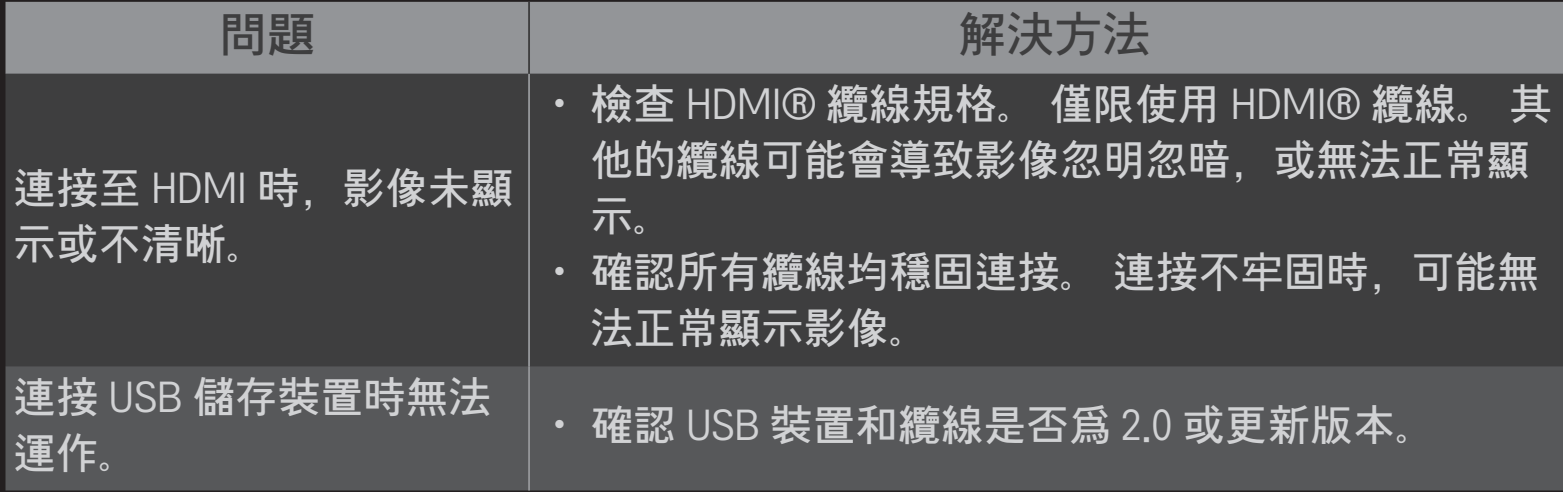

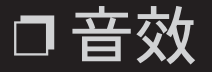

#### HOME  $\Rightarrow$  設置 → 支援 → 聲音測試

首先嘗試聲音測試,以確認音效訊號輸出正常。

若測試音效正常,請檢查外部裝置連接狀況或廣播訊號。

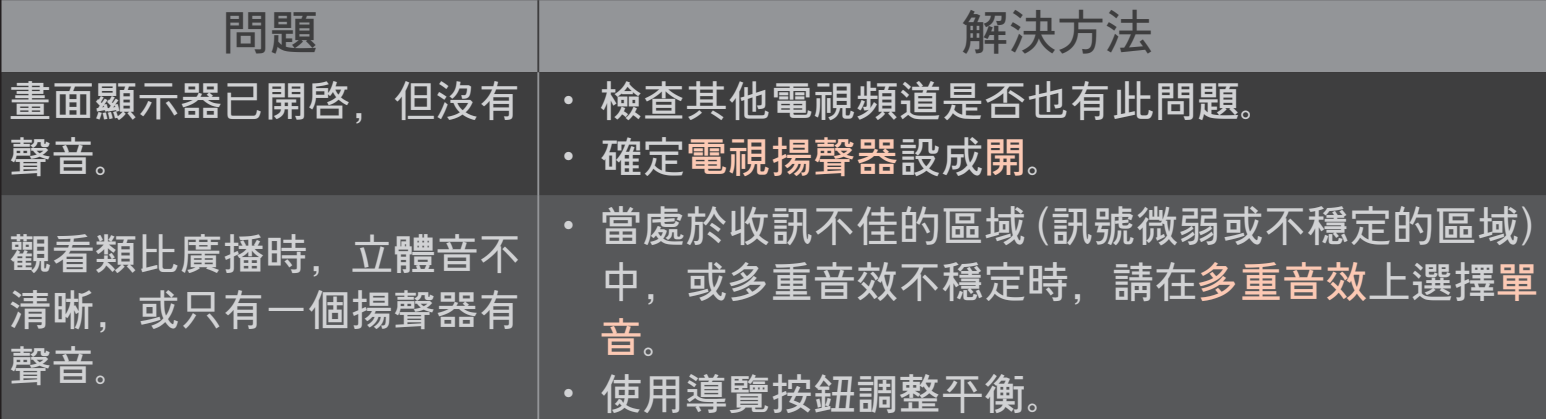

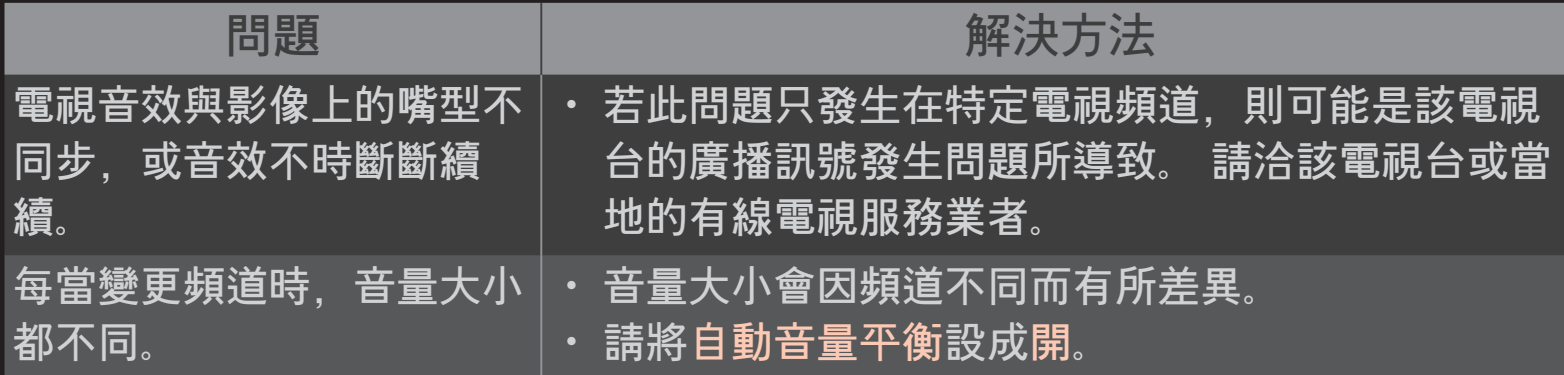

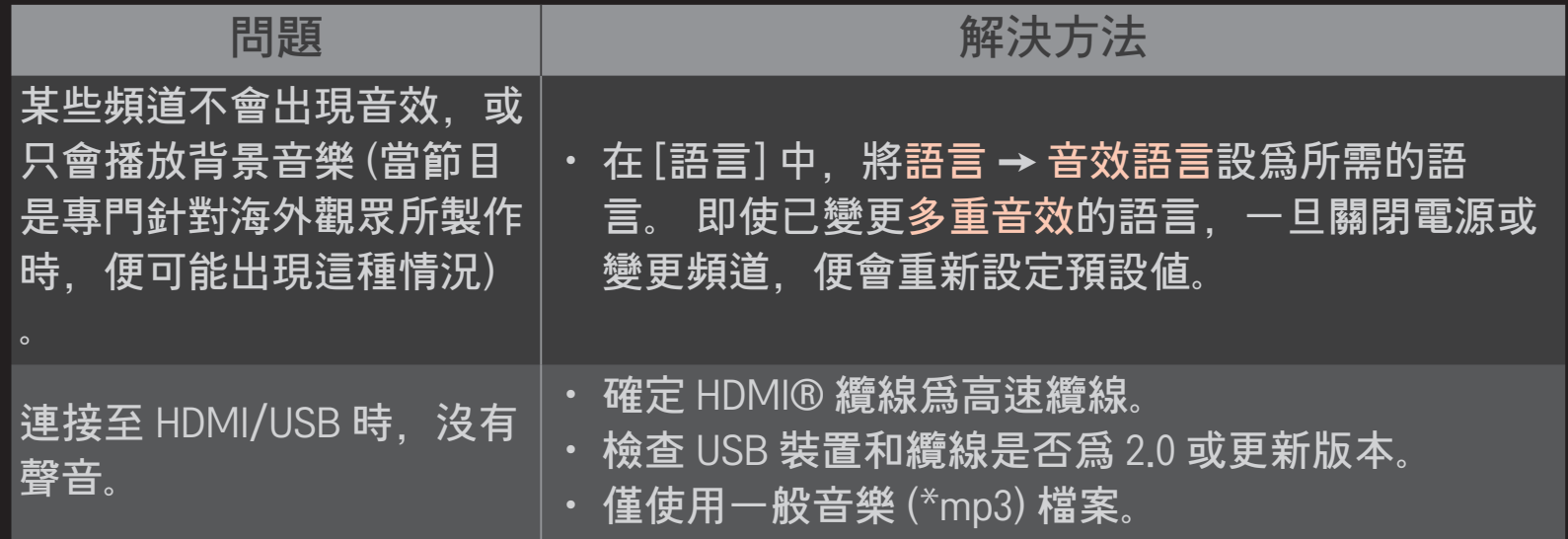

## ❐ 電腦連線問題

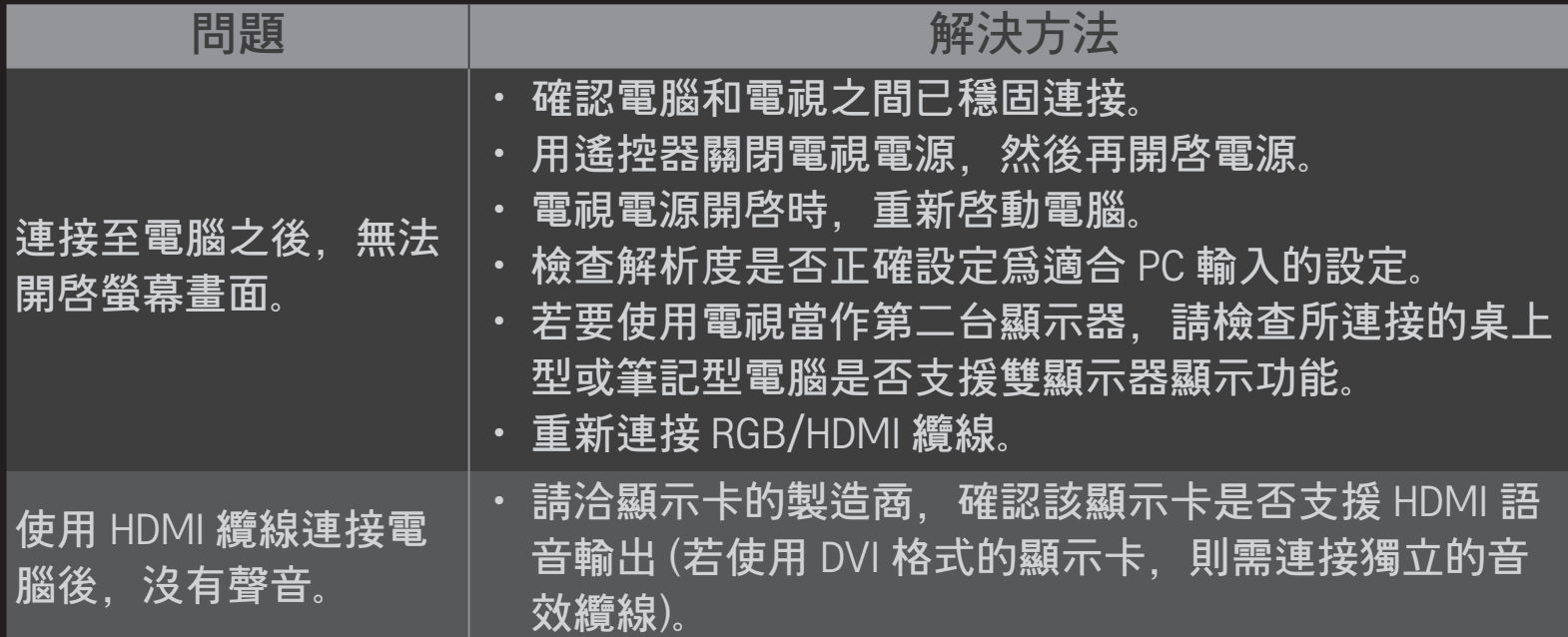

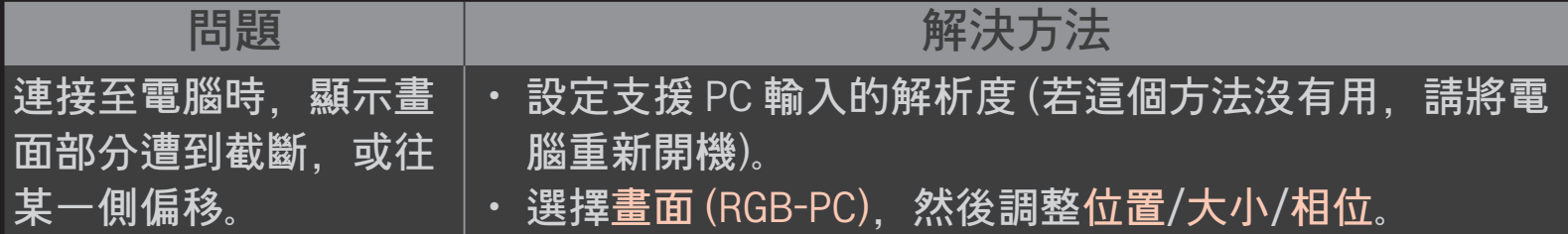

# ❐ 無法使用 [我的媒體] 重播電影。

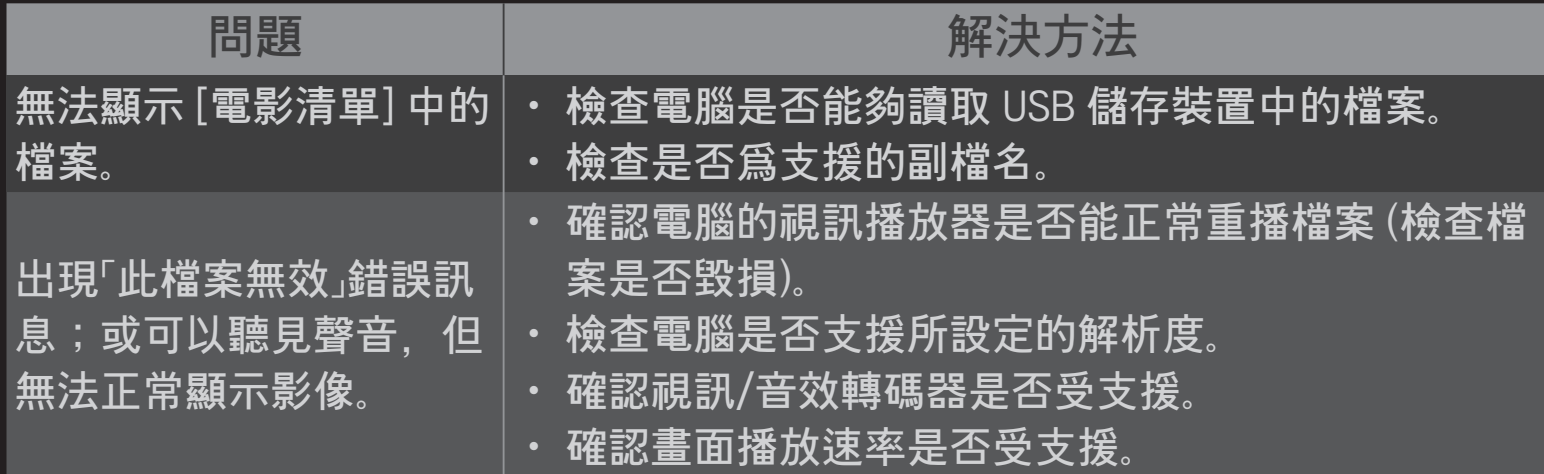

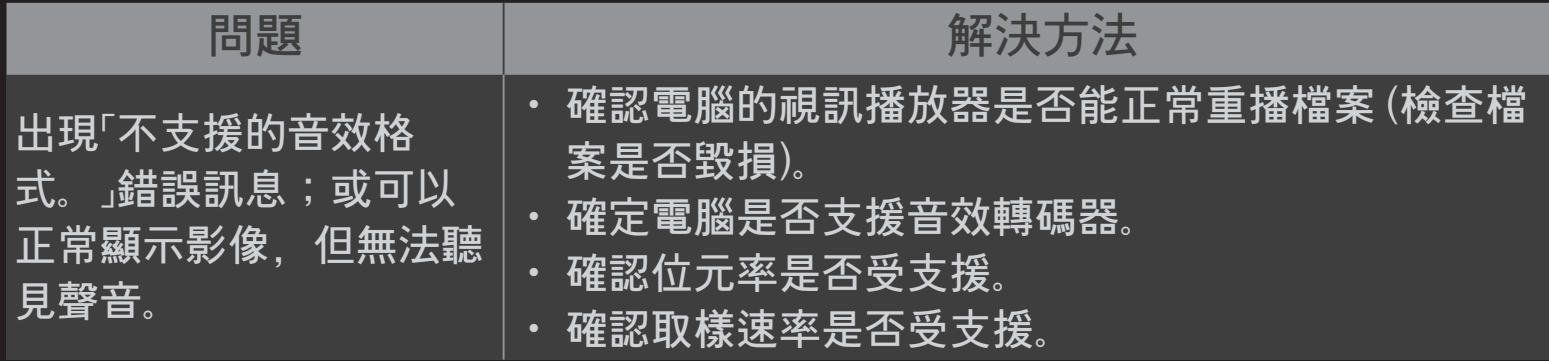

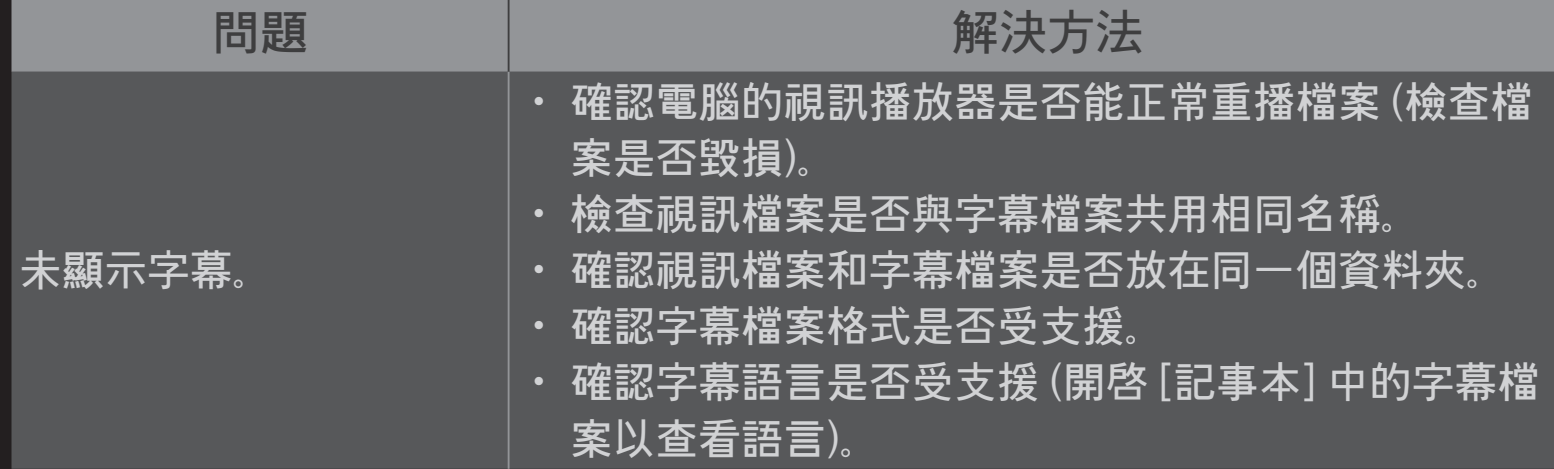

- ✎ 顯示的圖片可能與您的電視不同。
- ✎ 如需要求服務的相關資訊,請參閱電視選單。 HOME ➾ 設置 ➙ 支援 ➙ 產品/服務資訊

若發生下列情況,請依照下方所述方式,進行檢查和調整。 發生的情況可 能不是故障導致。

#### HOME ➾ 設置 ➙ 支援 ➙ 訊號測試

顯示 MUX 和服務等資訊。若您選擇 [天線和衛星] 或 [線纜和衛星], 則僅會 顯示天線或纜線的訊號測試。

### $\Box$  一般

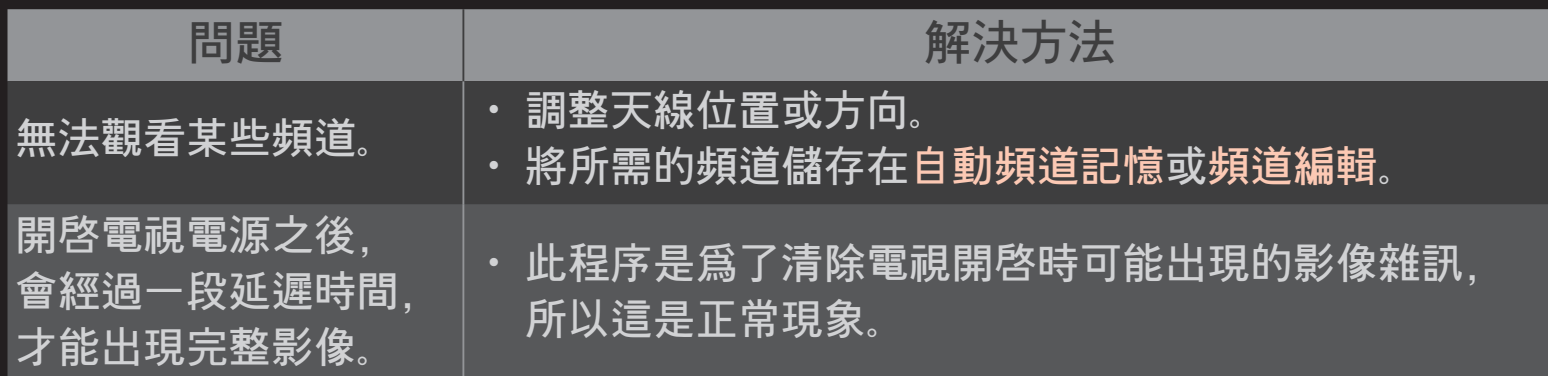

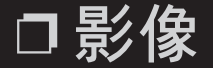

#### HOME  $\Rightarrow$  設置 → 支援 → 影像測試

開啓 [影像測試], 檢查影像訊號輸出是否正常。

若測試影像沒有問題,請檢查外部裝置連接狀況或廣播訊號。

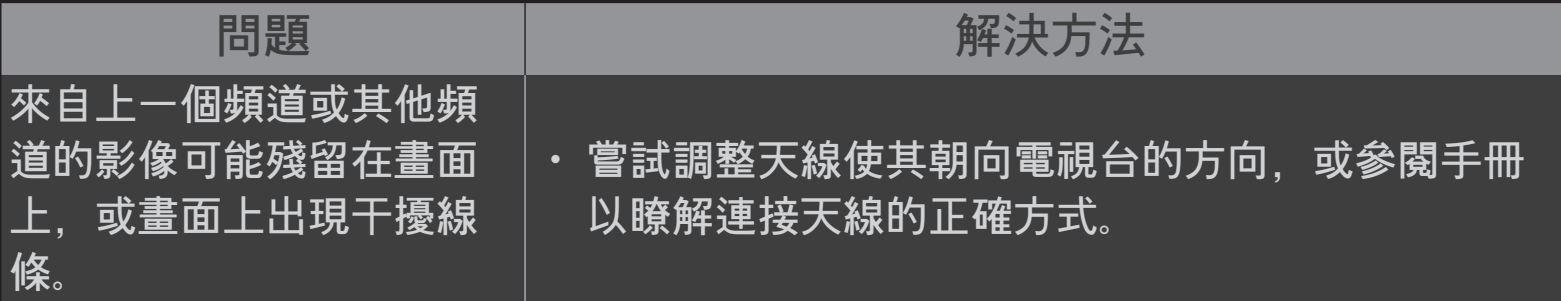

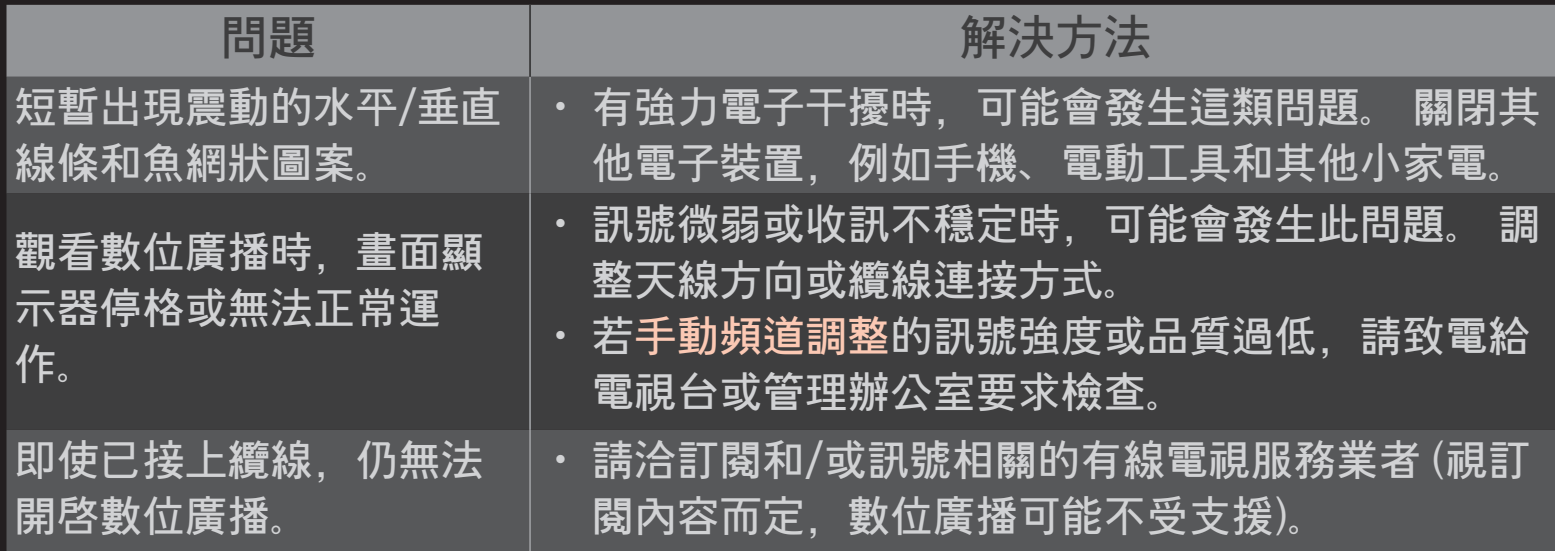

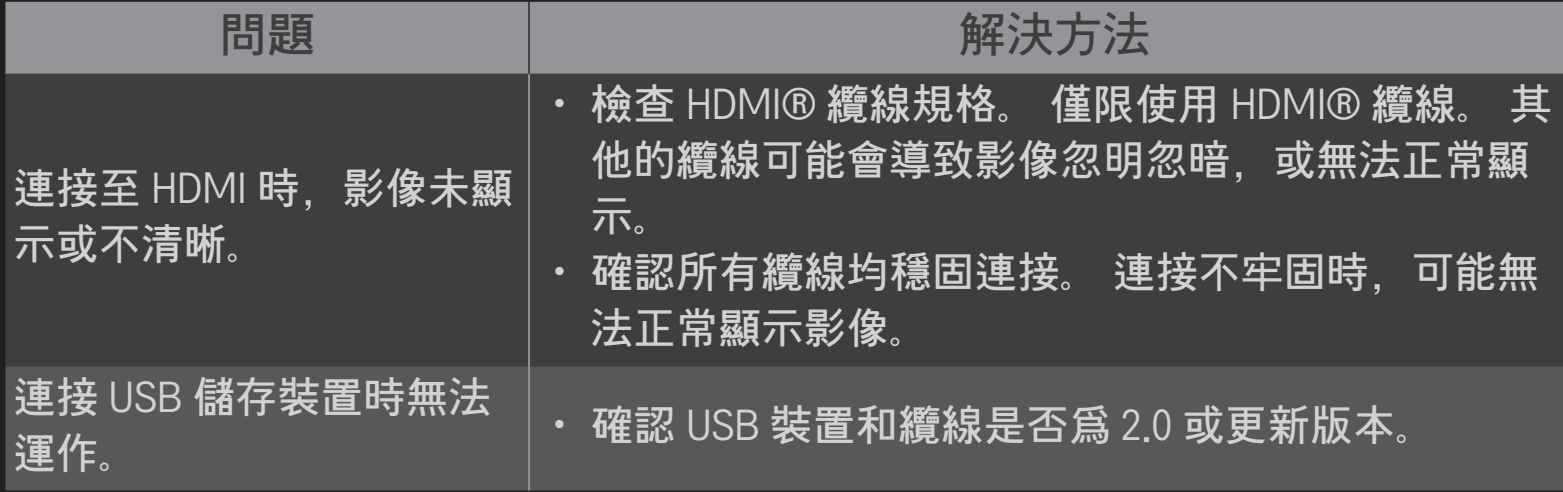

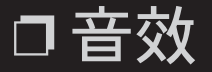

#### HOME  $\Rightarrow$  設置 → 支援 → 聲音測試

首先嘗試聲音測試,以確認音效訊號輸出正常。

若測試音效正常,請檢查外部裝置連接狀況或廣播訊號。

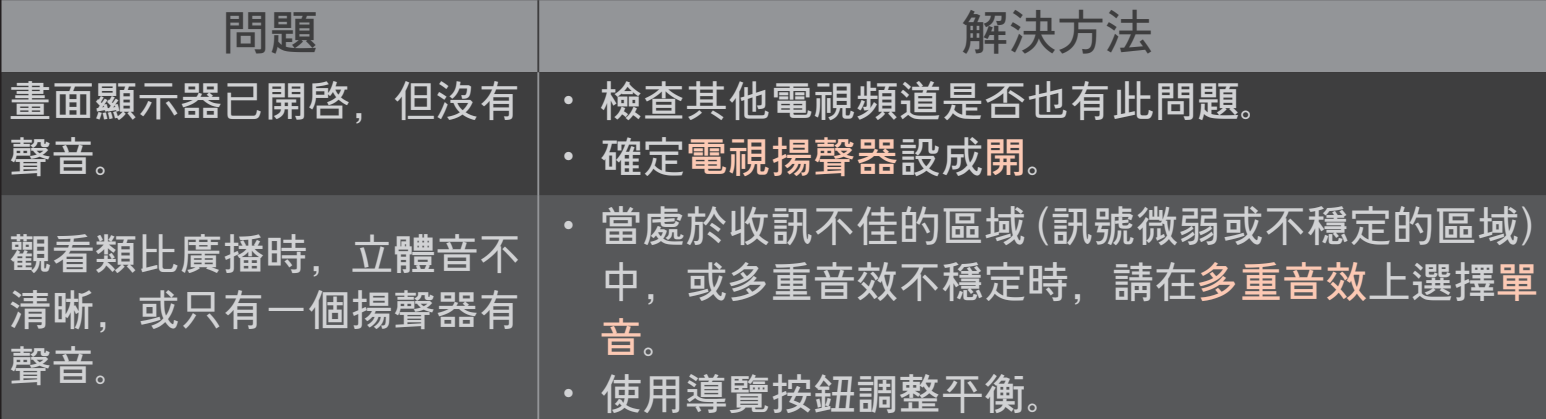

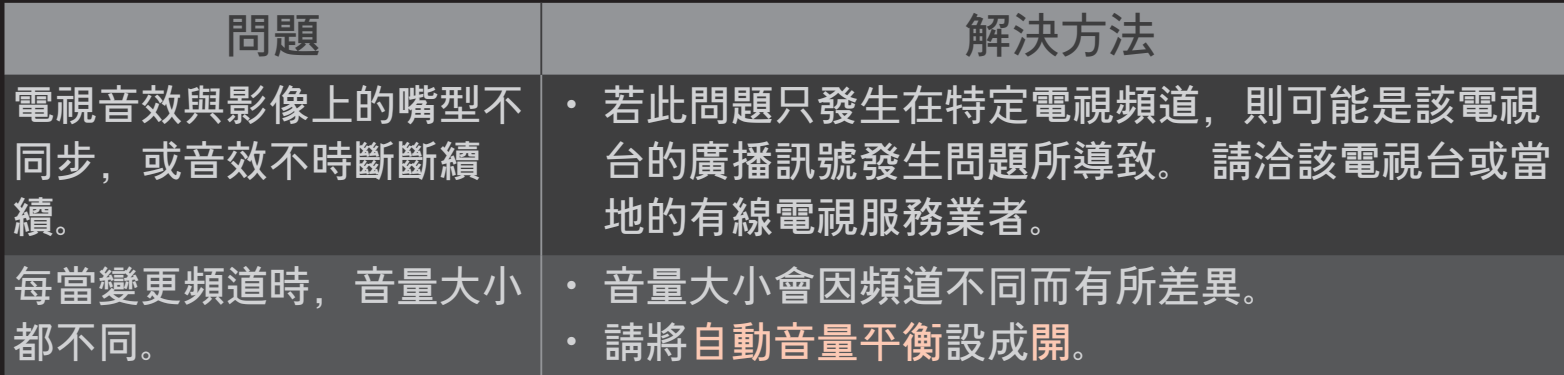

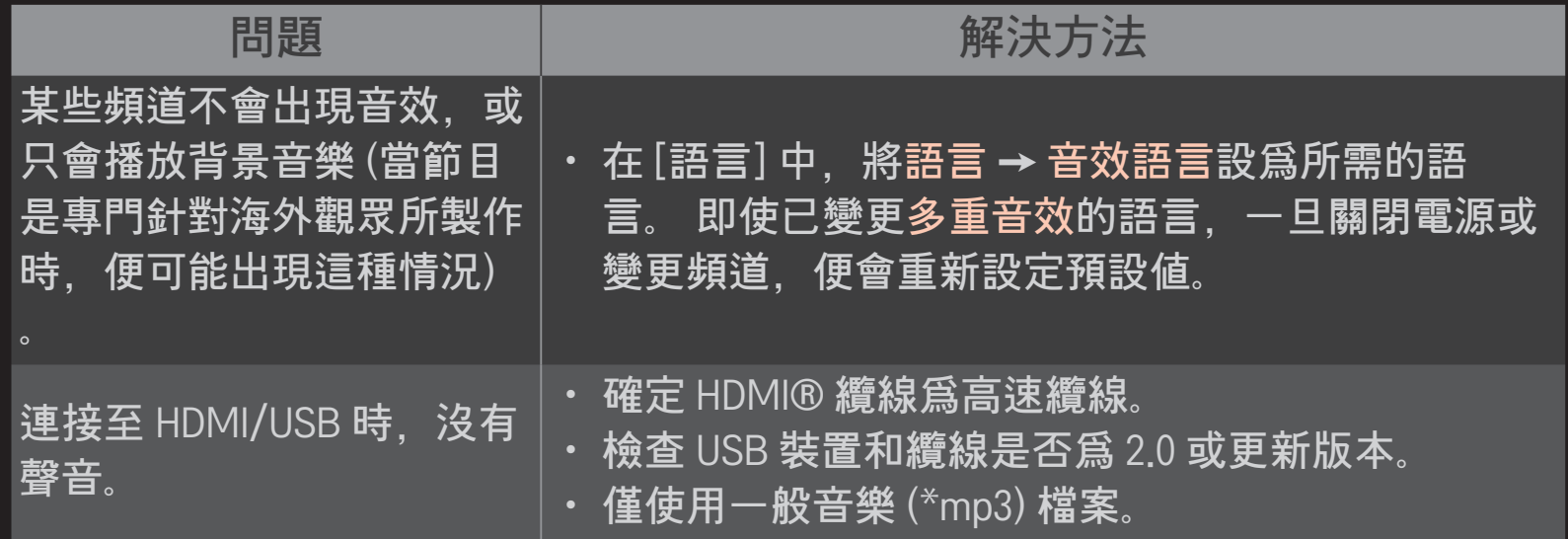

## ❐ 電腦連線問題

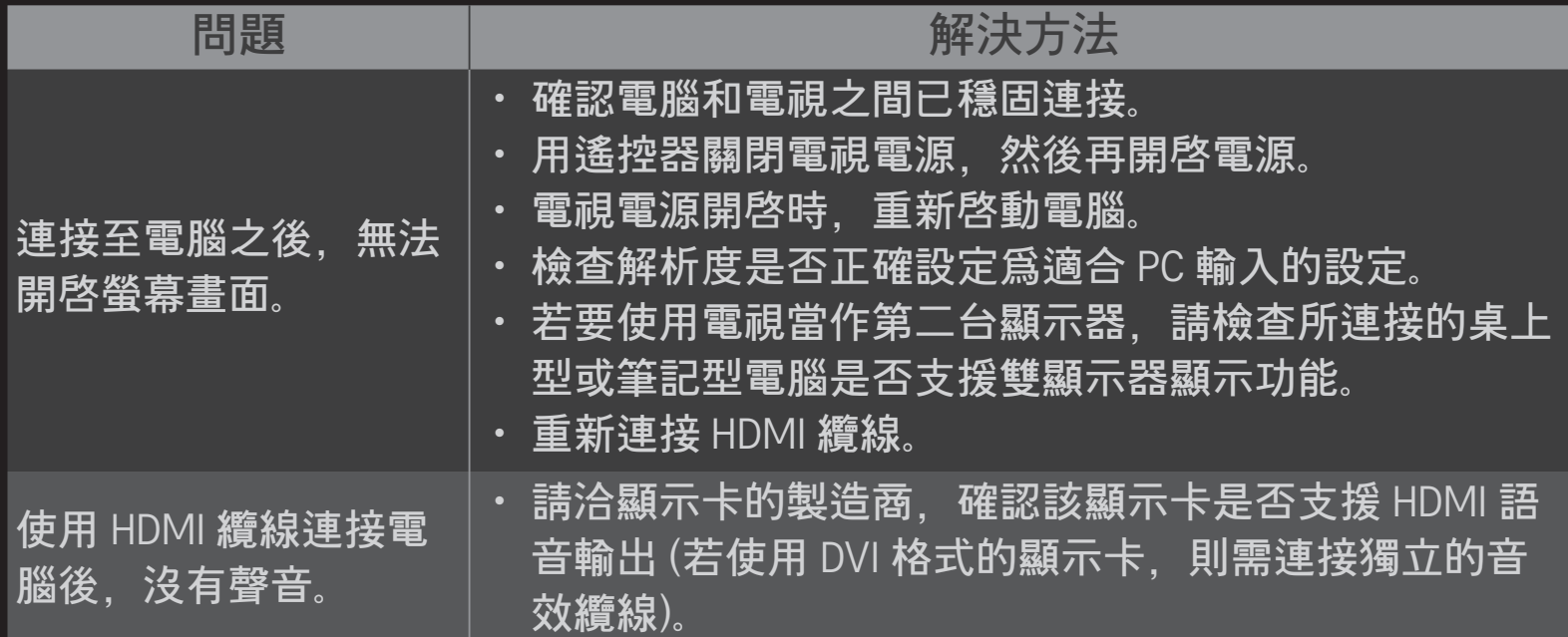

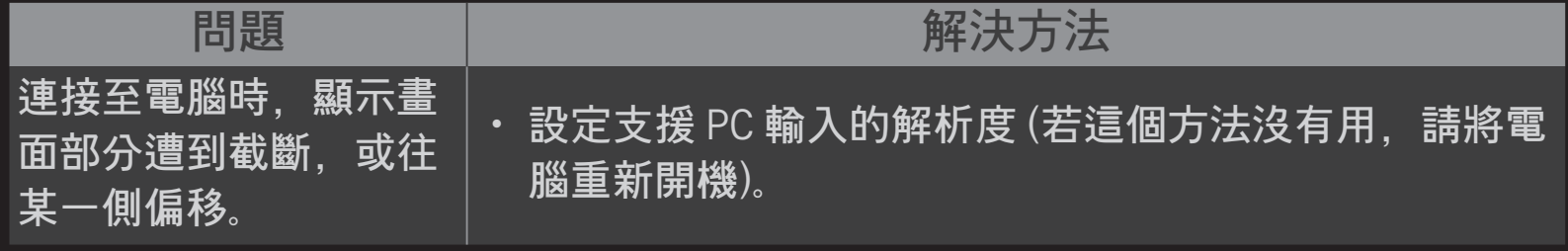

# ❐ 無法使用 [我的媒體] 重播電影。

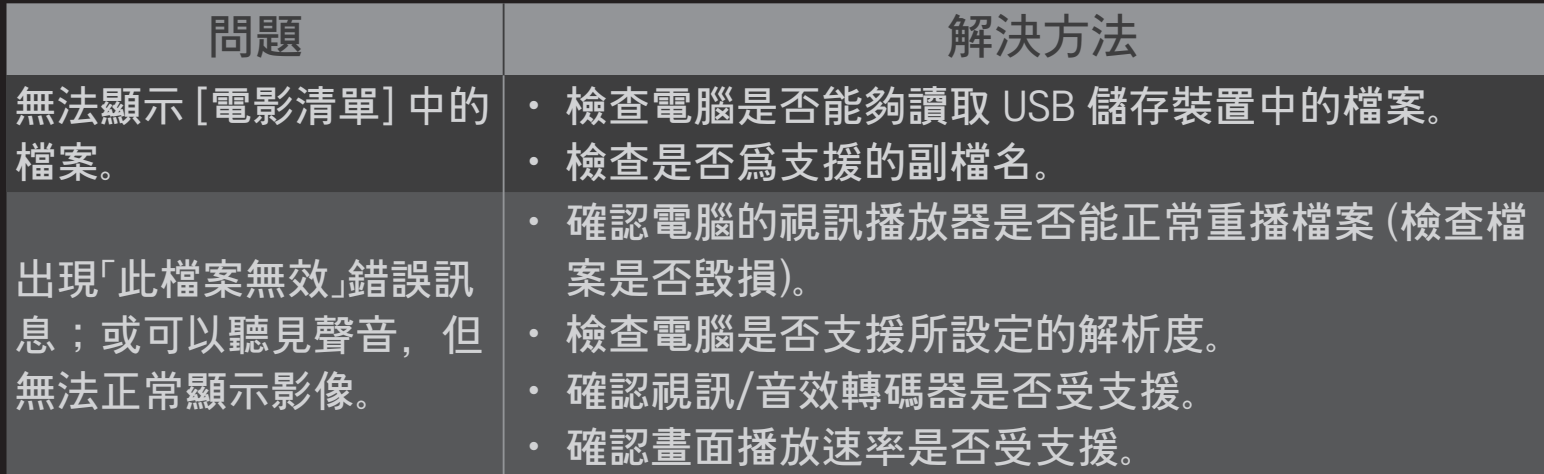

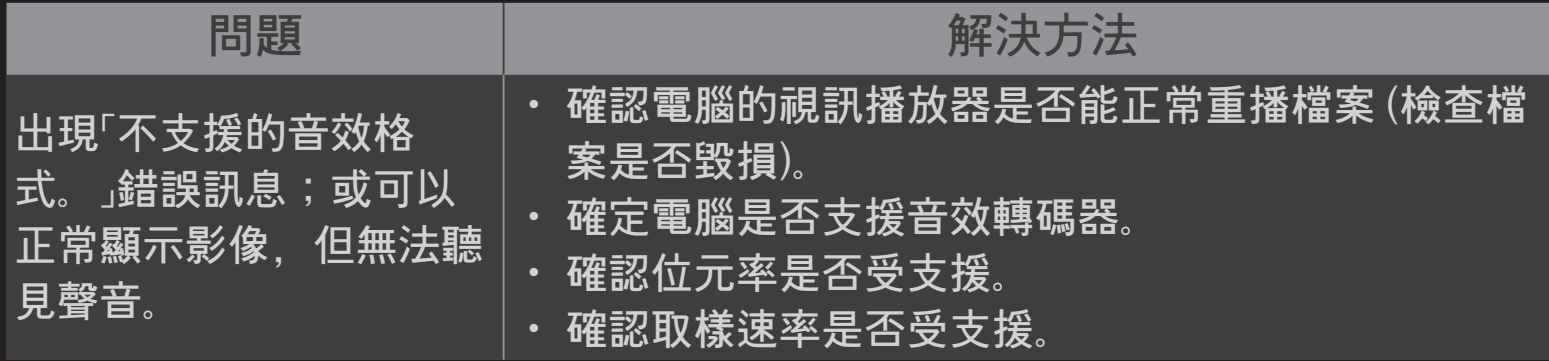

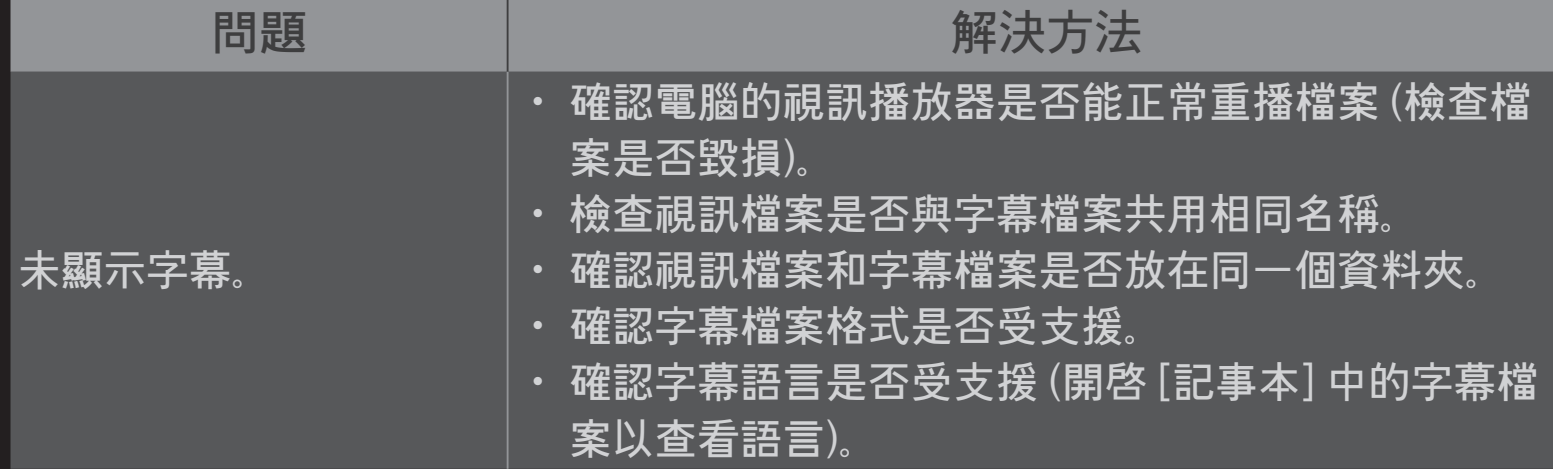

- ✎ 顯示的圖片可能與您的電視不同。
- ✎ 如需要求服務的相關資訊,請參閱電視選單。 HOME ➾ 設置 ➙ 支援 ➙ 產品/服務資訊

### ❐ 根據NCC低功率電波輻射性電機管理辦法 規定

- 第十二條 經型式認證合格之低功率射頻電機,非經許可,公司、商號或 使用者均不得擅自變更頻率、加大功率或變更原設計之特性及 功能。
- 第十四條 低功率射頻電機之使用不得影響飛航安全及干擾合法通信;經 <u>發現有干擾現象時,應立即停用,並改善至無干擾時方得繼續</u> 使用。 前項合法通信,指依電信法規定作業之無線電通信。 低功率射頻雷機須忍受合法通信或工業、科學及醫療用雷波輻

射性電機設備之干擾。